# **Injection Controller Program User Manual (for the FloBoss™ 107 and the ROC800-Series)**

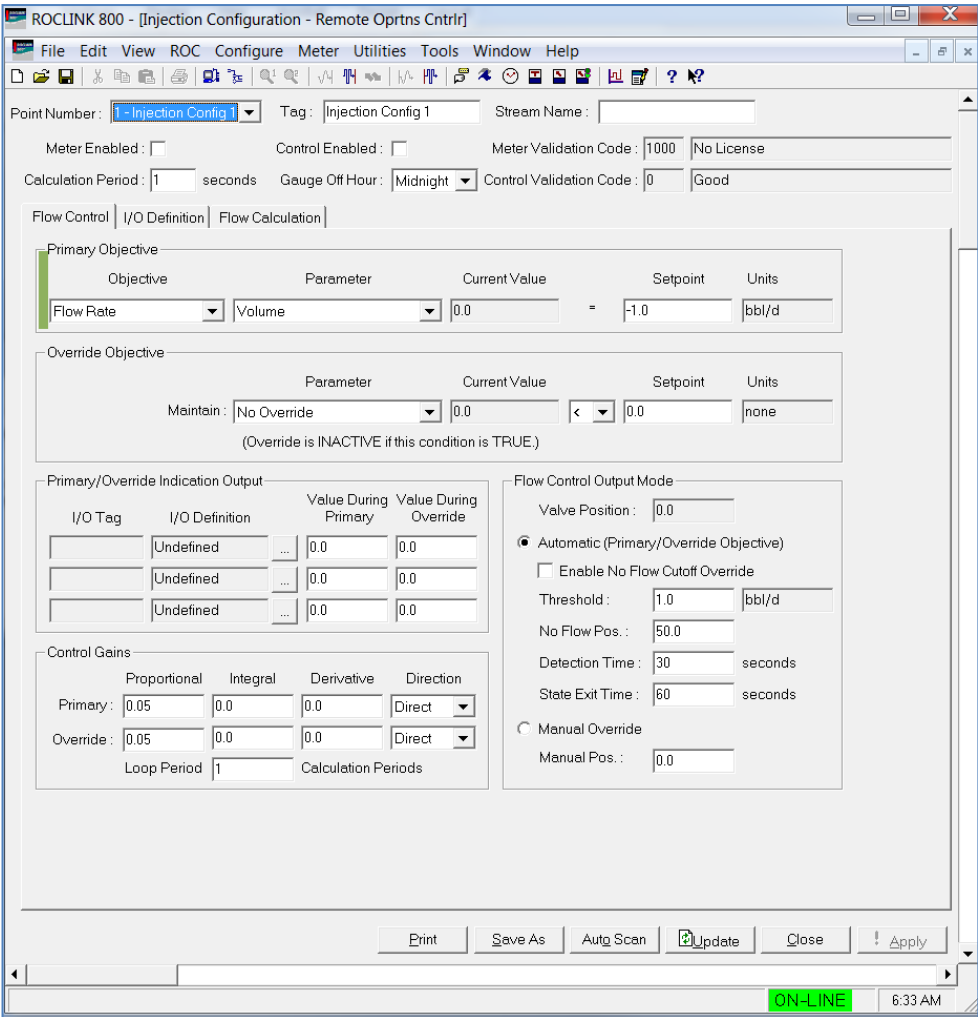

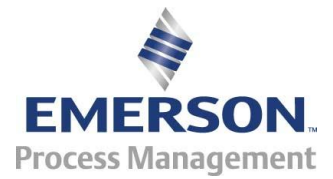

**Remote Automation Solutions**

#### **Revision Tracking Sheet**

#### **January 2016**

This manual may be revised periodically to incorporate new or updated information. The revision date of each page appears at the bottom of the page opposite the page number. A change in revision date to any page also changes the date of the manual that appears on the front cover. Listed below is the revision date of each page (if applicable):

**Page Revision** All pages Initial release

Jan-16 Jan-14

# **Contents**

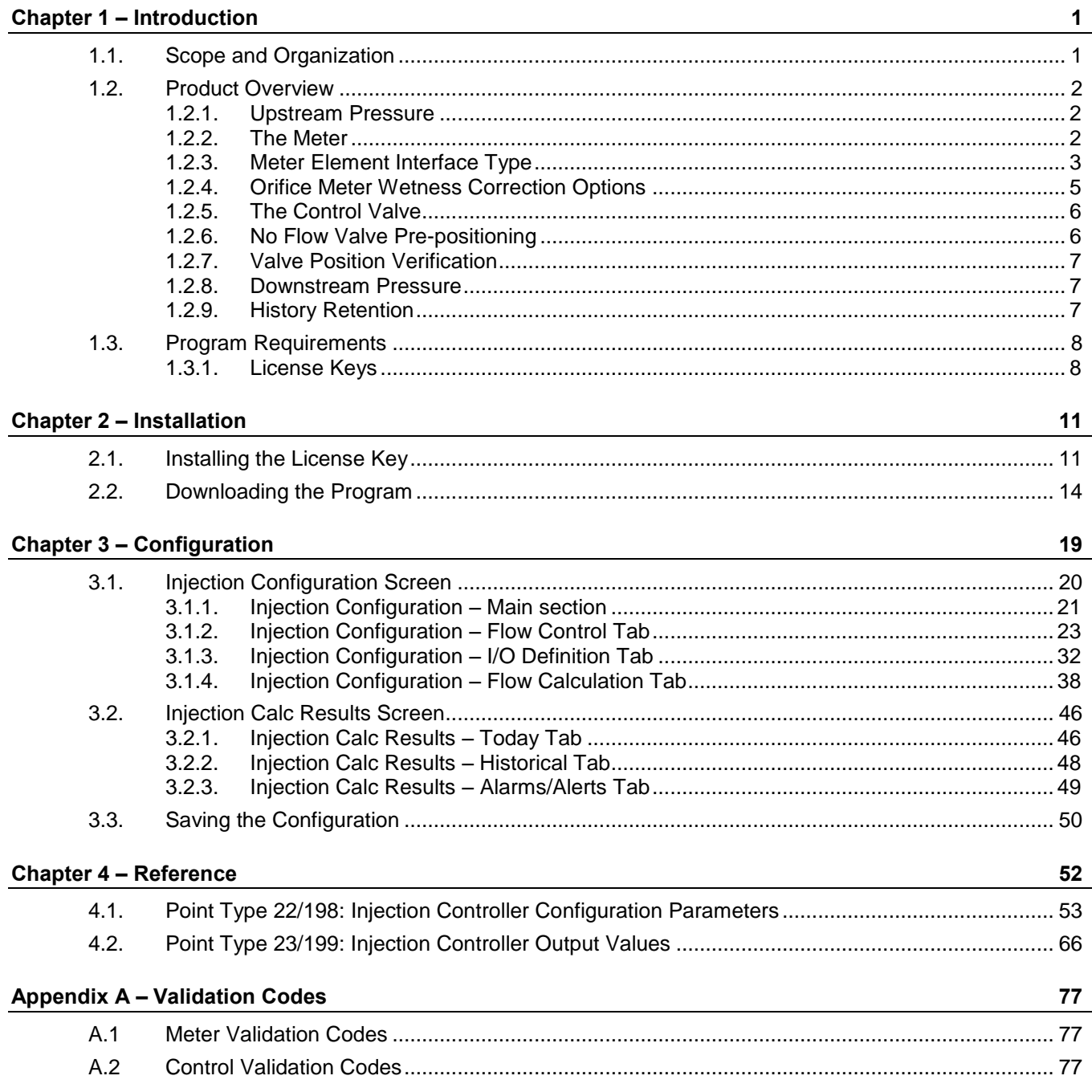

*[This page is intentionally left blank.]*

## <span id="page-4-0"></span>**Chapter 1 – Introduction**

This chapter describes the structure of this manual and presents an overview and installation instructions of the Injection Controller Program for the FloBoss<sup>™</sup> 107 Flow Manager (FB107) and the ROC800-Series Remote Operations Controller (ROC800).

## <span id="page-4-1"></span>**1.1. Scope and Organization**

This document is the user manual for the Injection Controller Program for use in the FB107 or the ROC800.

This manual describes how to download and configure this program (referred to as the "Injection Controller Program" or "the program" throughout the rest of this manual). You access and configure this program using ROCLINK™ 800 Configuration Software (version 2.30 or greater) loaded on a personal computer (PC) running Windows<sup>®</sup> 2000 (with Service Pack 2), Windows XP (with Service Pack 3), Windows Vista (32 bit), or Windows 7 (32-bit).

The sections in this manual provide information in a sequence appropriate for first-time users. Once you become familiar with the procedures and the software running in FB107 or ROC800, the manual becomes a reference tool.

This manual has the following major sections:

- *Chapter 1 – Introduction*
- *Chapter 2 – Installation*
- *Chapter 3 Configuration*
- *Chapter 4 – Reference*
- *Appendix A – Validation Codes*

This manual assumes that you are familiar with the FB107 or the ROC800 and its configuration. For more information, refer to the following manuals:

- *FloBoss™ 107 Flow Manager Instruction Manual* (Part D301232X012)
- *ROC800 Remote Operations Controller Instruction Manual* (Part D301217X012)
- *ROCLINK 800 Configuration Software User Manual (for FloBoss™ 107)* (Part D301249X012)
- *ROCLINK 800™ Configuration Software User Manual (for ROC800- Series)* (Part D301250X012)

#### <span id="page-5-0"></span>**1.2. Product Overview**

The Injection Controller Program implements the following features:

- Measurement of water and steam flow through an orifice or a V-Cone® meter
- Measurement of 2-phase steam flow through an orifice meter using a user selected wetness correction method and an independent value of steam quality
- Daily and hourly accumulation of flow and averaging of flow and measured values
- **Measurement of water or steam flow rate using an "accumulator"** meter
- Measurement of water flow rate using a "pulse output" meter
- Control features designed to adjust a control valve to maintain a specified target objective while insuring that a specified override objective is not grossly violated
- Valve position verification alarms
- Valve pre-positioning during injection supply outages
- Meter I/O error status reporting

*Figure 1* provides a crude representation of an injection flow stream:

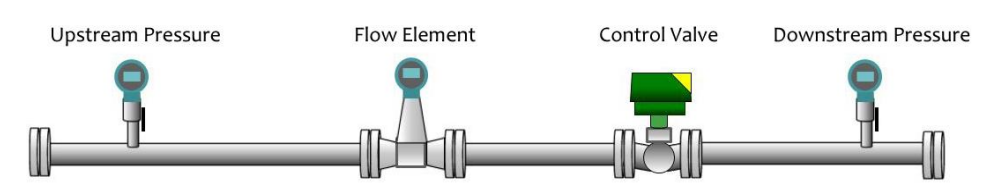

*Figure 1. Crude representation of an injection flow stream*

In this program, all daily results are measured from the beginning of Gauge Off Hour to the beginning of the next Gauge Off Hour. The Gauge Off Hour is individually configured for each meter.

#### <span id="page-5-1"></span>**1.2.1. Upstream Pressure**

An upstream pressure reading can be supplied to the control logic. If configured, the controller records the minimum, maximum, and average values (per day and per hour). The upstream pressure does not have to be a distinct instrumentation point. For instance, if an orifice meter is used, the upstream pressure might be the same value as the static pressure for the orifice meter. Because the upstream pressure is not used for computational purposes, the program disregards the units of measure for this input value.

## <span id="page-5-2"></span>**1.2.2. The Meter**

In the context of the program, a flow meter is the only required element of a flow stream. The program supports any of the following meter types:

**Orifice** 

- $\blacksquare$  V-Cone
- Pulse Output (turbine, etc.)
- Accumulator (Coriolis, turbine, remote meter)
- Square Root DP Proportional

The meter allows the program to calculate the flow rates and accumulations for hourly and daily periods, including the minimum, maximum, and average flow rates. Depending upon the flowing fluid and the specified wetness correction, the program computes volume, mass, and heat flow rates.

Where applicable (for instance with a water orifice meter using a live differential pressure input), the program monitors the live input variables for daily and hourly minimum, maximum, and average values.

The program accepts live readings in a variety of measurement units. All live values and meter dimensions are converted to a consistent set of internal units of measure. The calculations are performed in these standard units of measure. The output values of flow rate and accumulated flow are then converted to a selectable unit class.

## <span id="page-6-0"></span>**1.2.3. Meter Element Interface Type**

The program uses terminology to depict the different meter element interface types. This section provides more explanation of each interface type:

#### **Orifice**

This meter type depicts a concentric orifice meter equipped with a differential pressure instrument. No other instrumentation is required for water measurement with an orifice meter using this program. For steam applications, an orifice meter must also include a "static pressure" instrument. The program does not accept a temperature input. For water measurement, you can consider the dimension of the meter element as constant. For steam measurement, the dimensions of the meter and of the orifice are temperature-compensated. The temperature is derived from the static pressure measurement – assuming that the steam is in equilibrium on the saturation curve.

The program uses ISO5167 to perform the mass flow calculations. For steam applications, the program applies a wetness correction factor to account for multi-phase flow distortions.

**V-Cone**

This meter type depicts a traditional V-Cone meter element equipped with a differential pressure instrument. No other instrumentation is required for water measurement with a V-Cone meter using this program. The program can only measure dry saturated steam with V-Cone elements. For steam applications, a V-Cone meter must also include a static pressure instrument. The program does not accept a temperature input. For water measurement, you can consider the

dimension of the meter element as constant. For steam measurement, the dimensions of the meter and of the orifice are temperaturecompensated. The temperature is derived from the static pressure measurement – assuming that the steam is in equilibrium on the saturation curve.

#### **Pulse Output**

This meter type includes any device that produces pulses in proportion to volume flow. The most commonly used pulse output meter is a turbine meter. However, the transmitter section of some meters can produce pulses proportional to flow. For example, you can configure a Coriolis meter to provide one pulse for each unit of volume flow which the meter calculates. Pulse meters interface to the ROC800 or the FB107 using pulse inputs. Sometimes – as in the case of turbine meters –the meter and the RTU require signal conditioning between them to create signal compatibility. The program uses the frequency of the pulse signals to determine an instantaneous flow rate. The program also uses the accumulated pulses to determine the accumulated volume for an hourly, daily, or monthly period. Therefore, both the pulse frequency TLP and the accumulated pulse TLP signals need to be configured in the program for a pulse output meter. Note that the accumulation registers in the ROC800 and FB107 reach a maximum value and rollover. The program requires you to configure the rollover value so that these events can be handled properly.

#### **Accumulator**

This meter type includes smart meters which calculate volume flow and accumulate volume of material which has passed through the meter. These meters are interfaced to the ROC800 or FB107 using a digital protocol (HART or Modbus, for example). With these element types, the meter has already performed the flow calculations, so the Injection Controller program has less work to do. For these meters, the program is expecting two values:

- o An instantaneous volume flow rate value
- o A continuously increasing indication of accumulated volume

The program expects that at some point, the accumulator value in the meter can rollover. The point at which this rollover occurs is a property of the meter and must be configured in the program.

#### **Square Root DP Proportional**

This meter type is a general purpose meter type for a variety of applications where the water flow rate is directly proportional to the differential pressure across a restriction. The program provides two proportionality constants. To calculate for the approximate flow rate, multiply the square root of the differential pressure value from the meter to the two proportionality constants such that, Flow Rate  $=$ (Basic Meter Factor) \* (Meter Coefficient) \* SQRT (Differential

Pressure). One example of a meter which would fall into this category is a wedge meter.

#### <span id="page-8-0"></span>**1.2.4. Orifice Meter Wetness Correction Options**

For 2-phase steam measurement through concentric orifice meters, the program supports five different wetness correction factors. You need to determine which correction factor to use based on your organization's requirements.

The wetness correction factor is applied as follows:

$$
Q'_{corr} = Q' * \left(\frac{1}{K_w}\right)
$$

Where:

*Q'corr = corrected mass flow rate Q' = mass flow rate calculated using ISO 5167 K<sup>w</sup> = wetness correction factor*

**James**

$$
K_{w} = \left[x^{1.5} + (1 - x)^{1.5} * \left(\frac{\rho_{v}}{\rho_{L}}\right)\right]^{1/2}
$$

Where:

*x = steam quality in fraction*

 $\rho_v$  = density of the vapor phase

 $\rho_L$  = density of the liquid phase

**Murdock**

$$
K_{w} = x + 1.26 * (1 - x) * \left(\frac{\rho_{v}}{\rho_{L}}\right)^{1/2}
$$

Where:

*x = steam quality in fraction*

 $\rho_v$  = density of the vapor phase

 $\rho_L$  = density of the liquid phase

**Spink**

$$
K_w = (x)^{1/2}
$$

Where:

*x = steam quality in fraction*

**Chisholm**

$$
K_{w} = \left\{ \left[ (1-x)^{2} * \left( \frac{\rho_{v}}{\rho_{L}} \right) \right] + \left[ c * (x - x^{2}) * \left( \frac{\rho_{v}}{\rho_{L}} \right)^{1/2} + x^{2} \right] \right\}^{1/2}
$$

Where:

*x = steam quality in fraction*

- $\rho_v$  = density of the vapor phase
- $\rho_L$  = density of the liquid phase
- *c = user entered constant*

#### **Modified James**

This is a proprietary correction factor requiring specific configuration. If possible, avoid the use of this wetness correction factor.

#### <span id="page-9-0"></span>**1.2.5. The Control Valve**

You can optionally configure the program to drive a control valve. The program supports the following valve actuator types:

- Analog Signal
- Digital (Modbus, HART output, etc.)

The valve control logic uses a flexible configuration scheme to support a wide variety of control strategies. The control uses a primary flow control objective with an override control objective. For instance, you can configure the controller to deliver a specific volume of fluid per day (primary objective) while insuring that the downstream (wellhead) pressure does not exceed a specific value (override objective). As long as the override objective condition is met, the primary Proportional-Integral-Derivative (PID) loop controls the valve. When the override expression becomes false, the override PID loop quickly assumes control to bring the process back into conformance with the override objective. Special features (like clearing of integral influence at change-over) allow the system to rapidly enforce the override objective.

## <span id="page-9-2"></span><span id="page-9-1"></span>**1.2.6. No Flow Valve Pre-positioning**

You can configure the program to pre-position control valves when the water or steam injection source becomes unavailable. Optional features allow specification of a minimum flow rate and a detection time. When the specified threshold has been violated for the configured amount of time, the controller assumes that no fluid is available for injection. Rather than holding the valve in the fully opened position. The program moves the valve to a specified position – where it remains until the injection supply resumes. Once the controller detects the return of flow, the program enables the normal control functions.

## **1.2.7. Valve Position Verification**

The program includes an enhanced feature to monitor an optional valve position feedback signal. The position feedback signal is compared to the valve position command signal to determine whether the valve has actually reached its designated position. Alarm/Alert flags are set when the actual valve position is significantly different from the commanded position. The alarm flags include:

- An instantaneous alarm
- A latched alarm indicating a valve position inconsistency during the current hour
- A latched alarm indicating a valve position inconsistency during the current day
- Latched alarms indicating a valve position inconsistency during the previous days

## <span id="page-10-0"></span>**1.2.8. Downstream Pressure**

There is an option to supply the downstream pressure reading to the control logic. This downstream pressure measurement is frequently incorporated into the valve control logic. If you configure this option, the controller records the minimum, maximum, and average values (per day and per hour). Since the program does not use the downstream pressure for computational purposes, the program disregards the units of measure for this input value.

## <span id="page-10-1"></span>**1.2.9. History Retention**

The program maintains variables of primary historical significance:

- Volume, mass, and heat flow rates of the previous and the current hour
- Volume, mass, and heat flow rates for the previous 3 days and the current day
- Volume, mass, and heat flow rates the previous and the current calendar month

**Note:** Note that gauge off (transition from one day to the next) occurs at gauge off hour.

These values are all retained in a special TLP point type (point type 23 for the FB107 and point type 199 for the ROC800) and can be:

- Accessed via simple ROC protocol communications
- Mapped to OPCODE tables
- Mapped as readable Modbus parameters

You can configure the standard FB107 or ROC800 history infrastructure to capture hourly, daily, or other periodic values from the controller for extended periods. Because of the flexibility available within the injection controller program, it is not possible to provide a standard history template for the FB107 or ROC800 historical configuration. If you implement the FB107 or the ROC800 history in the injection controller, you must perform the configuration on a case-by-case basis to capture the desired values.

#### <span id="page-11-0"></span>**1.3. Program Requirements**

The Injection Controller program is compatible with version 3.52 (or greater) of the ROC800 firmware, or version 1.61 (or greater) of the FB107 firmware and with version 2.30 (or greater) of the ROCLINK 800 software.

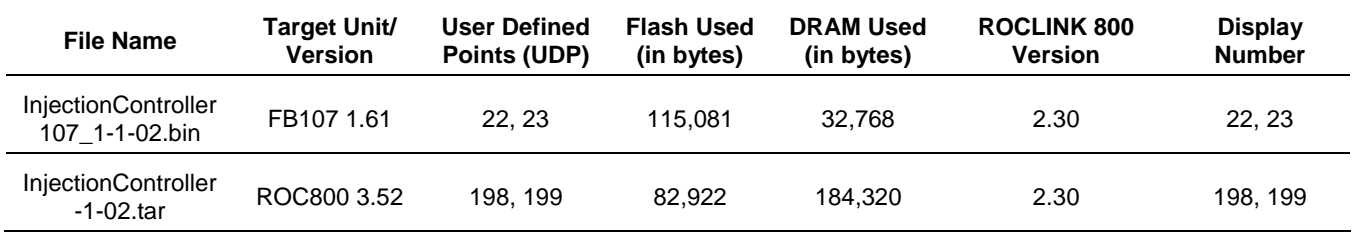

The downloadable program is:

For information on viewing the memory allocation of user programs, refer to the *ROCLINK 800 Configuration Software User Manual (for FloBoss™ 107)* (Part D301249X012) or the *ROCLINK 800 Configuration Software User Manual (for ROC800)* (Part D301250X012)*.*

#### <span id="page-11-1"></span>**1.3.1. License Keys**

License keys, when matched with valid license codes, grant access to applications such as the Injection Controller program.

For **ROC800**, the term "license key" refers to the physical piece of hardware that can contain up to seven different licenses (refer to *Figure 2*). Each ROC800 can have none, one, or two license keys installed. If you remove a license key after enabling an application, the firmware disables the task from running. This prevents unauthorized execution of protected applications in a ROC800.

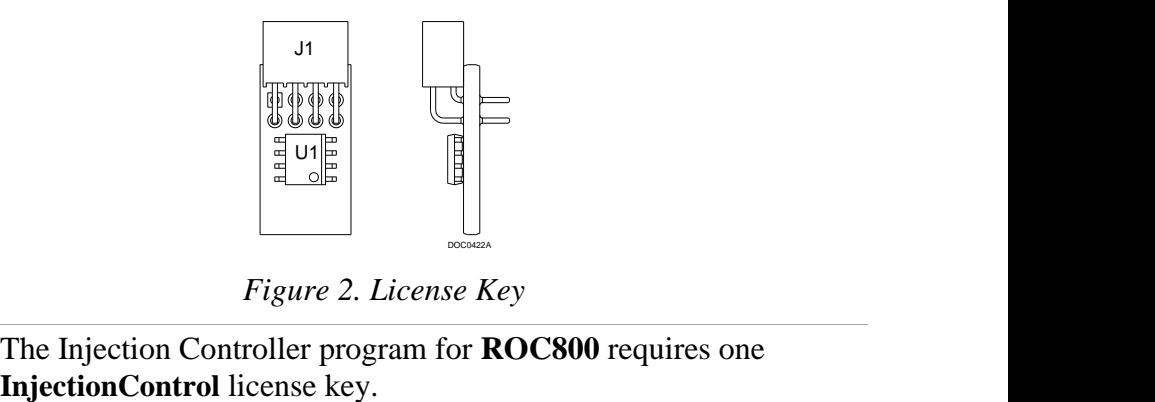

*Figure 2. License Key*

**Note:** The Injection Controller program for **ROC800** requires one

For **FB107**, the software licenses are distributed via a security-enhanced universal serial bus (USB) drives. You must install the InjectionController license key to use this program.

*[This page is intentionally left blank.]*

## <span id="page-14-0"></span>**Chapter 2 – Installation**

This section provides instructions for installing the Injection Controller program into the FB107 or the ROC800. Read *Section 1.3* of this manual for program requirements.

#### **Notes:**

- The program and license key can be installed in any order. The manual shows the installation of the license key first.
- The installation process and functionality is the same for all versions of the Injection Controller program.

## <span id="page-14-1"></span>**2.1. Installing the License Key**

If you order the Injection Controller program for a new FB107 or ROC800, your FB107 or ROC800 is delivered with the license key installed.

If you order the program for an existing FB107 or ROC800, you must install the license key yourself. *Section 2.1.1* provides license key installation instructions for ROC800 and *Section 2.1.2* provides license key installation instructions for FB107.

## **2.1.1 Installing the license key for the ROC800**

**Caution Failure to exercise proper electrostatic discharge precautions, such as wearing a grounded wrist strap may reset the processor or damage electronic components, resulting in interrupted operations.**

> **When working on units located in a hazardous area (where explosive gases may be present), make sure the area is in a nonhazardous state before performing these procedures. Performing these procedures in a hazardous area could result in personal injury or property damage.**

To install a license key:

- **1.** Remove power from the ROC800.
- **2.** Remove the wire channel cover.
- **3.** Unscrew the screws from the Central Processing Unit (CPU) faceplate.
- **4.** Remove the CPU faceplate.
- **5.** Place the license key in the appropriate terminal slot (**P4** or **P6**) in the CPU.

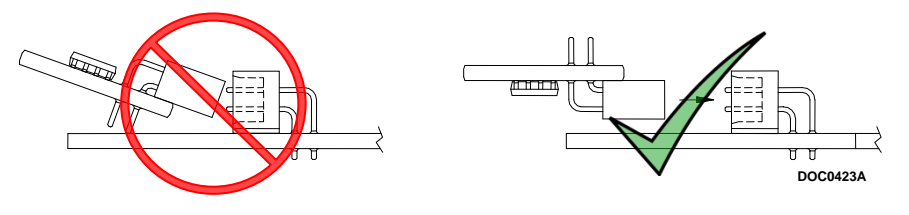

*Figure 3. License Key Installation*

- **6.** Press the license key into the terminal unit it is firmly seated (refer to *Figure 3*.
- **7.** Replace the CPU faceplate.
- **8.** Replace the screws on the CPU faceplate.
- **9.** Replace the wire channel cover.
- **10.** Restore power to the ROC800.
- **11.** Proceed to *Section 2.1.3* to verify your license keys.

## **2.1.2 Installing the license key for the FB107**

A USB key-based license is required to use the Injection Controller program.

To install a USB key-based license on the FB107:

- **1.** Insert the USB license key in a USB port on your PC.
- **2.** Select **Utilities** > **License Key Administrator** > **Transfer Between DEVICE and KEY** from the ROCLINK 800 menu bar. The Transfer Licenses Between a Device and a Key screen displays:

| Transfer Licenses Between a DEVICE and a KEY |                  |                  |                           |                  |            |               | $\overline{r}$<br>$\ x\ $             |
|----------------------------------------------|------------------|------------------|---------------------------|------------------|------------|---------------|---------------------------------------|
| Licenses on DEVICE                           |                  |                  |                           |                  |            |               |                                       |
| Application Name                             | Vendor Name      | App Code Version | Quantity   License Source |                  | Expiration |               | <b>Time Created</b>                   |
|                                              |                  |                  |                           |                  |            |               |                                       |
|                                              |                  |                  |                           |                  |            |               |                                       |
|                                              |                  |                  |                           |                  |            |               |                                       |
|                                              |                  |                  |                           |                  |            |               |                                       |
| Licenses on KEY                              | Connect to KEY   |                  | Move to KEY               |                  |            | Add License   | Remove                                |
| <b>Time Created</b>                          | Application Name | Vendor ID        | Vendor Name               | App Code Version |            | Expiration    | Quantity                              |
| 01/10/2014 10:28:50 AM InjectionControl      |                  | 1                | RAS                       | 31529            | 1.00.0     | No Expiration | 1                                     |
|                                              |                  |                  |                           |                  |            |               |                                       |
|                                              |                  |                  |                           |                  |            |               |                                       |
| License Key Event Log                        |                  |                  |                           |                  |            |               | Serial Number: NO LICENSE KEY PRESENT |
|                                              |                  |                  |                           |                  |            |               |                                       |
|                                              |                  |                  |                           |                  |            |               |                                       |
|                                              |                  |                  |                           |                  |            |               |                                       |
|                                              |                  |                  |                           |                  |            |               |                                       |
|                                              |                  |                  |                           |                  |            |               |                                       |
|                                              |                  |                  |                           |                  |            |               |                                       |
| Export Events                                |                  |                  |                           |                  |            |               | Close                                 |

*Figure 4. Transfer Licenses Between a Device and a Key*

- **Note:** This screen has three sections. The upper portion (Licenses on Device) shows any software licenses installed on the FB107. The middle portion (Licenses on Key) shows software licenses on the license key. The lower portion of the screen (License Key Event Log) provides a rolling log of the last eight events related to this license key.
- **3.** Select the key-based license you want to transfer to the FB107 (**InjectionControl**, as shown in *Figure 4*).
- **4.** Click **Move to Device**. ROCLINK moves the license from the key to the FB107 and updates the screen.

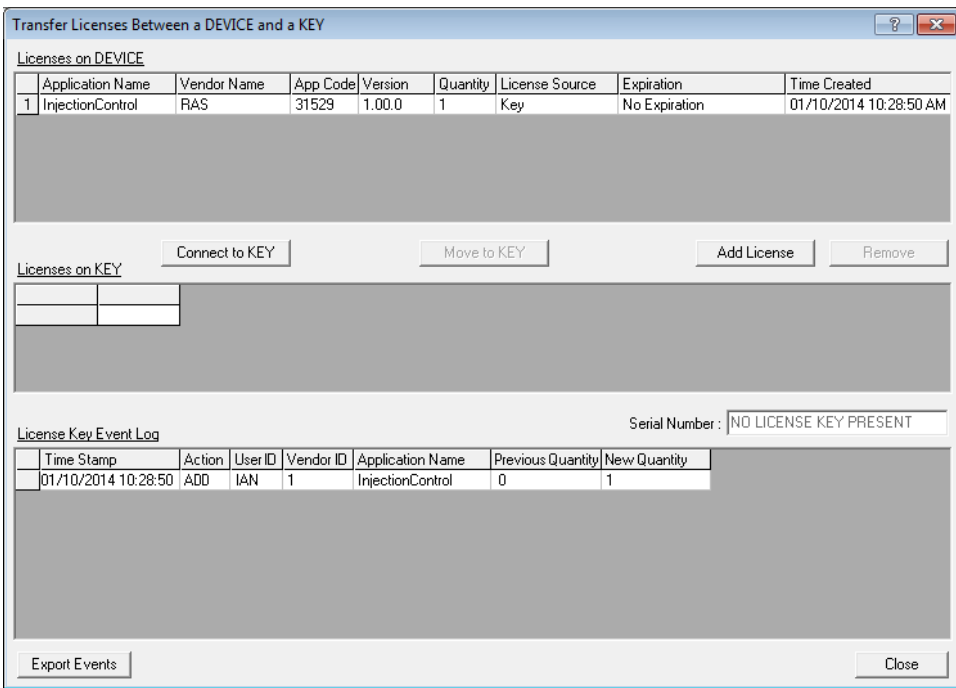

*Figure 5. License Installed*

- **Note:** An FB107 can hold up to six different licenses, although you can install only one instance of each license on the FB107. When you click Move to Device, ROCLINK 800 moves only one instance of the license onto the FB107 and automatically decreases the license quantity on the USB key by one.
- **5.** Verify the license name displays in the Licenses on Device section of the screen. Proceed to *Section 2.2* to download the user program.

## **2.1.3 Verifying the License Key Installation (for ROC800)**

After you install the license key, you can verify whether the ROC800 recognizes the key. From the ROCLINK 800 screen, select **Utilities** > **License Key Administrator**. The License Key Administrator screen displays:

#### Injection Controller Program User Manual (FB107 and ROC800-Series)

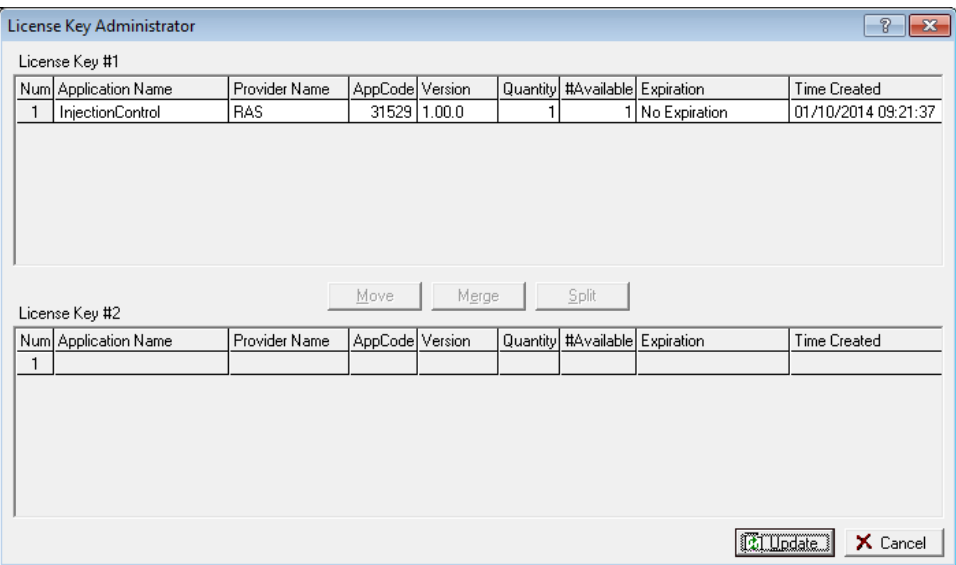

*Figure 6. Transfer Licenses Between a Device and a Key*

#### <span id="page-17-0"></span>**2.2. Downloading the Program**

This section provides instructions for installing the program into the Flash memory on the FB107 or ROC800.

To download the user program using ROCLINK 800 software:

- **1.** Connect the FB107 or the ROC800 to your computer.
- **2.** Start and logon to the ROCLINK 800.
- **3.** Select **ROC** > **Direct Connect** to connect to the FB107 or the ROC800 unit.
- **4.** Select **Utilities** > **User Program Administrator** from the ROCLINK menu bar. The User Program Administrator screen displays (see *[Figure](#page-18-0)* ):

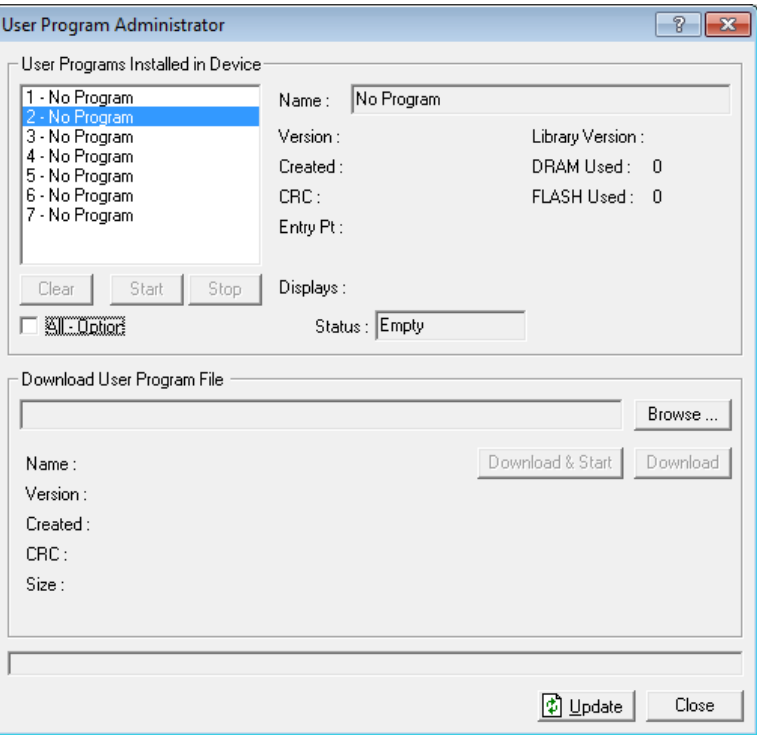

*Figure 7. User Program Administrator* 

- <span id="page-18-0"></span>**5.** Click **Browse** in the Download User Program File frame. The Select User Program File screen displays (see *[Figure 8](#page-18-1)*).
	- **Note:** If you install the program in the ROC800, choose any available user program slot. If you use FB107, the program installs automatically in user program slot 1.
- **6.** Select the path and user program file to download from the CD-ROM. (Program files are typically located in the Program Files folder on the CD-ROM). As *[Figure](#page-18-1)* shows, the screen lists all valid user program files with the **.bin** (for FB107) or **.tar** (for ROC800) extension:

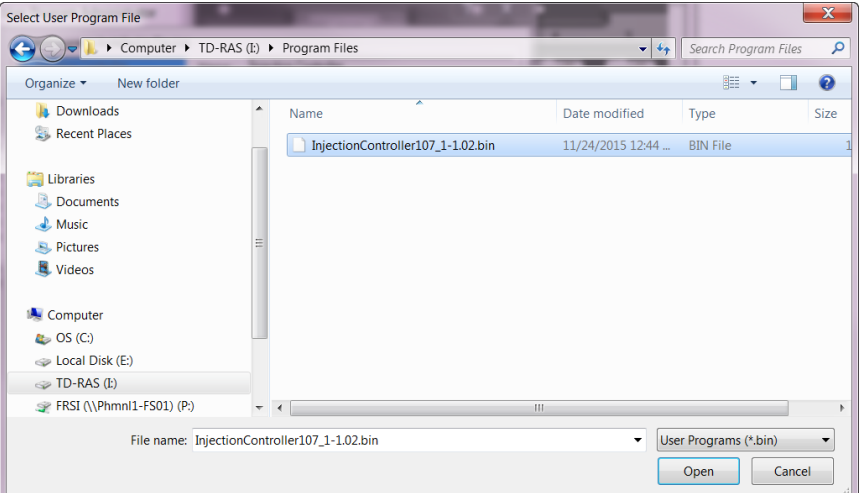

<span id="page-18-1"></span>*Figure 8. Select User Program File*

**7.** Click **Open** to select the program file. The User Program Administrator screen displays. As shown in *Figure 9*, note that the Download User Program File frame identifies the selected program and that the **Download & Start** button is active:

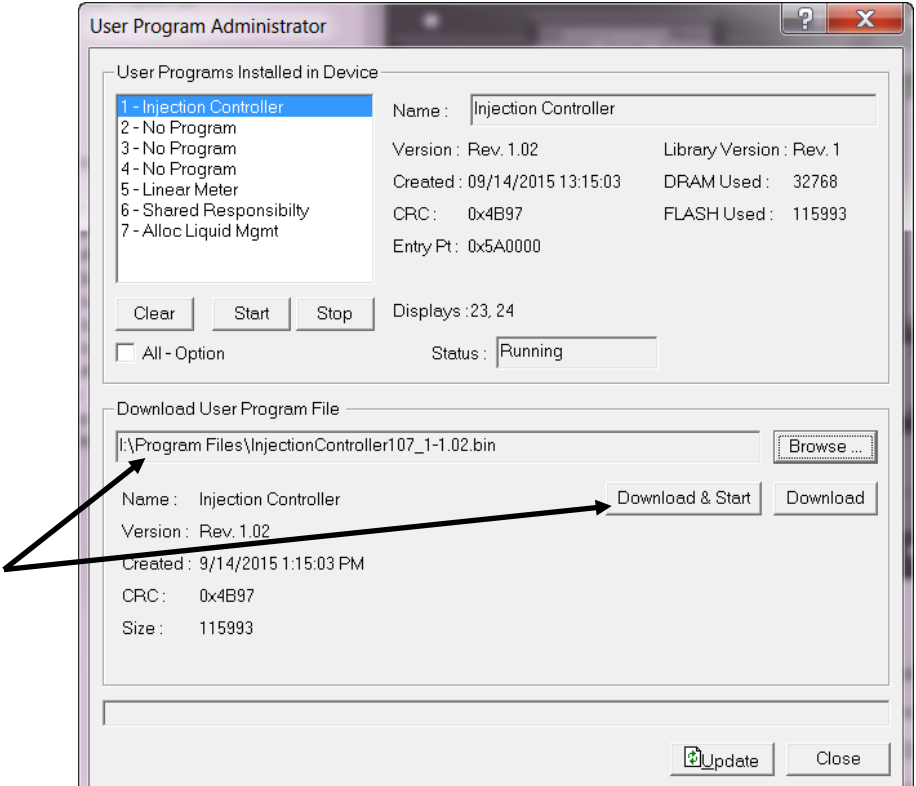

*Figure 9. User Program Administrator*

**8.** Click **Download & Start** to begin loading the selected program. The following message displays:

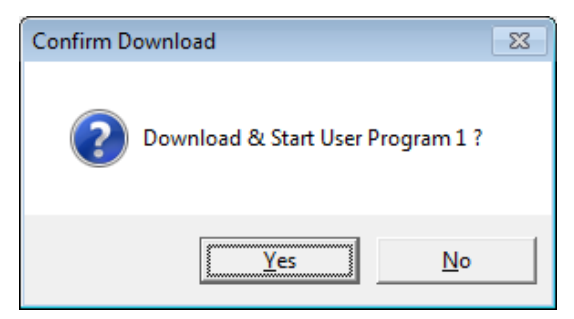

*Figure 10. Confirm Download*

**9.** Click **Yes** to begin the download. During the download, the program performs a warm start, creates an event in the event log, and—when the download completes—displays the following message:

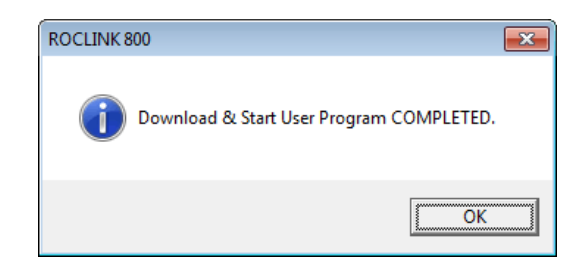

*Figure 11. ROCLINK 800 Download Confirmation* 

- **10.** Click **OK**. The User Program Administrator screen displays (see *Figure 12*). Note that:
	- The User Programs Installed in Device frame identifies the loaded program.
	- The Status field indicates that the program is running.

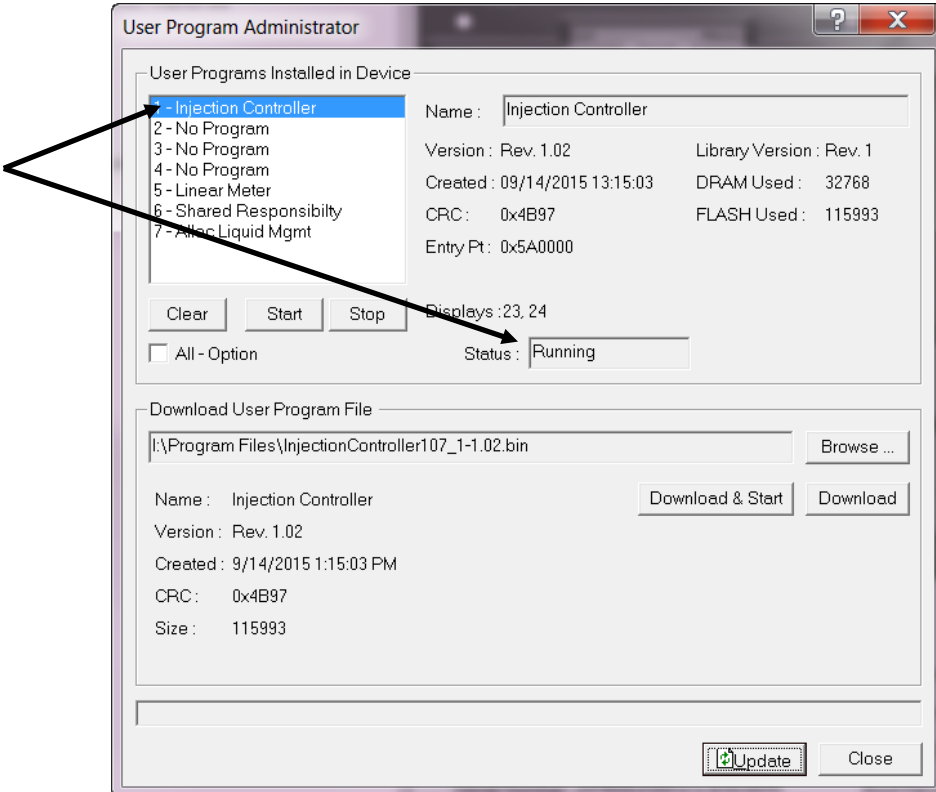

*Figure 12. User Program Administrator*

- **11.** Click **Close** and proceed to *Chapter 3, Configuration* to configure the program
	- **Note:** Installing a user program without a license key allows you only to view the program screens (that is, the program outputs no data). Installing the license key enables the program to read from the meter **and** output data.

*[This page is intentionally left blank.]*

## <span id="page-22-0"></span>**Chapter 3 – Configuration**

After you download and start the Injection Controller Program, configure the program using ROCLINK 800 software. Configure the program using two program-specific screens:

- Injection Configuration
- Injection Calc Results

To configure the program (after logging onto ROCLINK 800 and successfully installing the program), proceed through the program screens as shown in the following sections.

You can access all the program-specific screens from the main ROCLINK 800 screen:

**Note:** The configurations screens of the Injection Controller program for both the ROC800 and the FB107 platforms are identical.

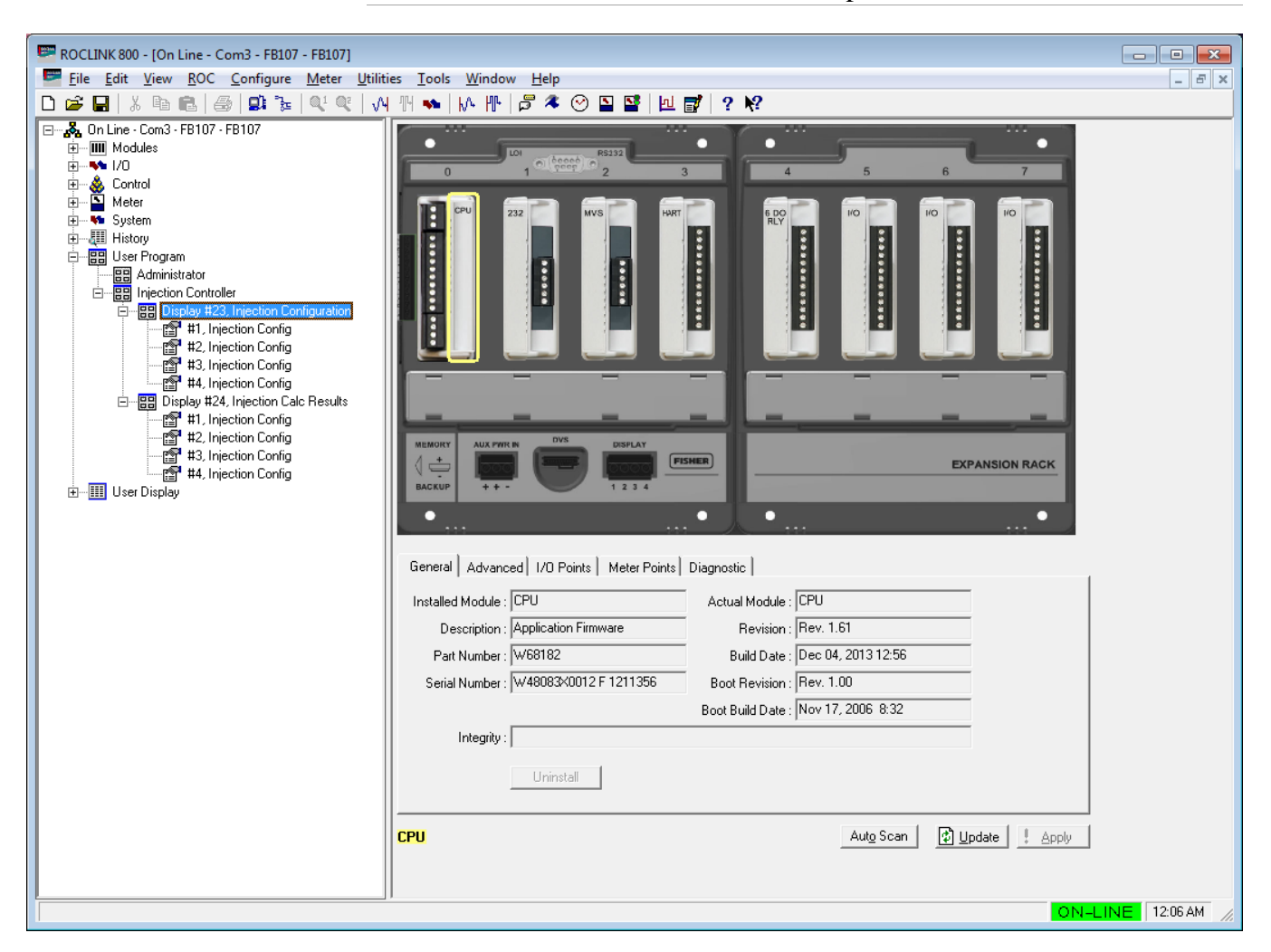

*Figure 13. ROCLINK 800 for FB107*

| ROCLINK 800 - [On Line - Com3 - ROC800 - Remote Oprtns Cntrlr]<br>$\mathbf{x}$<br>$\begin{array}{c c c c c c} \hline \multicolumn{3}{c }{\mathbf{E}} & \multicolumn{3}{c }{\mathbf{E}} \end{array}$                                                                                                    |                                                                                       |                                                                                                    |                                                                                                    |                 |  |  |  |  |  |  |
|----------------------------------------------------------------------------------------------------|---------------------------------------------------------------------------------------|----------------------------------------------------------------------------------------------------|----------------------------------------------------------------------------------------------------|-----------------|--|--|--|--|--|--|
| File Edit View ROC Configure Meter Utilities Tools Window Help<br>$F \times$<br>u.                                                                                                    |                                                                                       |                                                                                                    |                                                                                                    |                 |  |  |  |  |  |  |
| <b>VH TH</b><br>$\begin{array}{c c c c c} \square & \triangleright & \triangleright & \triangleright & \triangleright & \triangleright \end{array}$<br>466<br>마 눈<br>$Q_1$ $Q_2$<br>⊡ 2% On Line - Com3 - ROC800 - Remote Oprtns Cntrlr<br>由 1/0<br>Control<br>Meter<br>– E<br>– Meter<br>– Meter<br>– Eller History<br>– Eller Property<br>– Eller Property<br><b>BB</b> User Program<br><b>BB</b> Administrator<br>89<br>Program #1, InjectionControlle<br>Ė<br>中 BB Display #198, Injection Configuration<br>Display #199, Injection Calc Results<br><b>BB</b> Program #8, KeypadDisplay<br>由   User Display | w<br><b>Wh</b><br>ø.<br><br>主主<br>罱<br>ŵ<br>3355<br>$\mathcal{L} \subset \mathcal{L}$ | 52<br>$\blacksquare$<br>$\overline{\mathbf{r}}$<br>譻<br>$\odot$<br>$\alpha$<br><b>D</b><br>RTU<br>$\frac{1}{2} \int_{0}^{2\pi} \frac{1}{2} \, \frac{1}{2} \, \frac{1}{$<br><b>Transport</b><br><b>Barbara</b><br>$\frac{1}{\sigma}$ .<br>$\frac{1}{k} \cdot \frac{1}{k} = k$<br>$\bullet$<br>$15 - 120$<br>ol<br>0.00000000000<br>Lencesodes<br>×<br>$\bullet$<br>$\cdots$<br>$\blacksquare$<br><b>B</b> TAGETERS<br>로 동안 (M) 200<br><b>000000000000</b><br>ブ<br><b>STAR</b><br>1241 | $\mathbf{R}^2$<br>回<br>$\blacksquare'$<br>$\overline{\mathbf{r}}$<br>o<br>diam'r.<br>o<br>$A1 - 12$ <b>C3</b><br>$A \oplus B \oplus B \oplus B \oplus B$<br>$\begin{array}{c} \bullet \\ \bullet \\ \bullet \end{array}$<br>$\bullet$<br>170<br>See the first the<br><b>Burner</b><br><b>Burner</b> |                 |  |  |  |  |  |  |
|                                                                                                    |                                                                                       |                                                                                                    |                                                                                                    | ON-LINE 9:20 PM |  |  |  |  |  |  |

*Figure 14. ROCLINK 800 for ROC800*

## <span id="page-23-0"></span>**3.1. Injection Configuration Screen**

Once you have successfully loaded the Injection Controller program into the FB107 or the ROC800, you can access the Injection Controller Configuration screens:

- **1.** From the Directory Tree, select **User Program** > **Injection Controller** (for FB107) or **Program #1, InjectionController** (for ROC800) in the ROCLINK configuration tree.
- **2.** Double-click **Display #23, Injection Configuration** (for FB107) or **Display #198, Injection Configuration** (for ROC800).
- **3.** Double-click **#1, Injection Config** (for FB107) or **#1, Injection Config 1** (for ROC800). The Injection Configuration screen displays:

#### Injection Controller Program User Manual (FB107 and ROC800-Series)

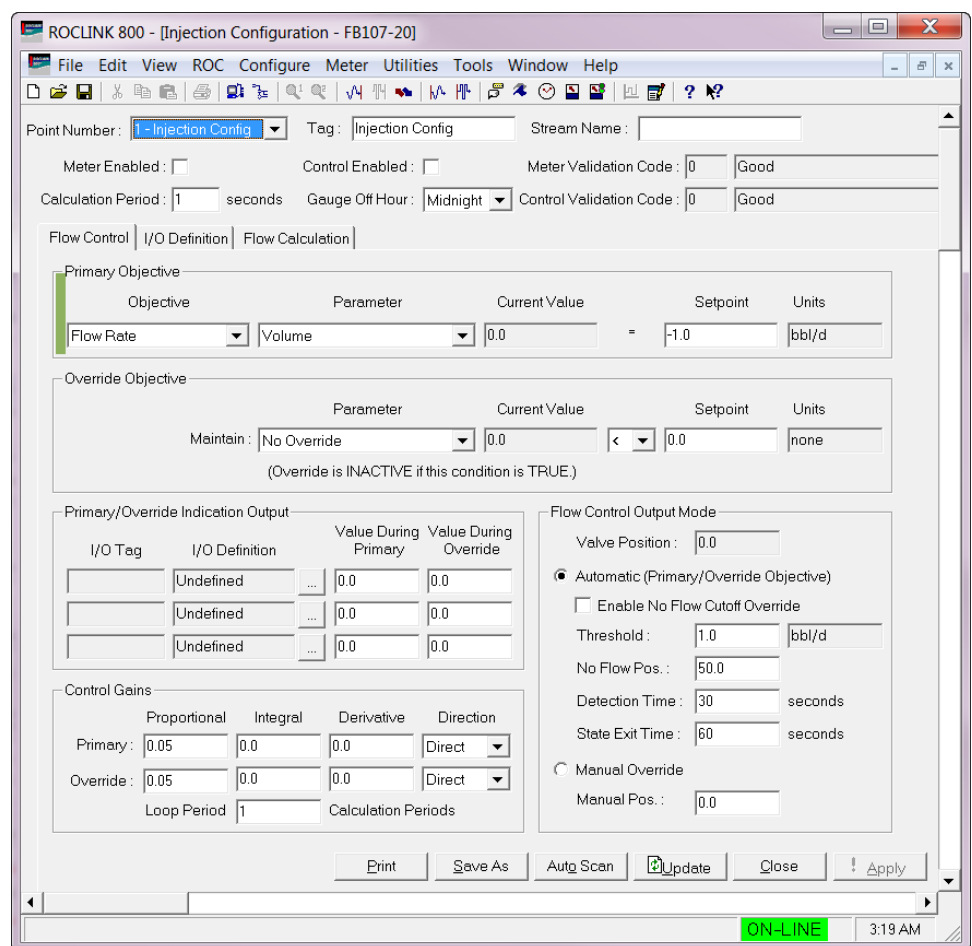

*Figure 15. Injection Configuration Screen*

#### <span id="page-24-0"></span>**3.1.1. Injection Configuration – Main section**

The Injection Configuration User Display contains a main section and a tabbed section. The values in the main section applies to all tabs.

Use this screen (which displays when you first access the Injection Configuration screen) to set the control tag and stream name, enable the meter and control, and set the calculation period and the Gauge Off Hour.

#### Injection Controller Program User Manual (FB107 and ROC800-Series)

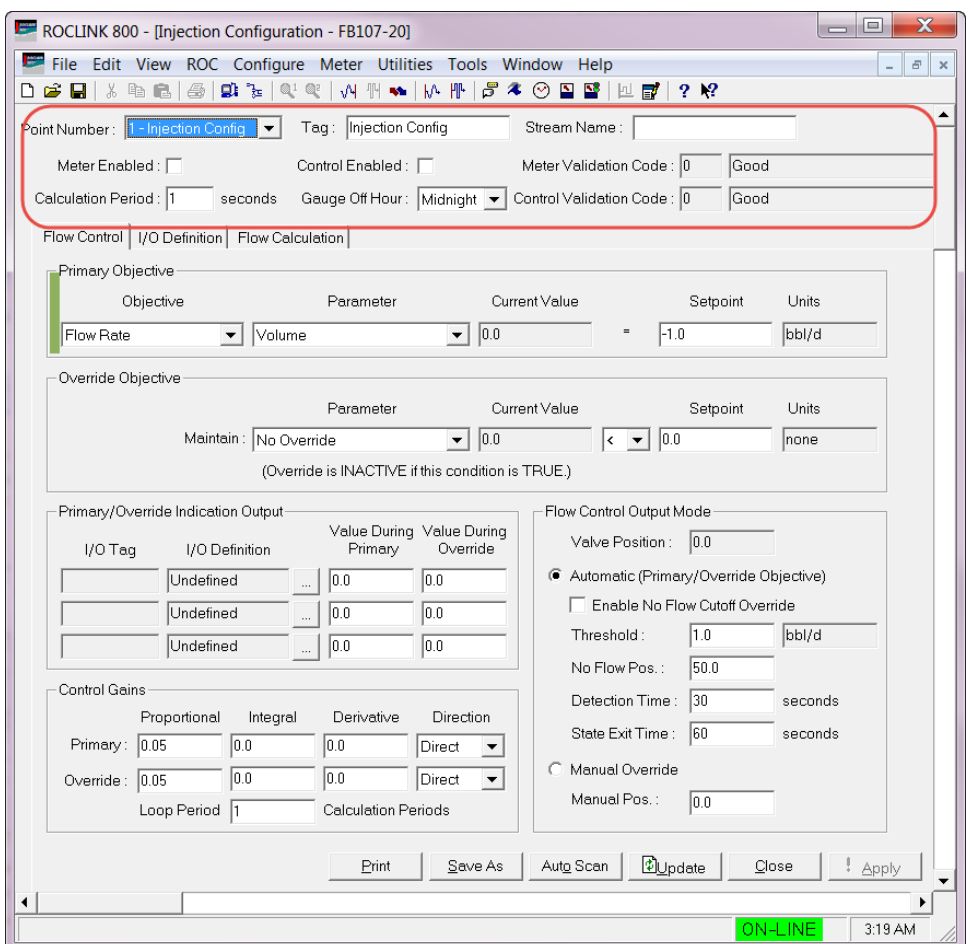

*Figure 16. Injection Configuration – Main section (red box)*

**1.** Review the values in the following fields:

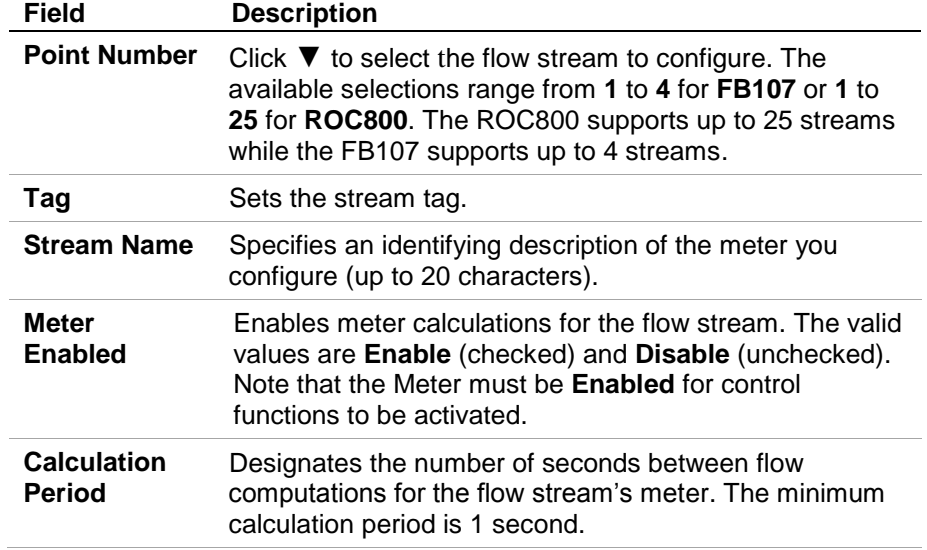

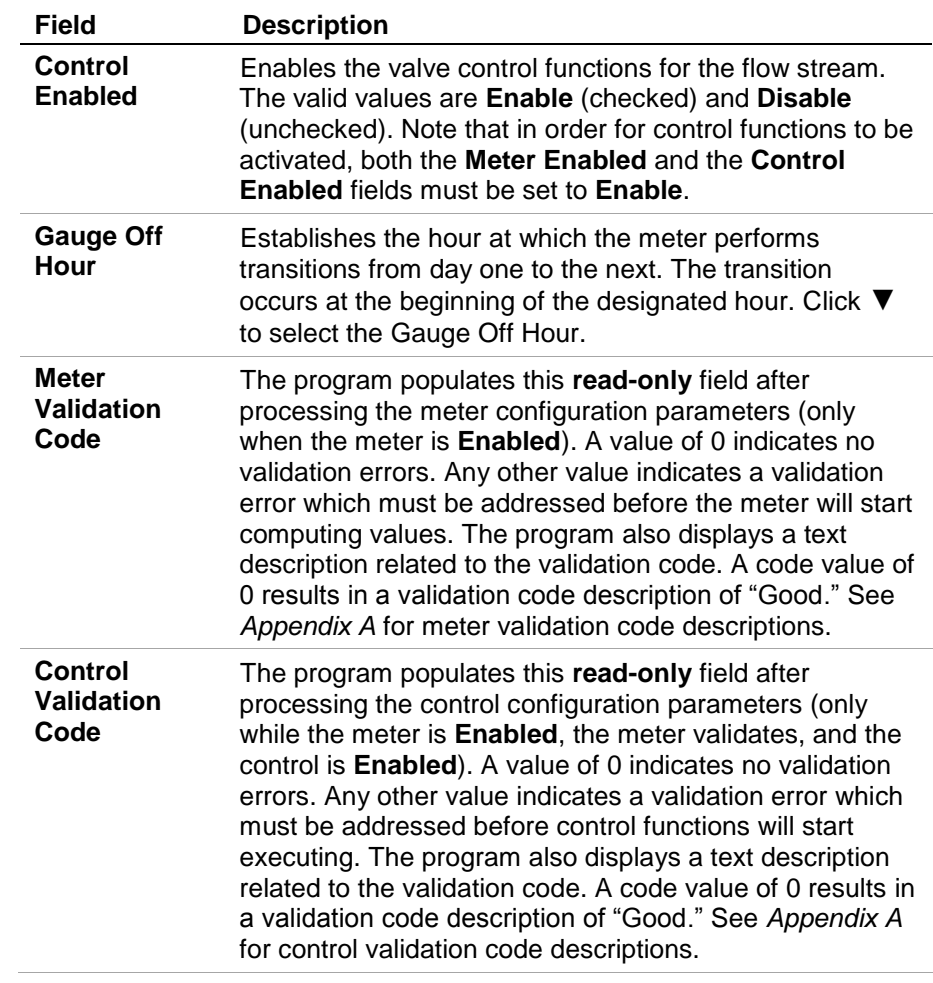

- **2.** Click **Apply** to save your changes.
- **3.** Proceed to *Section 3.1.2., Injection Configuration – Flow Control Tab.*

#### <span id="page-26-0"></span>**3.1.2. Injection Configuration – Flow Control Tab**

The Flow Control tab on the Injection Configuration User Display is used to define the method and the setpoints used to adjust the flow control valve. For the program to control the valve, both meter and control need to be enabled and pass all validation. The Flow Control tab has five sections:

- **Primary Objective** This section allows you to configure the objective type and parameter to be used for primary control of the valve. When the override objective is not configured, the primary objective runs unimpeded. The program must have a valid combination of objective and parameter or the program provides a control validation code error.
- **Override Objective** This optional section allows you to configure an override objective that takes control of the valve when the override condition is false. For example, if the override parameter is set to **Downstream Pressure**, the mathematical operator is **<**, and the setpoint is set to **500**, when the downstream pressure exceeds 500, the

override objective assumes control. The override objective is in control until the downstream pressure falls below the setpoint of 500.

- **Primary/ Override Indication Output** This system can change the state of up to three TLP values, depending upon whether the control is in primary or override control mode. You can use this feature to control pilot lights, alarms, or other logic. The parameters are organized into three rows. Each row represents a single TLP which can be configured to change state. Only the first row is described below. The other two rows work identically.
- **Control Gains –** This section allows you to control the responsiveness of the primary and override objective Proportional-Integral-Derivative (PID) loops. Note that this program does not use any of the standard ROC PIDs.
- **Flow Control Output Mode** This section allows you to configure a No Flow Cutoff. When the flow rate drops below the threshold entered by the user for the duration of the Detection Time, the program assumes there is no flow and the valve position moves to the No Flow Pos. When the flow rate exceeds the threshold rate for the duration of the State Exit Time, the program exits the No Flow mode and returns control of the valve to the primary or override objective. This section also displays the current valve position and allows the user to manually set the valve position using the Manual Override.

The Flow Control tab also displays when you first access the Injection Configuration screen:

#### Injection Controller Program User Manual (FB107 and ROC800-Series)

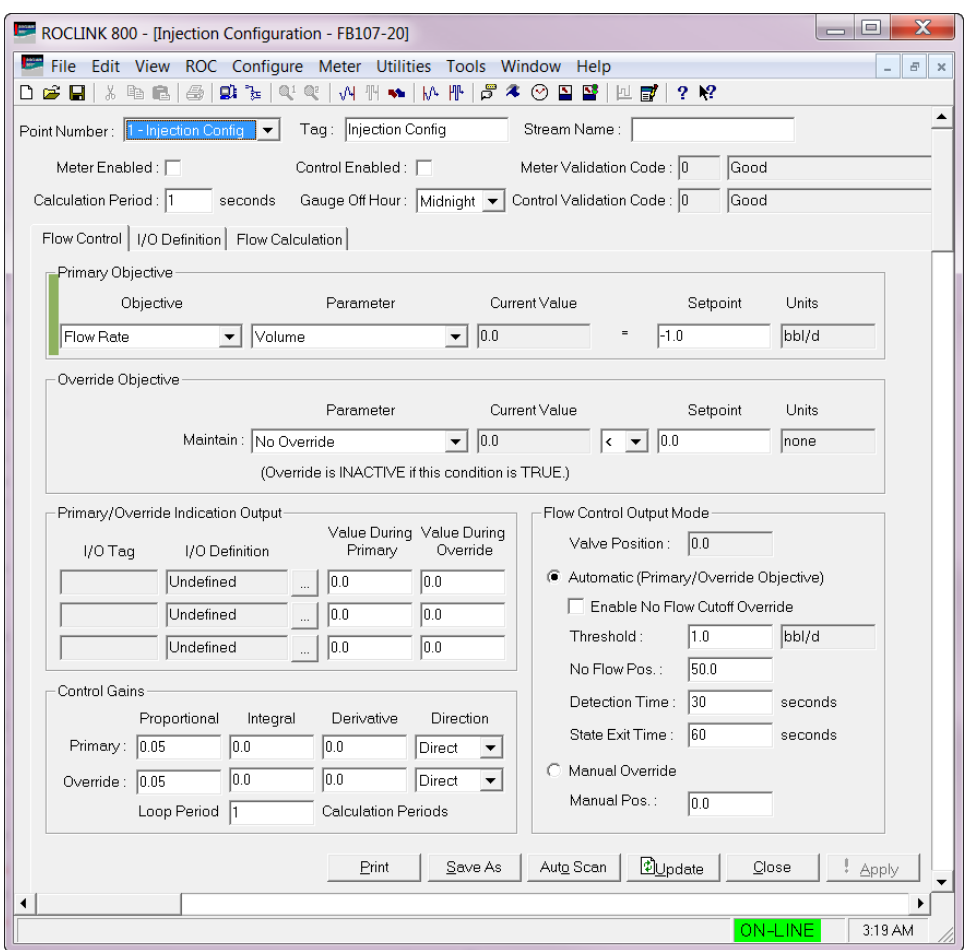

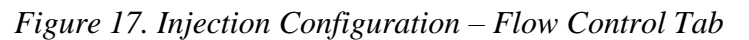

**1.** Review the values in the following fields:

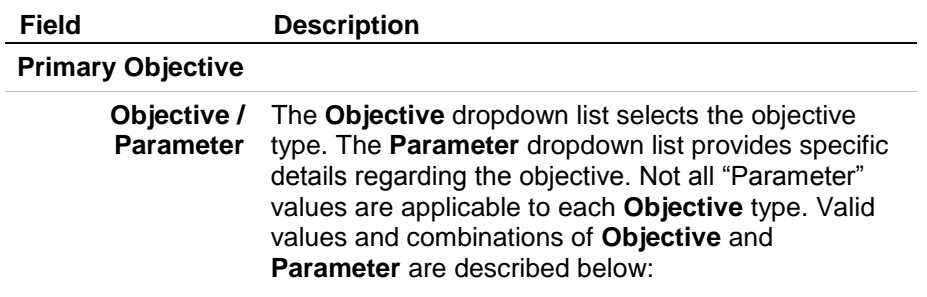

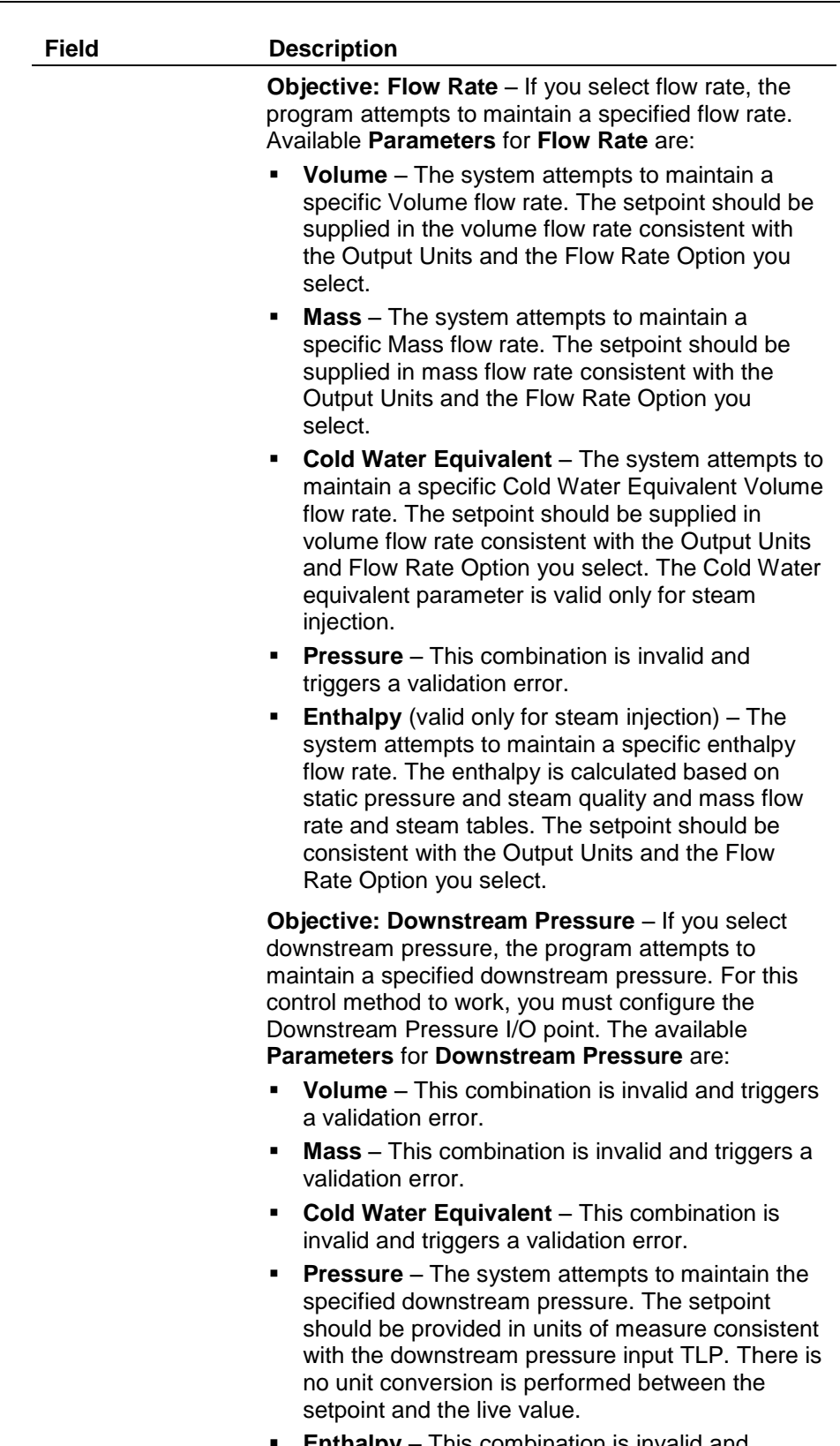

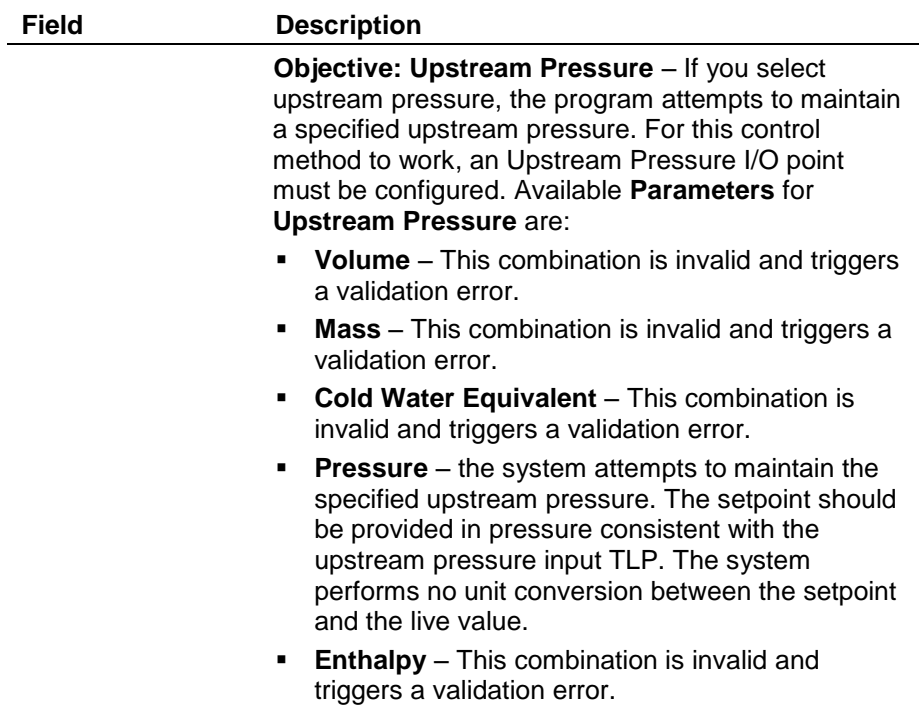

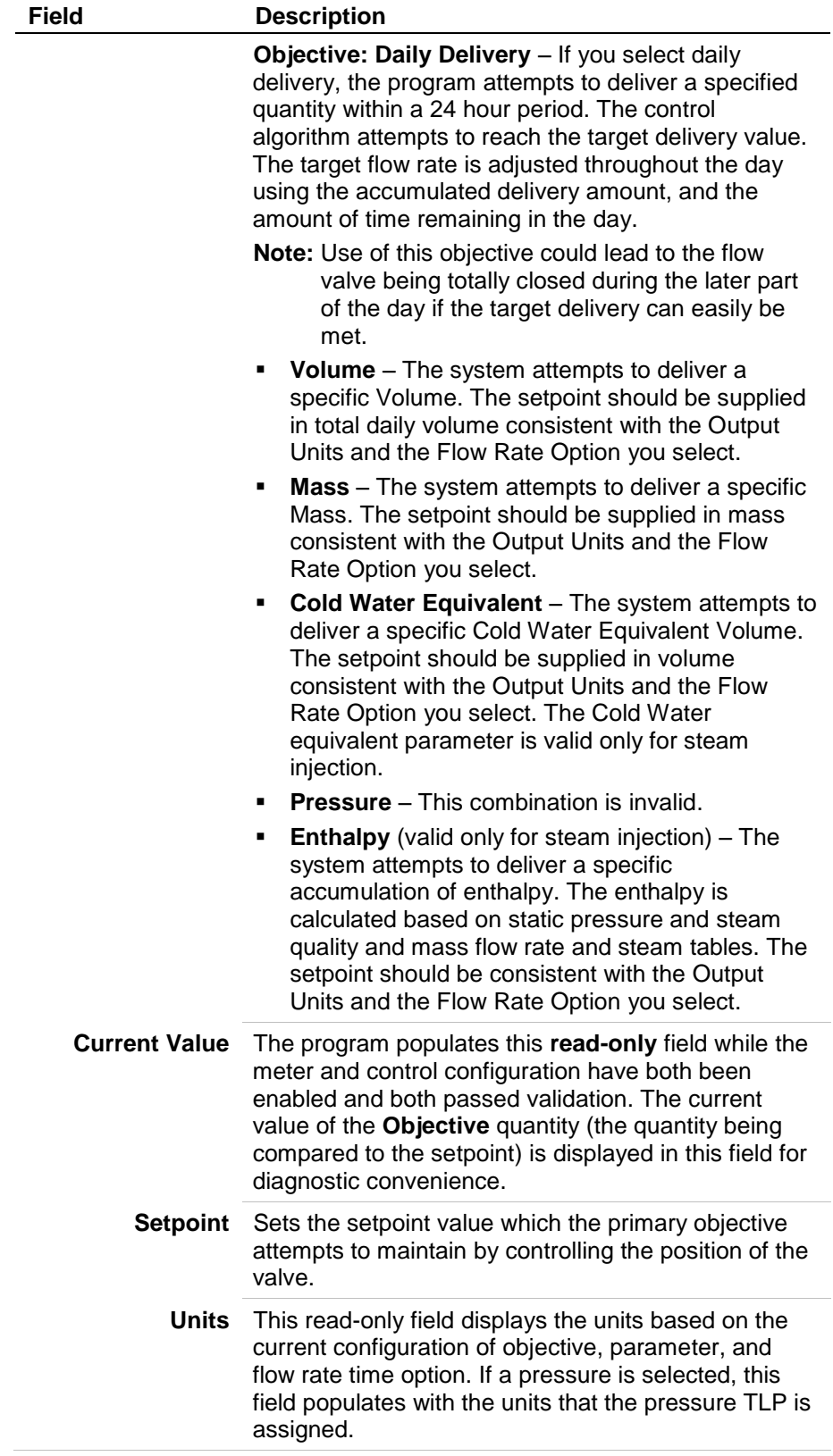

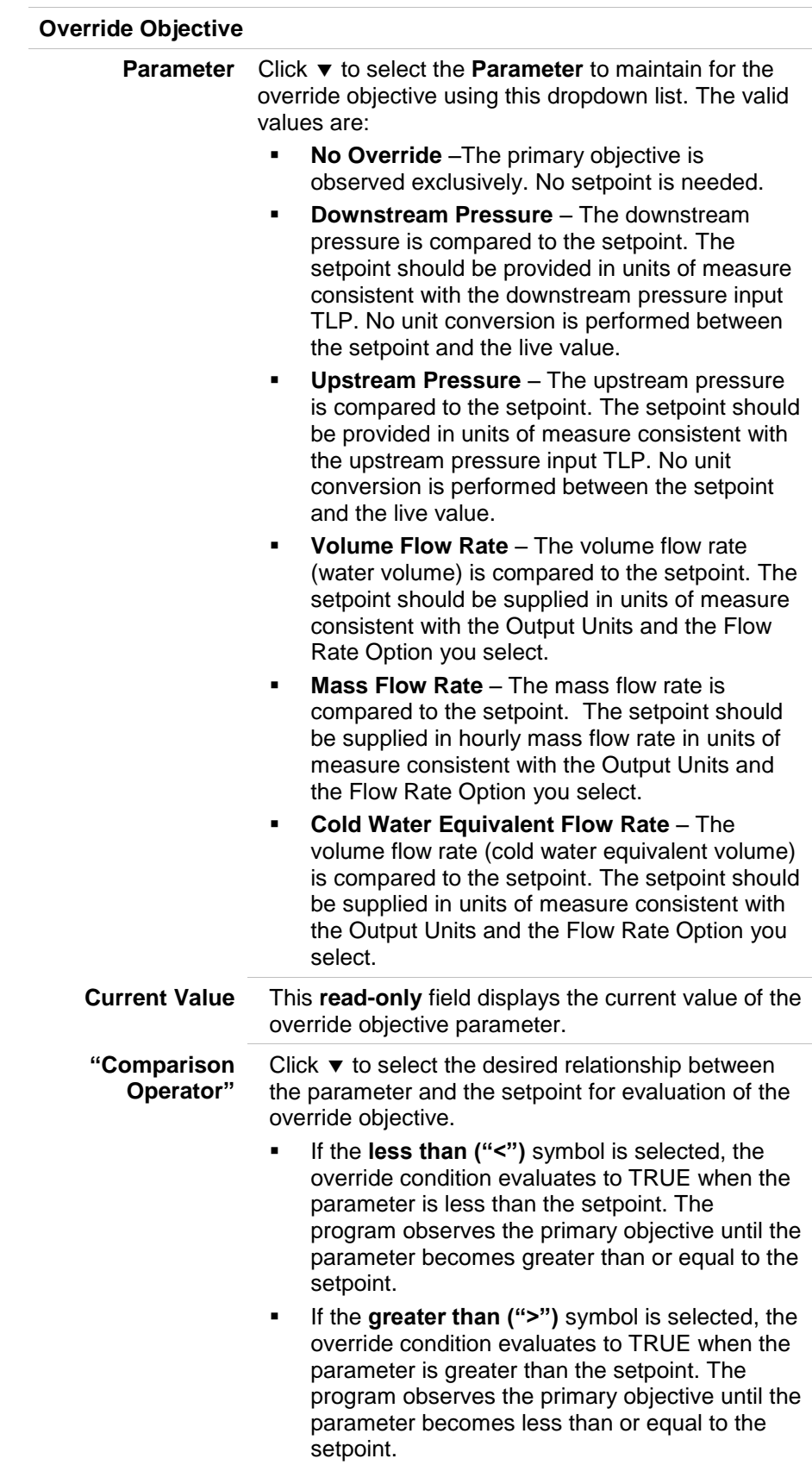

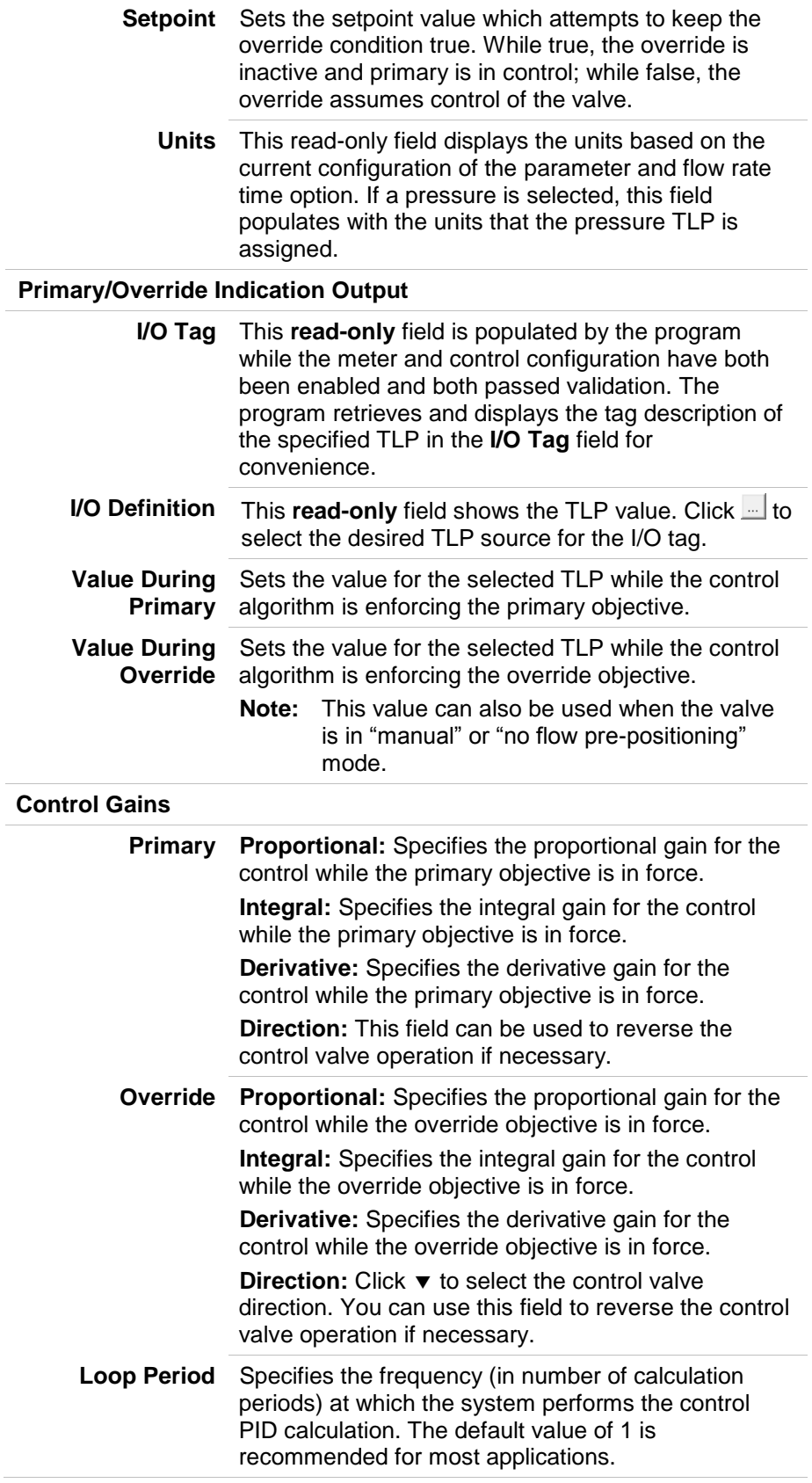

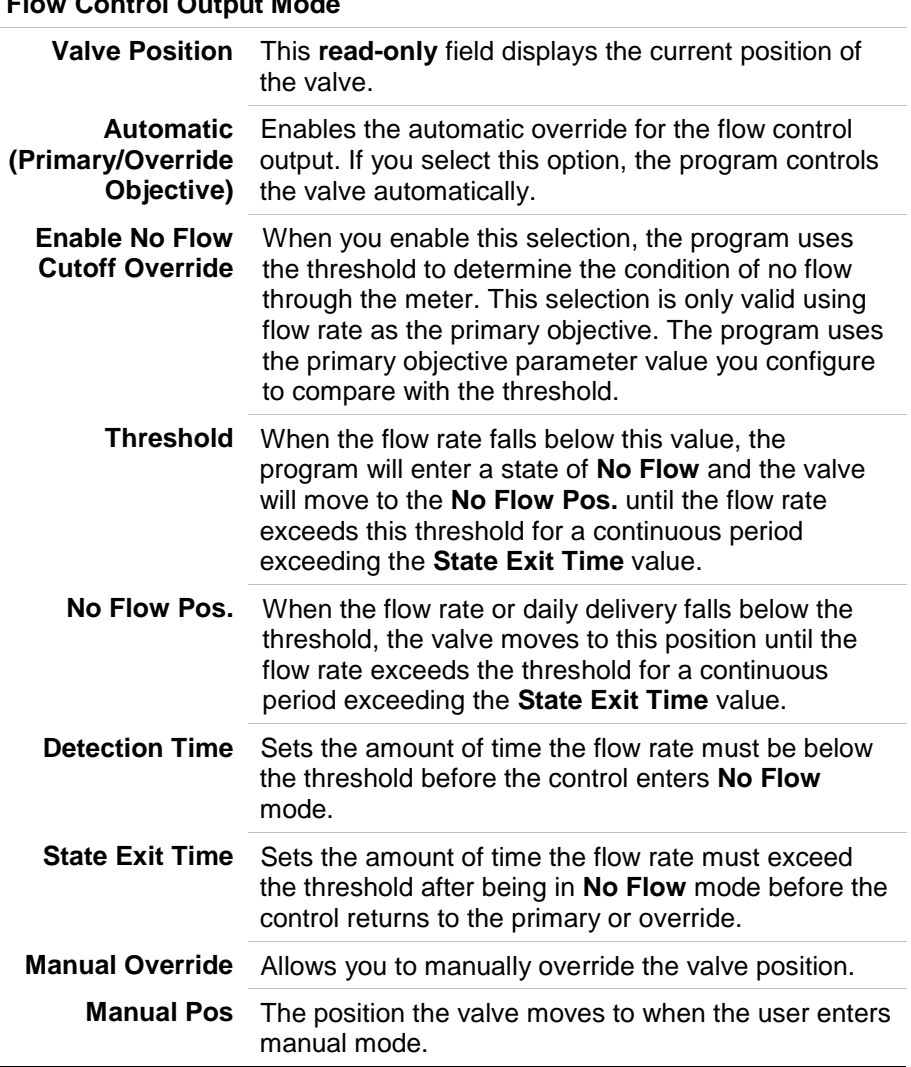

**Flow Control Output Mode**

**2.** Click **Apply** to save your changes.

**3.** Proceed to *Section 3.1.3, Injection Configuration – I/O Definition Tab*.

## <span id="page-35-0"></span>**3.1.3. Injection Configuration – I/O Definition Tab**

The I/O Definition tab allows you to connect ROC800 and FB107 Input/Output database points to the Injection Controller program. You can do this by assigning TLP values to specific functions in the controller. The I/O definition tab provides configuration of all the data points which you can possibly use for a well stream. Depending upon the instrumentation and control devices installed on the skid, some of the functions need no configuration with the TLP values. Similarly, the type of meter element you use in the stream dictates which TLP values you should assign. The table below provides a quick reference to assist in configuring I/O for a specific application.

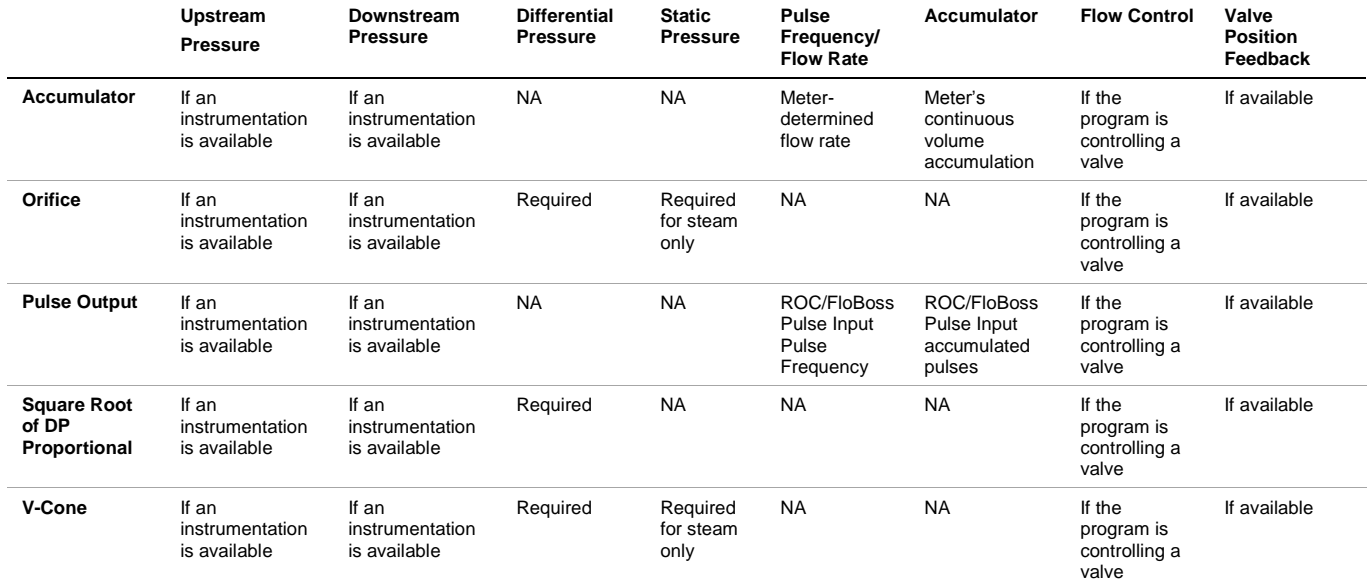

The I/O Definition tab on the Injection Configuration User Display provides features to connect specific FB107 or ROC800 I/O points to the meter's input and control functions.

**1.** Select the I/O Definition tab on the Injection Configuration screen. The I/O Definition tab screen displays:
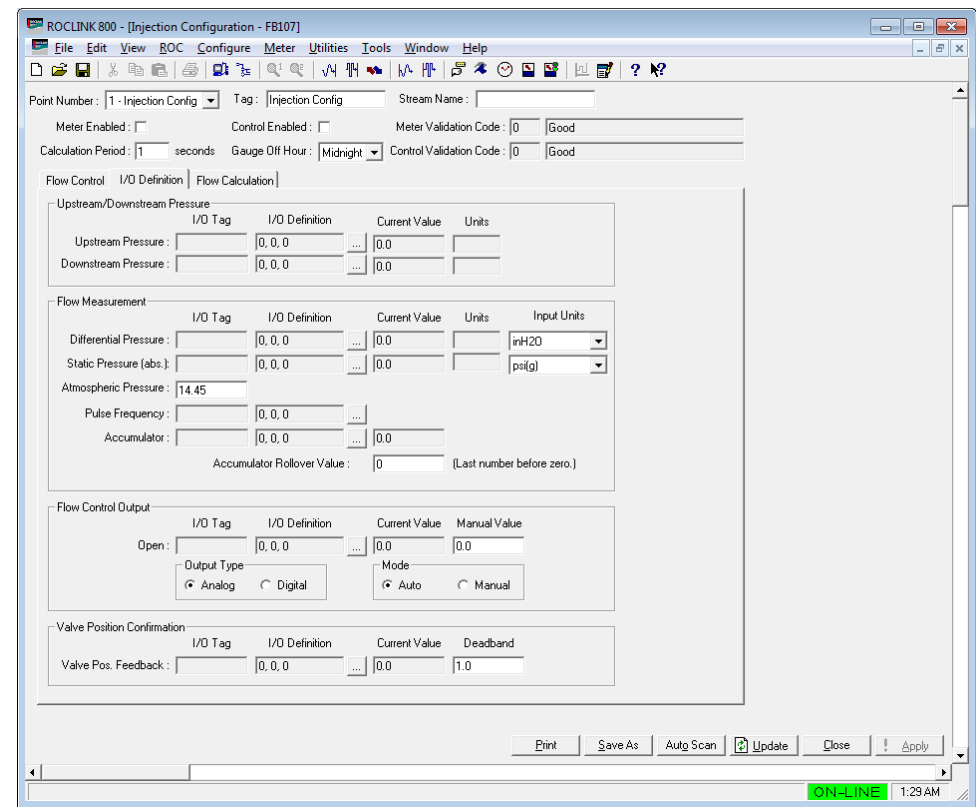

*Figure 18. Injection Configuration – I/O Definition Tab*

**2.** Review the values in the following fields:

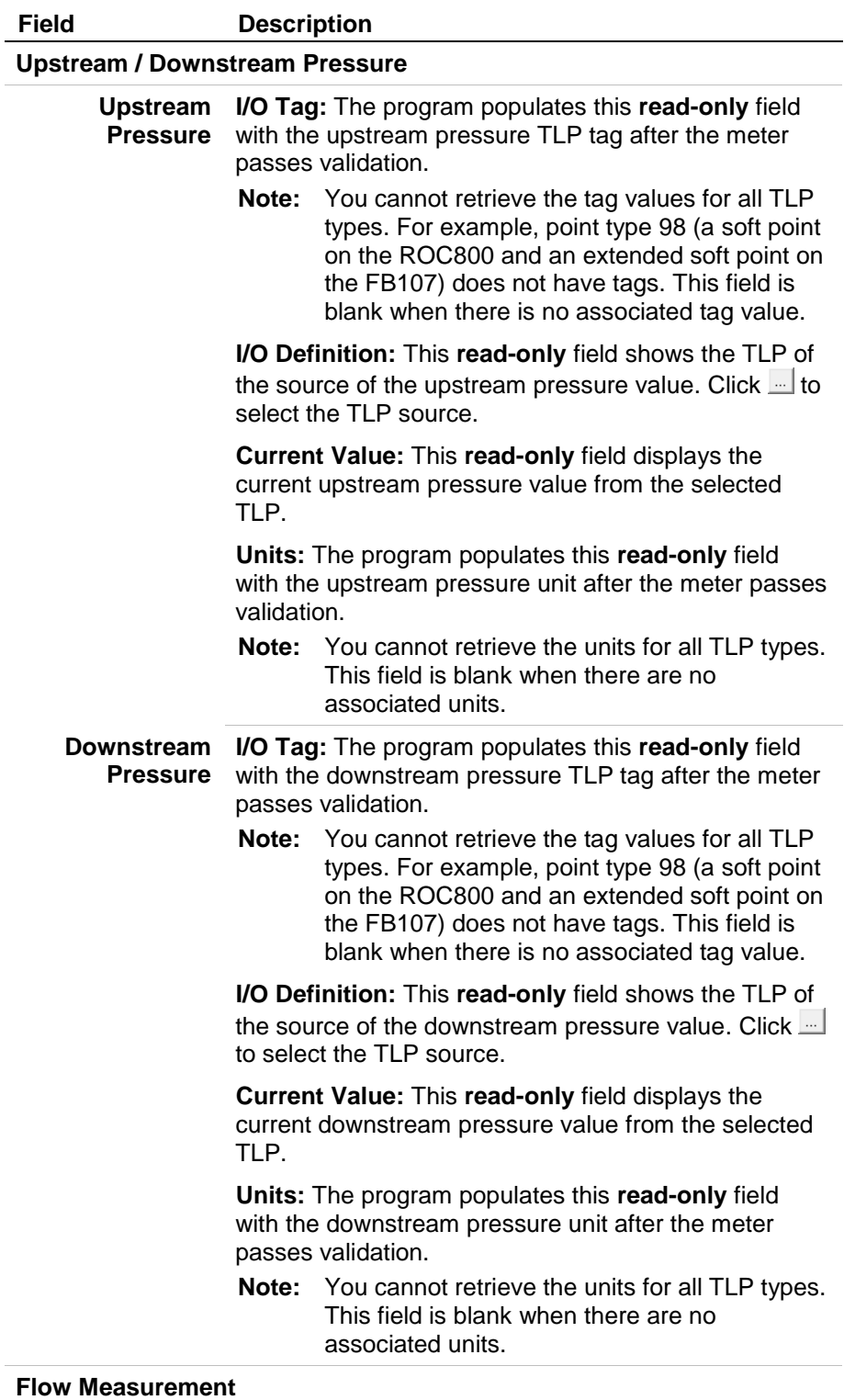

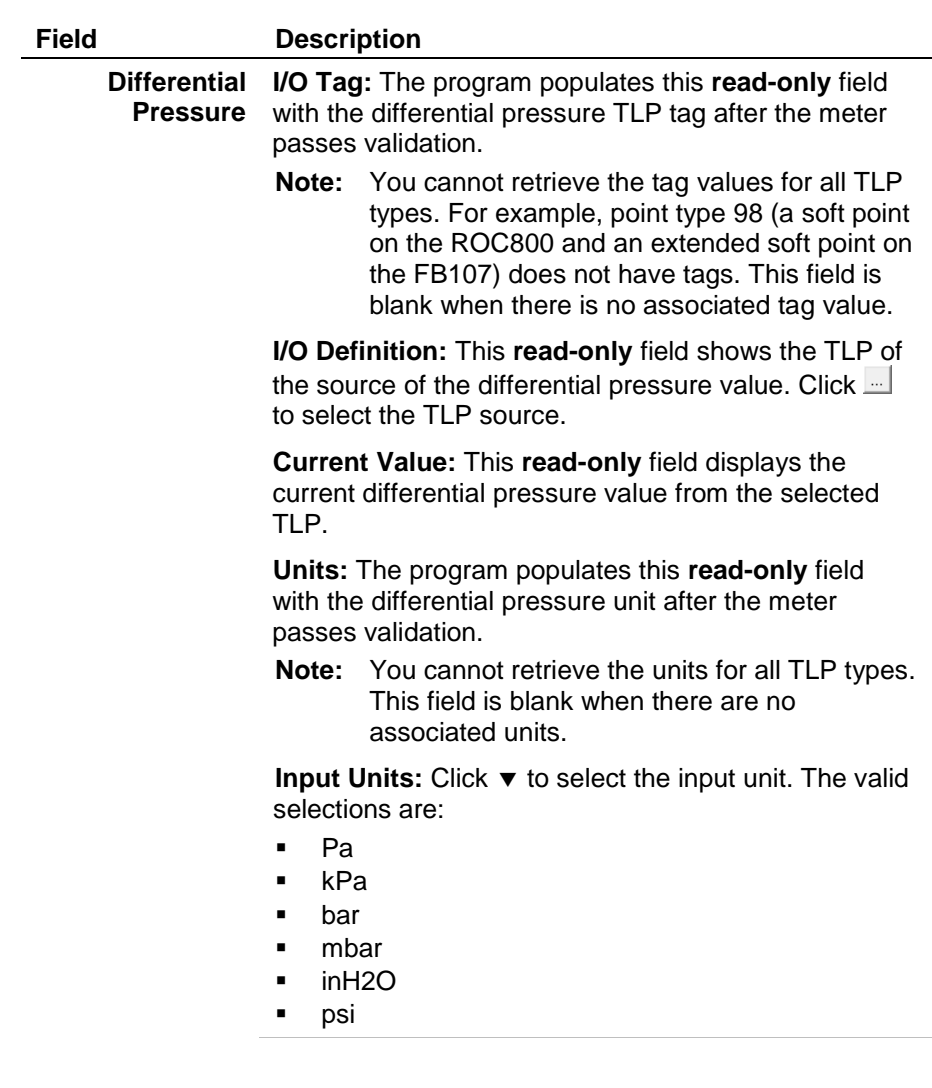

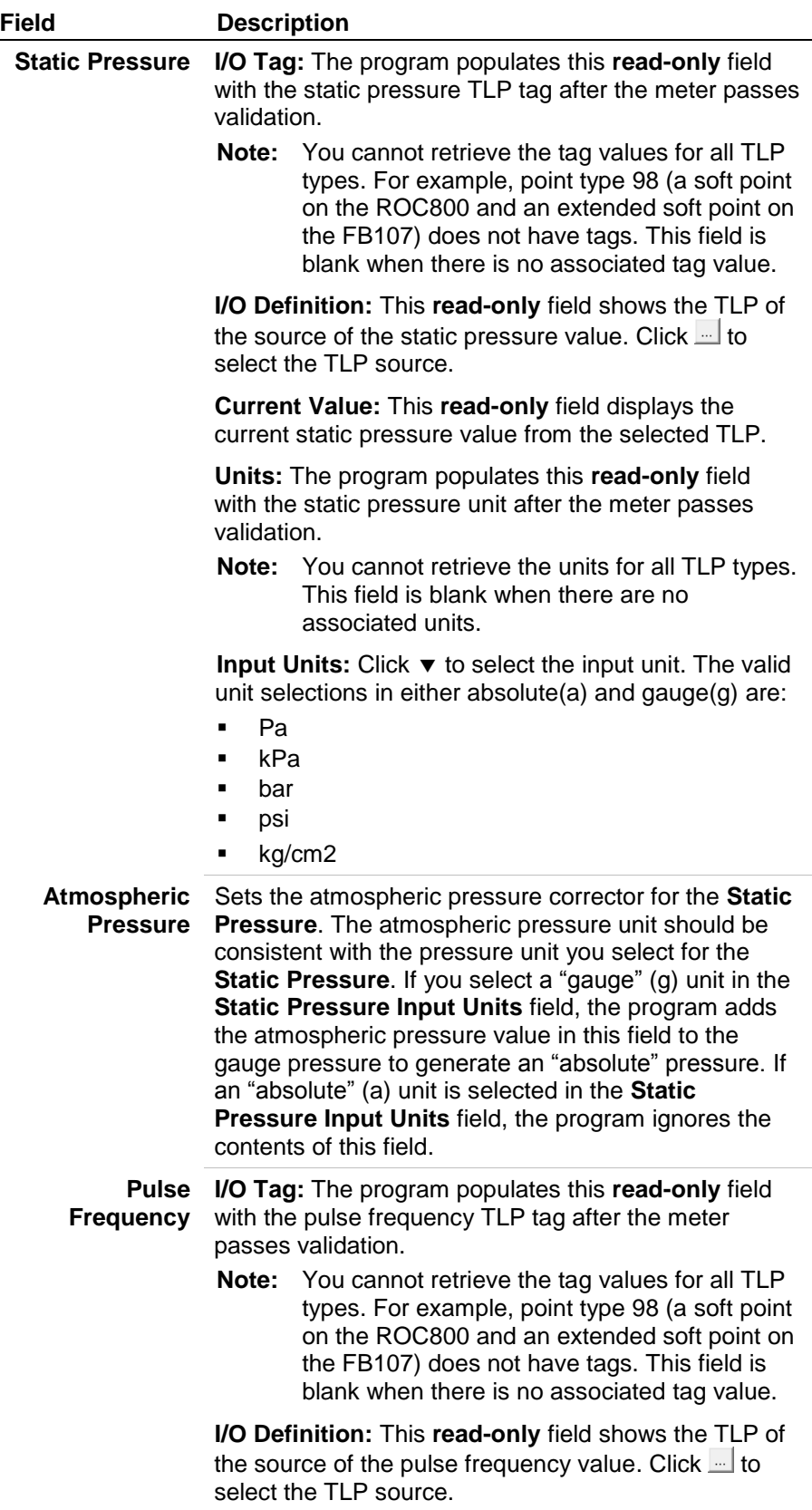

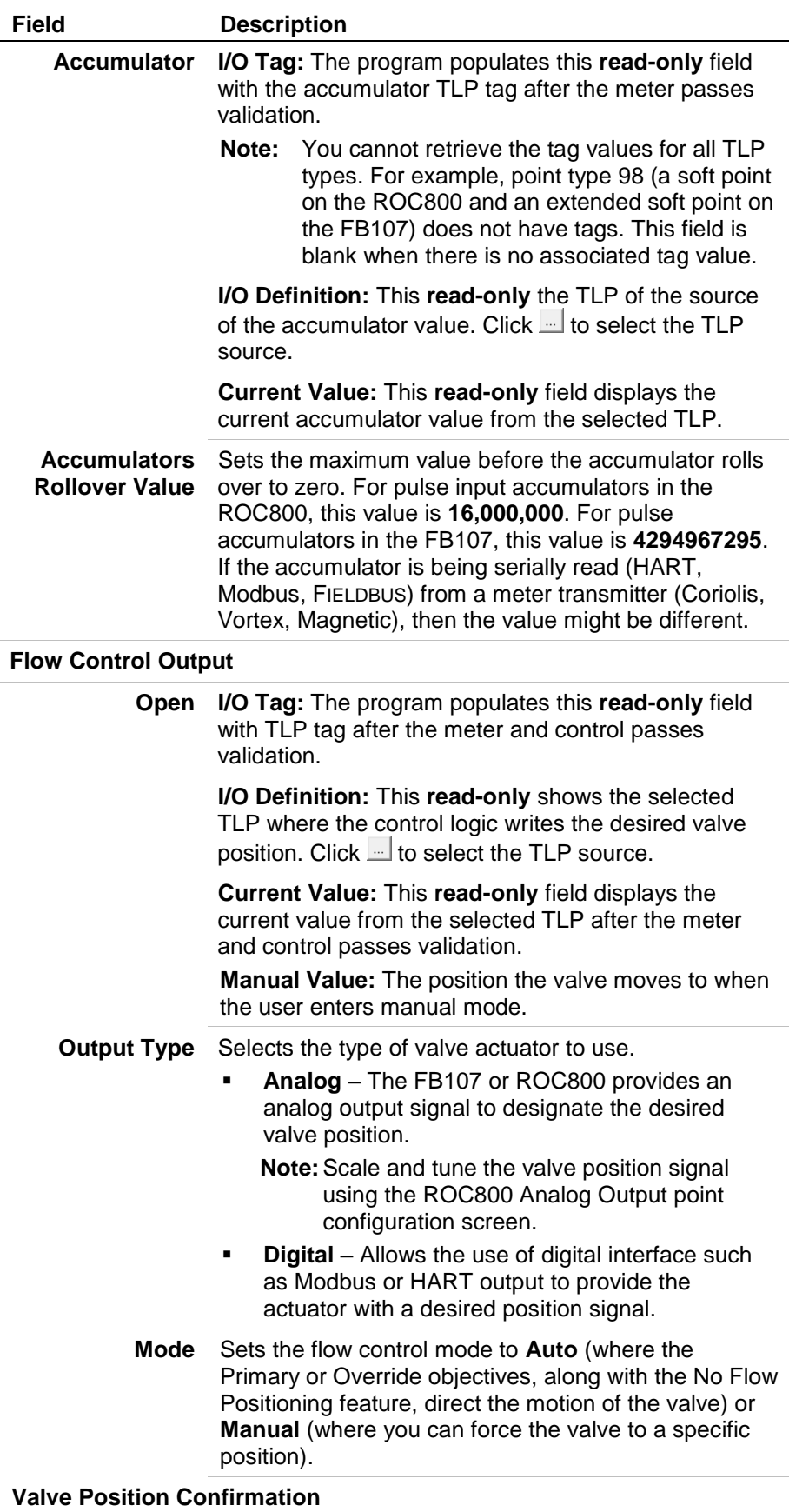

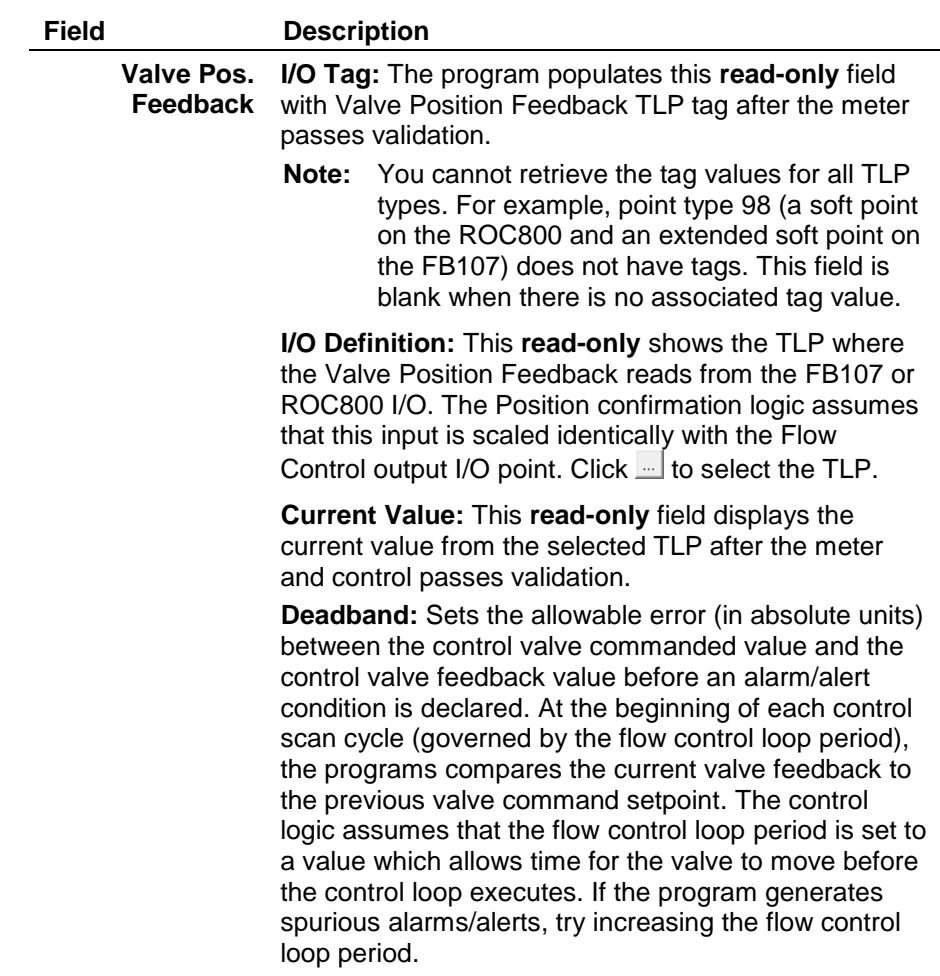

- **3.** Click **Apply** to save your changes.
- **4.** Proceed to *Section 3.1.4, Injection Configuration – Flow Calculation*.

## **3.1.4. Injection Configuration – Flow Calculation Tab**

The Flow Calculation tab on the Injection Configuration User Display is used to designate the flow calculations which will be performed for the flow stream. This configuration is required for any "Enabled" flow stream.

**1.** Select the **Flow Calculation** tab on the Injection Controller screen. The Flow Calculation tab screen displays:

### Injection Controller Program User Manual (FB107 and ROC800-Series)

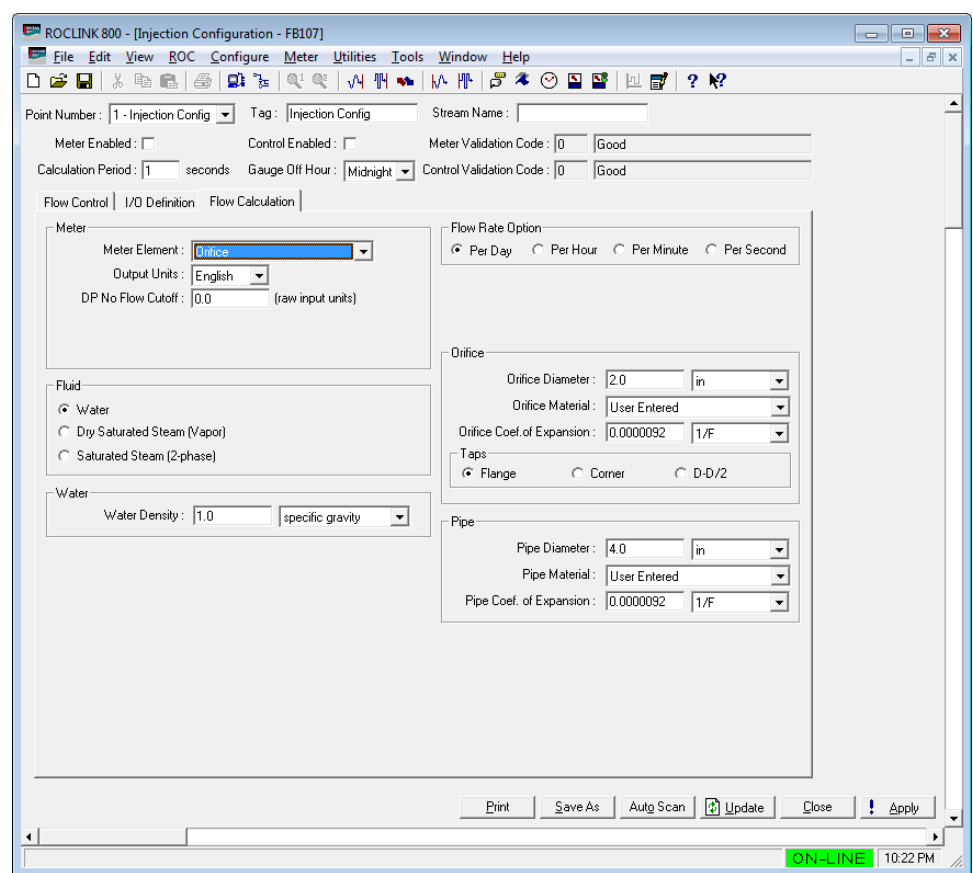

*Figure 19. Injection Configuration – Flow Calculation Tab (Meter Element is set to Orifice)*

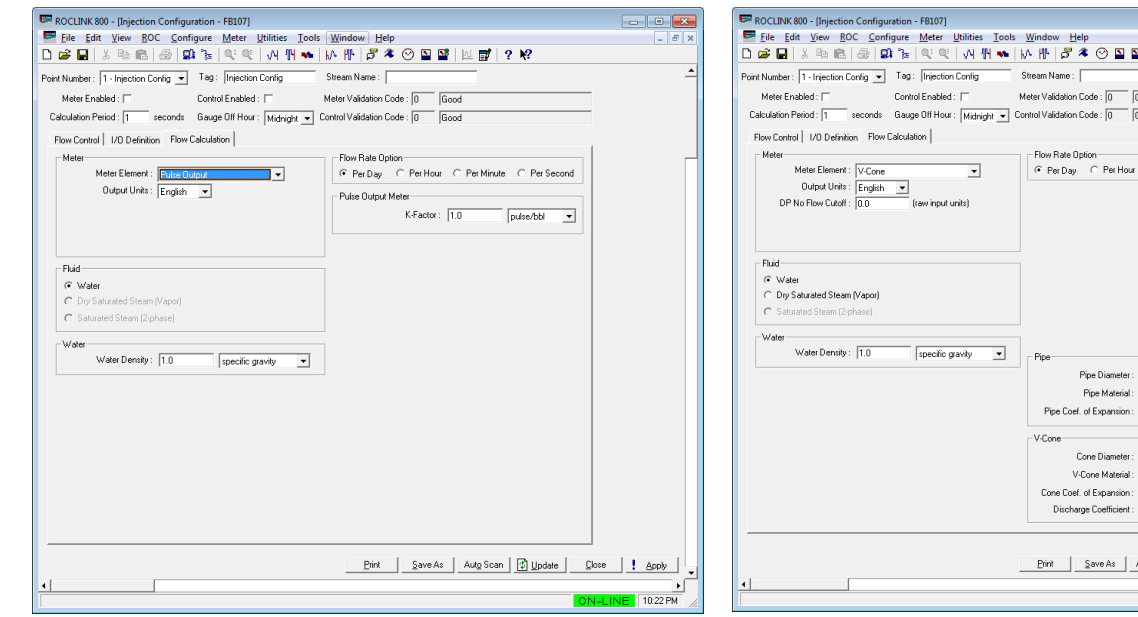

*Figure 20. Injection Configuration – Flow Calculation Tab (Meter Element is set to Pulse Output)*

 $\frac{P}{P}$  1:36 AM *Figure 21. Injection Configuration – Flow Calculation Tab (Meter Element is set to V-Cone)*

 $\mathbb{E}$  22

Per Minute C Per Sec

 $\overline{\cdot}$  $\overline{\phantom{0}}$  $\overline{\phantom{0}}$ 

to Scan | **3** Update |

 $\begin{tabular}{|c|c|c|c|} \hline \textbf{Close} & \textbf{1} & \textbf{Apply} \\ \hline \end{tabular}$ 

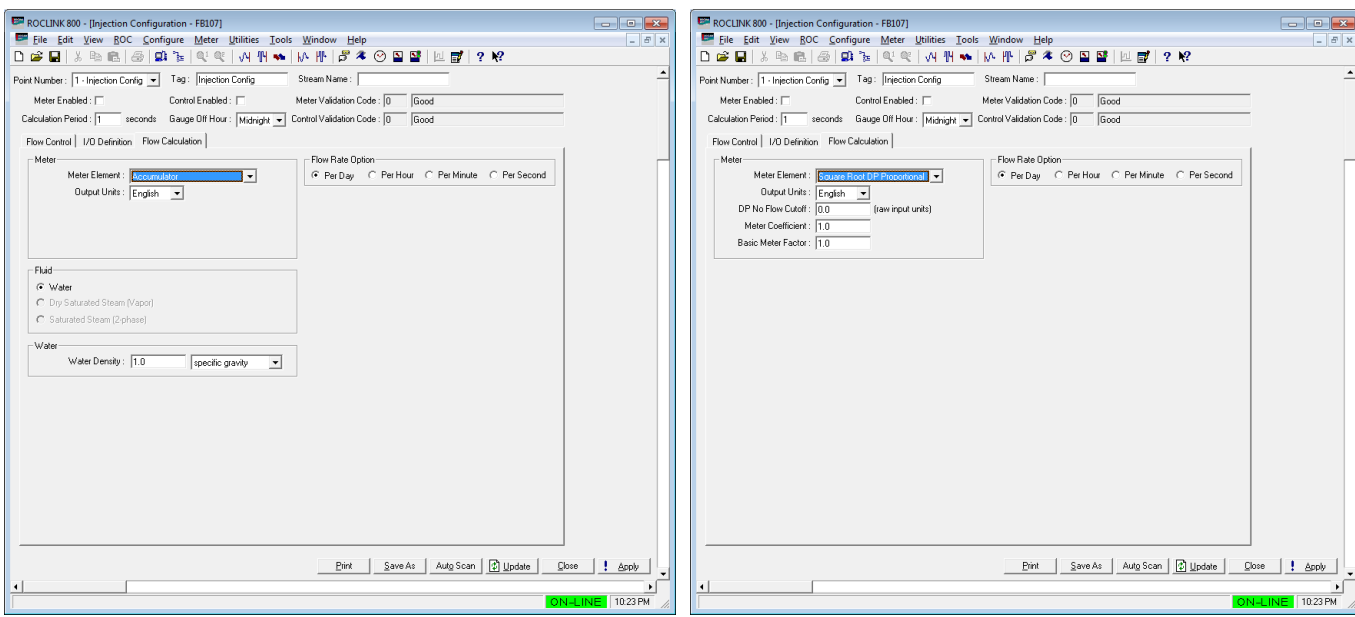

*Figure 22. Injection Configuration – Flow Calculation Tab (Meter Element is set to Accumulator)*

*Figure 23. Injection Configuration – Flow Calculation Tab (Meter Element is set to Square Root DP Proportional)*

**2.** Review the values in the following fields:

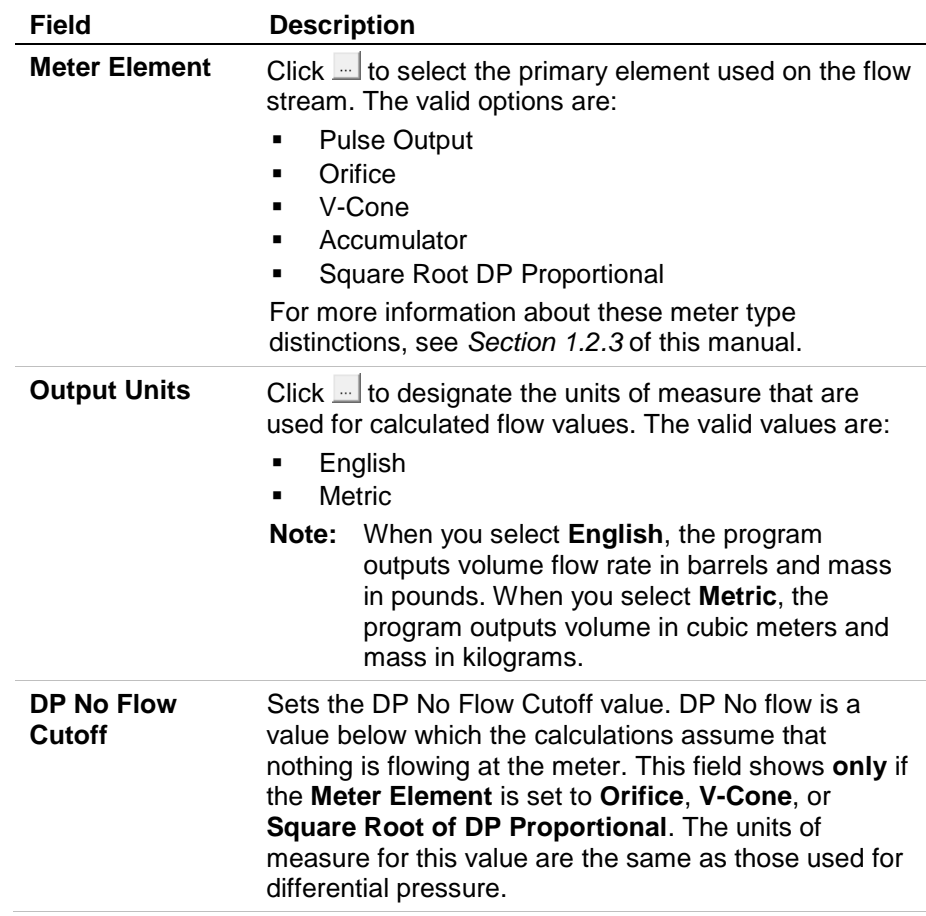

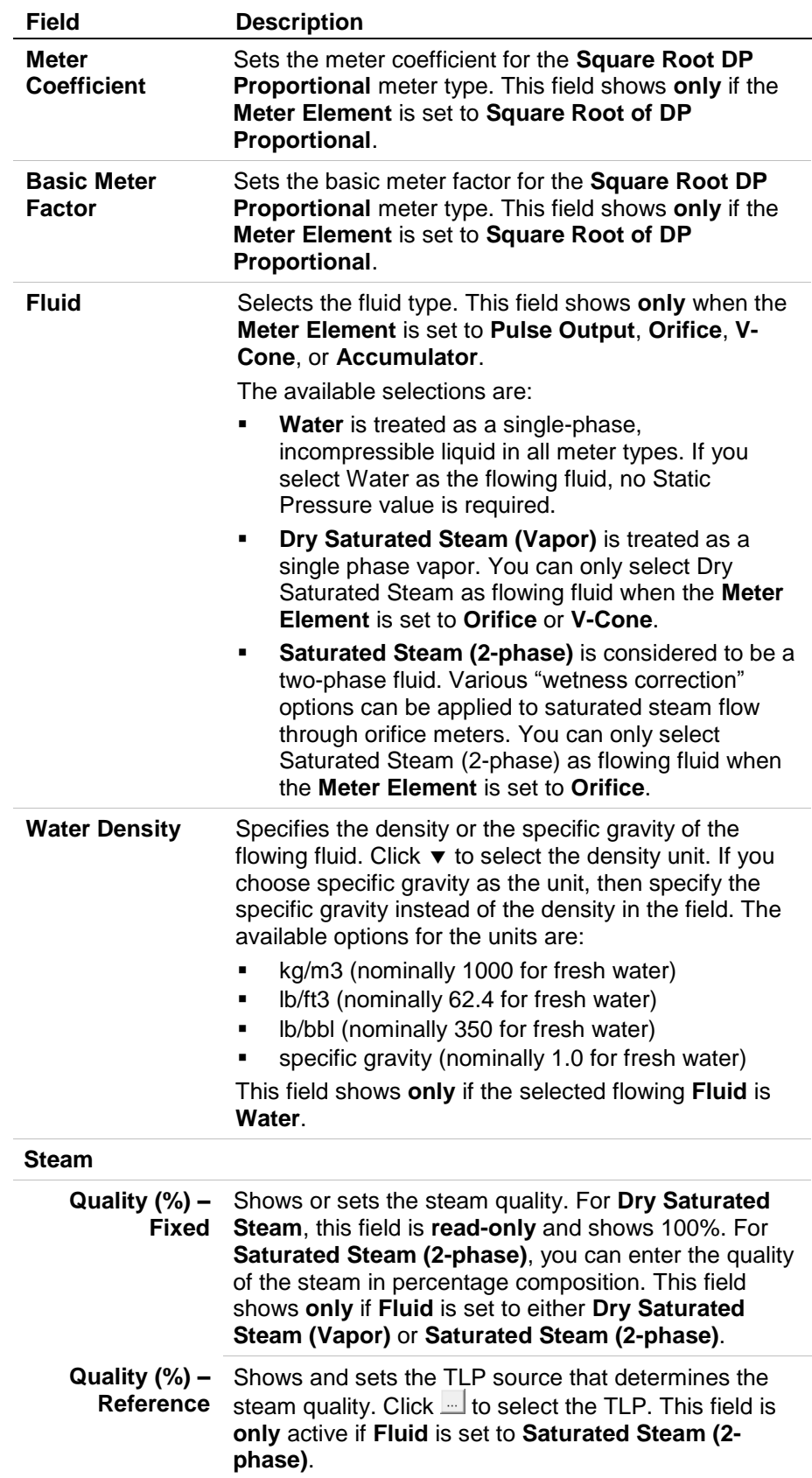

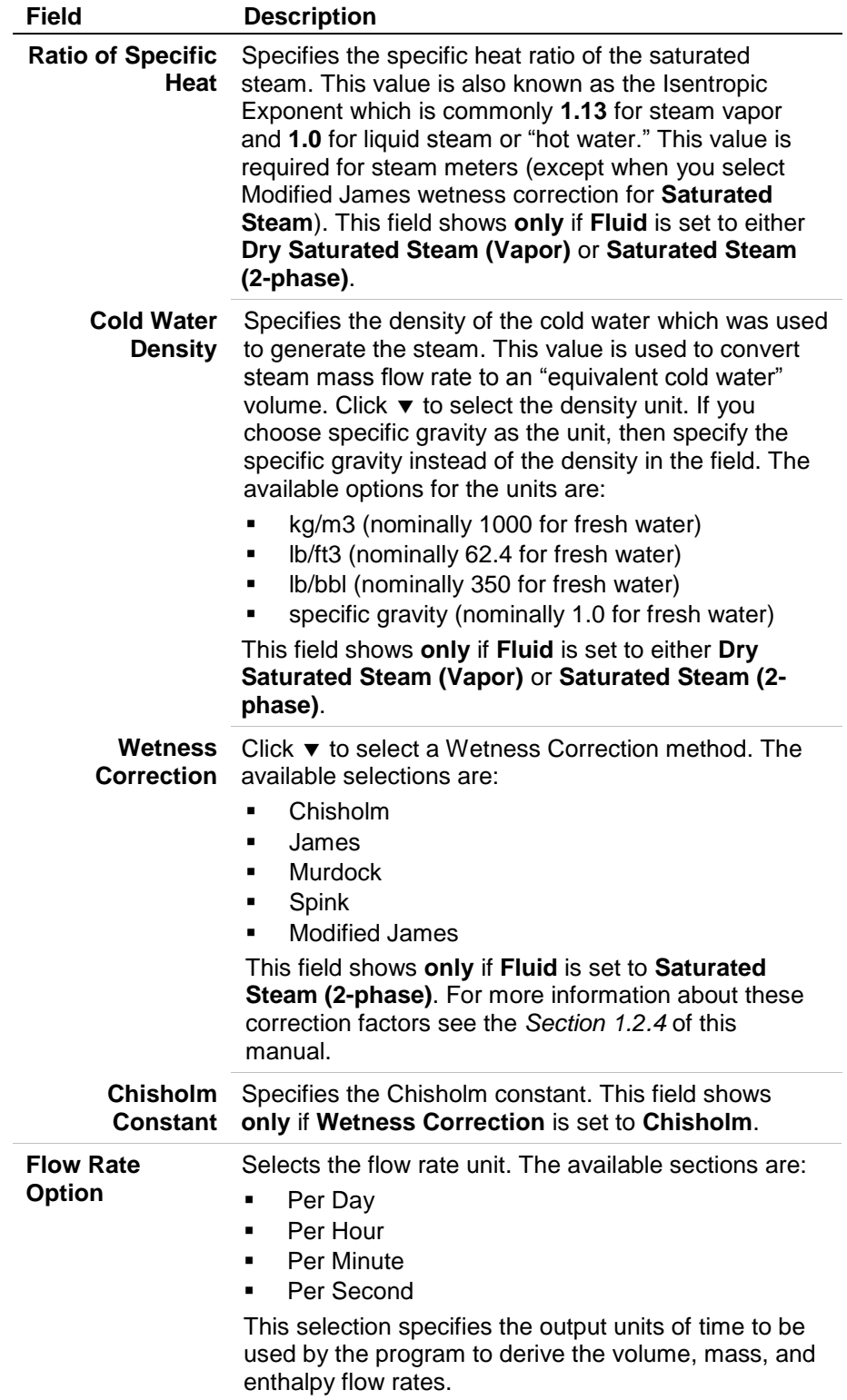

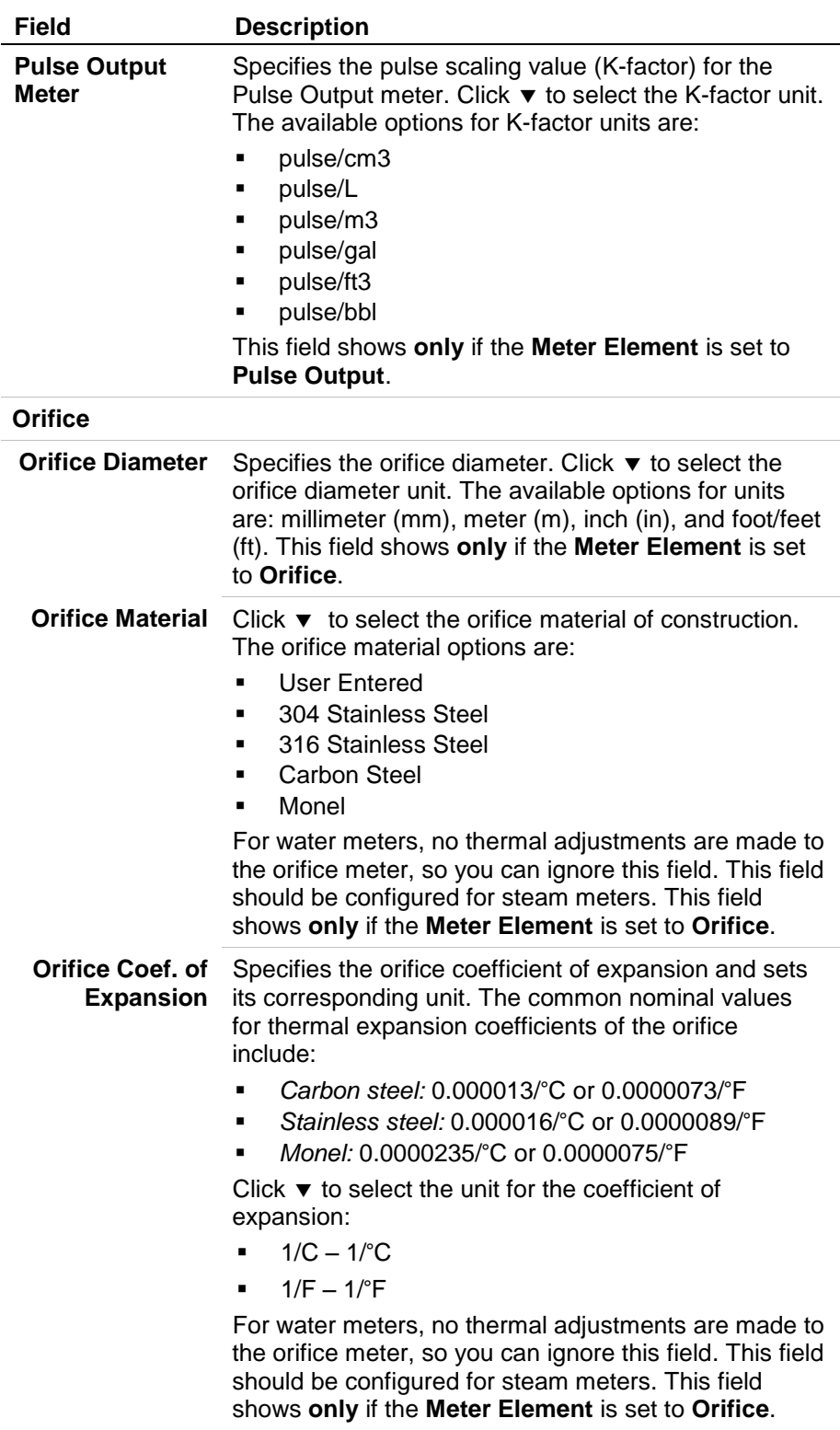

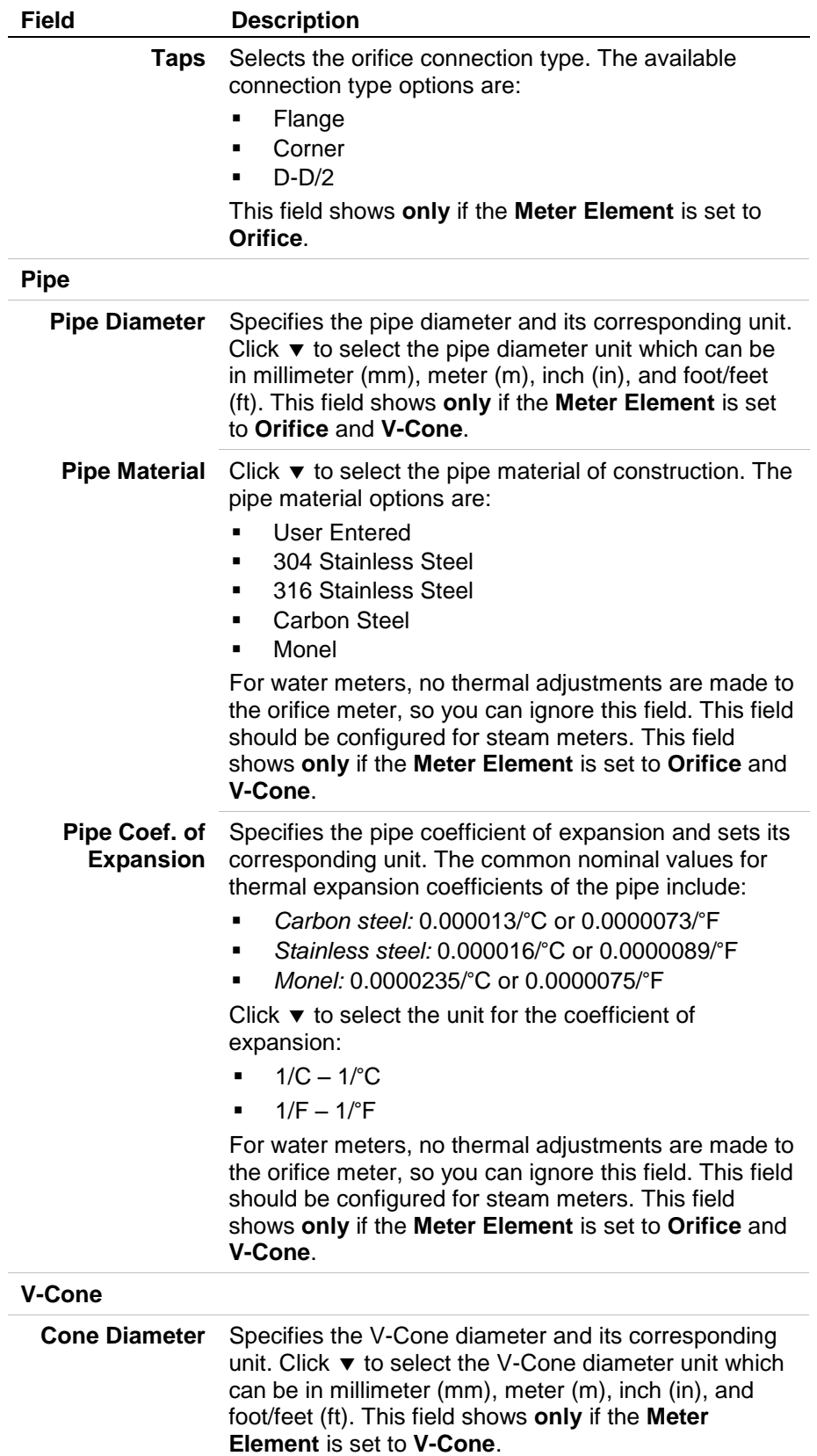

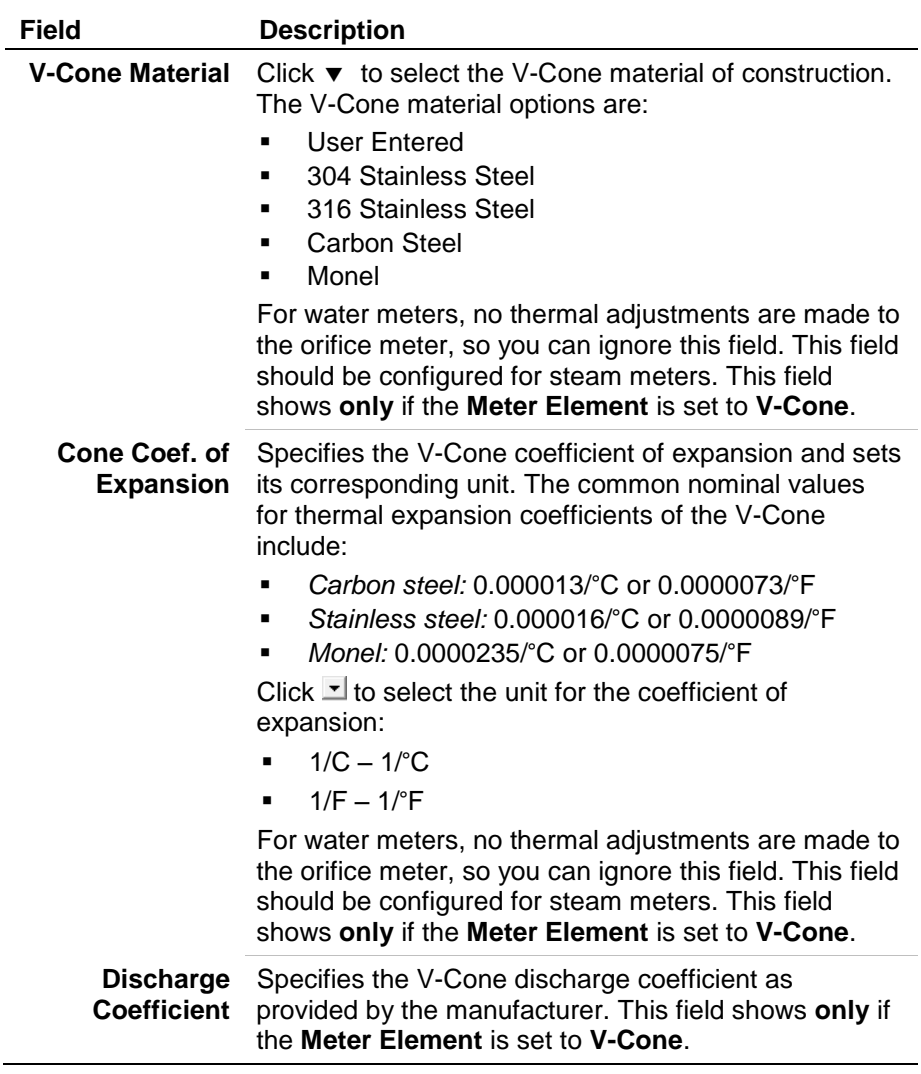

- **3.** Click **Apply** to save your changes.
- **4.** Proceed to *Section 3.2, Injection Calc Results Screen* to view the Injection Controller calculation results*.*

## **3.2. Injection Calc Results Screen**

Once you have successfully loaded the Injection Controller program into the ROC800, you can access the Injection Controller screens:

- **1.** From the Directory Tree, select **User Program** > **Injection Controller** (for FB107) or **Program #1, InjectionController** (for ROC800) in the ROCLINK configuration tree.
- **2.** Double-click **Display #24, Injection Calcs Results** (for FB107) or **Display #199, Injection Calcs Results** (for ROC800).
- **3.** Double-click **#1, Injection Config** (for FB107) or **#1, Injection Values 1** (for ROC800). The Injection Calc Results screen displays:

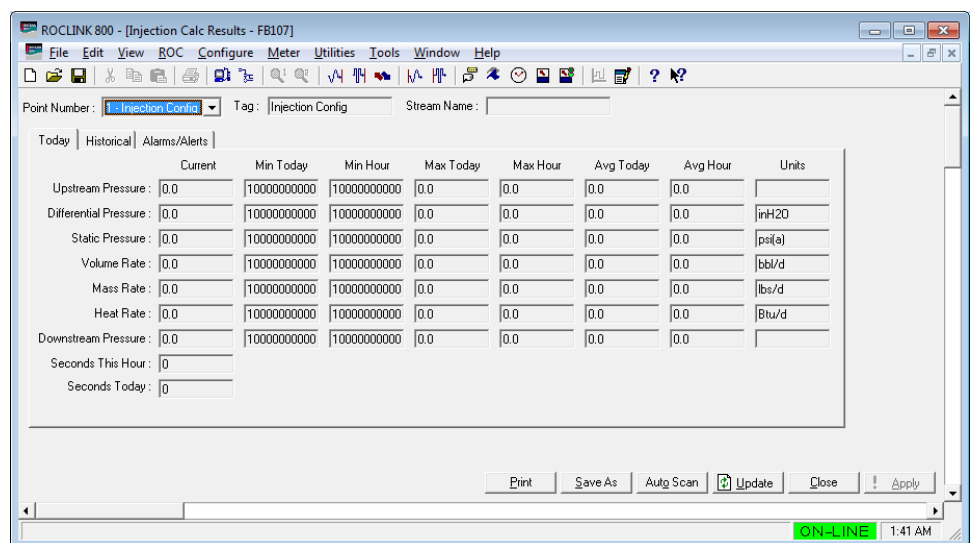

*Figure 24. Injection Calc Results*

**4.** Review the values in the following fields:

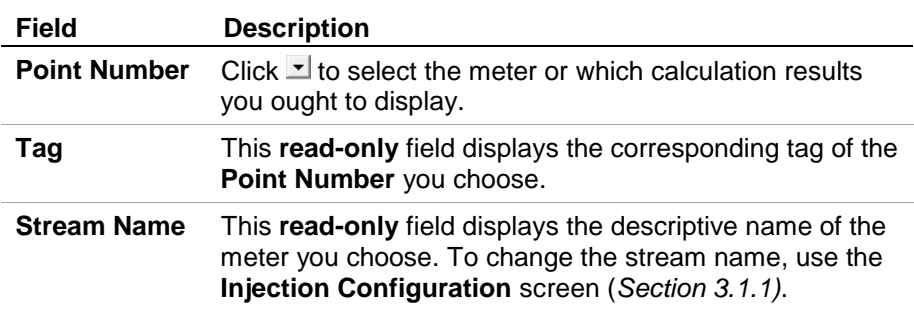

**5.** Proceed to *Section 3.2.1, Injection Calc Results – Today Tab.*

# **3.2.1. Injection Calc Results – Today Tab**

Use this screen (which displays when you first access the Injection Calc Results screen) to view instantaneous, current hour, and current day calculation results. The screen displays daily and hourly minimum, maximum, and average values along with current values for the major parameters.

This **read-only** section of the display presents that data in a format similar to a spreadsheet. The **rows** in the display show values for a specific parameter. Note that if instrumentation is not provided for a certain parameter (upstream pressure, for example), the values on that row will remain at initialized values. The program maintains rolling results of minimum, maximum and average values for the current hour and current day. These values are re-initialized at the top of each hour and at the beginning of each day (as designated by gauge-off hour).

The accumulated time for the current day and current hour are also displayed.

| ROCLINK 800 - [Injection Calc Results - FB107]                                                                              |             |             |           |          |           |          |          | $\mathbf{x}$<br>$\Box$<br><b>1000</b> |  |  |
|----------------------------------------------------------------------------------------------------|-------------|-------------|-----------|----------|-----------|----------|----------|---------------------------------------|--|--|
| File Edit View ROC Configure Meter<br>Utilities Tools<br>Window Help<br>$ E$ $x$                                            |             |             |           |          |           |          |          |                                       |  |  |
| <b>₩₩₩₩</b><br>$5 * 0 = 2 + 7$<br>$\mathbf{g}$ , $\mathbf{g}$ ,<br>$Q_1 Q_2$<br>36 电<br>島<br>马<br>2 <sup>2</sup><br>D c ⊟ I |             |             |           |          |           |          |          |                                       |  |  |
| Tag: Injection Config<br>Stream Name: [<br>Point Number: 1 · Injection Config   ▼                                           |             |             |           |          |           |          |          |                                       |  |  |
| Today   Historical   Alarms/Alerts                                                                                          |             |             |           |          |           |          |          |                                       |  |  |
| Current                                                                                                    | Min Today   | Min Hour    | Max Today | Max Hour | Avg Today | Avg Hour | Units    |                                       |  |  |
| Upstream Pressure: 0.0                                                                                                    | 10000000000 | 10000000000 | 0.0       | 0.0      | 0.0       | lo.o     |          |                                       |  |  |
| Differential Pressure: 0.0                                                                                                  | 10000000000 | 10000000000 | 0.0       | 0.0      | 0.0       | 0.0      | inH20    |                                       |  |  |
| Static Pressure: 0.0                                                                                                    | 10000000000 | 10000000000 | 0.0       | 0.0      | 0.0       | 0.0      | psi(a)   |                                       |  |  |
| Volume Rate: 0.0                                                                                                    | 10000000000 | 10000000000 | 0.0       | 0.0      | 0.0       | 0.0      | bbl/d    |                                       |  |  |
| Mass Rate: 0.0                                                                                                    | 10000000000 | 10000000000 | 0.0       | 0.0      | 0.0       | 0.0      | lbs/d    |                                       |  |  |
| Heat Rate: 0.0                                                                                                    | 10000000000 | 10000000000 | 0.0       | 0.0      | 0.0       | 0.0      | Btu/d    |                                       |  |  |
| Downstream Pressure: 0.0                                                                                                    | 10000000000 | 10000000000 | 0.0       | 0.0      | 0.0       | 0.0      |          |                                       |  |  |
| Seconds This Hour: 0                                                                                                    |             |             |           |          |           |          |          |                                       |  |  |
| Seconds Today: 0                                                                                                    |             |             |           |          |           |          |          |                                       |  |  |
|                                                                                                    |             |             |           |          |           |          |          |                                       |  |  |
|                                                                                                    |             |             |           |          |           |          |          |                                       |  |  |
|                                                                                                    |             |             |           |          |           |          |          |                                       |  |  |
| <b>D</b> Update<br>Aut <u>o</u> Scan<br>Close<br>Print<br>Save As<br>Apply                                                  |             |             |           |          |           |          |          |                                       |  |  |
|                                                                                                    |             |             |           |          |           |          |          |                                       |  |  |
|                                                                                                    |             |             |           |          |           |          | ON-LINE. | 1:41 AM                               |  |  |

*Figure 25. Injection Calc Results – Today tab* 

**1.** Review the values in the following fields:

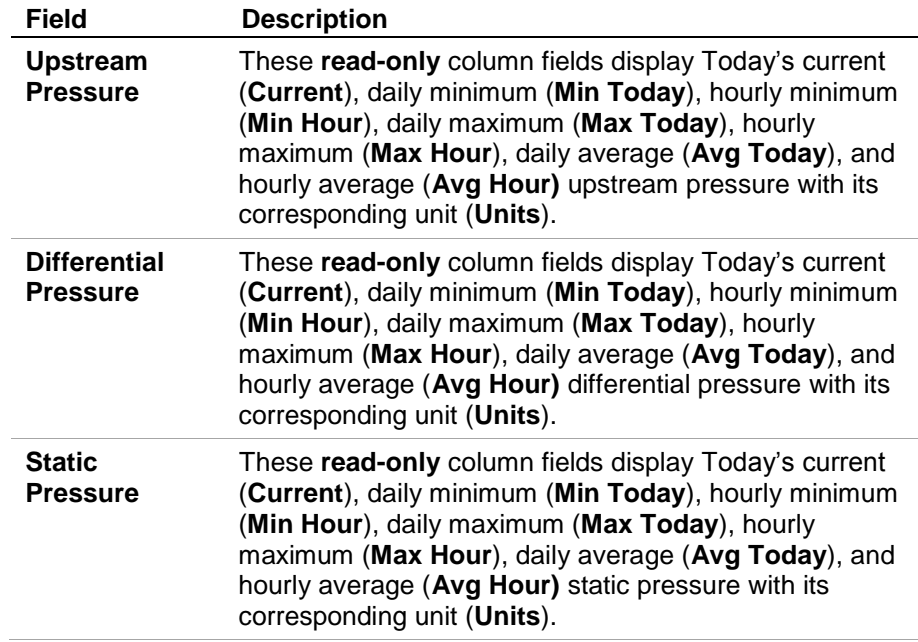

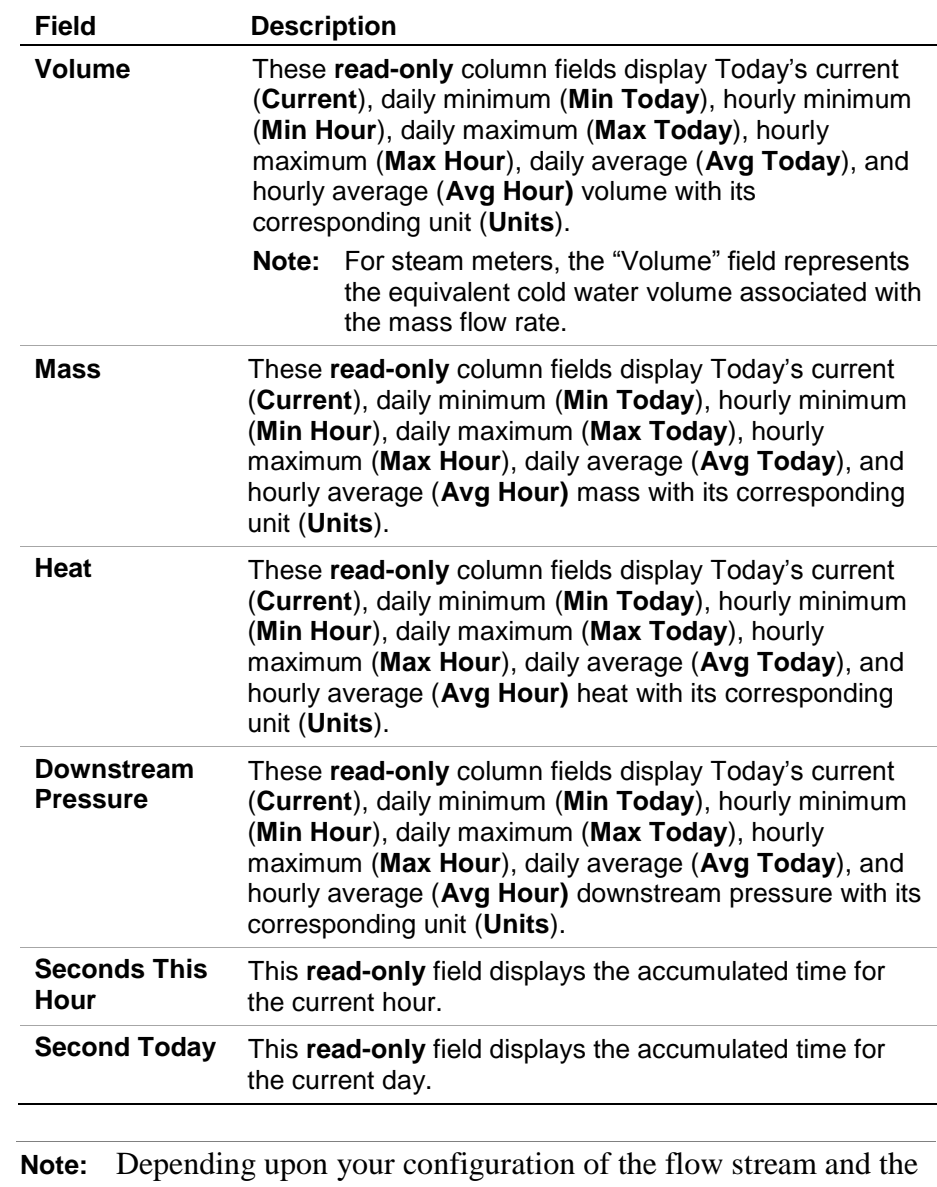

available instrumentation, some of the key parameters display the initialized values only.

**2.** Proceed to *Section 3.2.2., Injection Configuration – Historical Tab.*

## **3.2.2. Injection Calc Results – Historical Tab**

The daily and monthly totals are also displayed for Volume, Mass, and Heat. Depending upon the meter type and the flowing fluid, some fields may contain a zero value.

**1.** Select the Historical tab on the Injection Calc Results screen. The Historical tab screen displays:

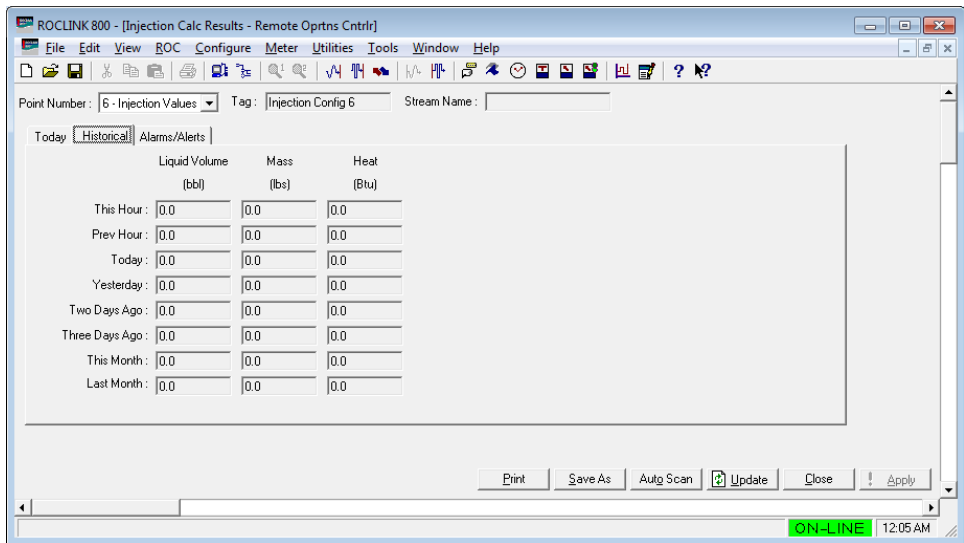

*Figure 26. Injection Calc Results – Historical tab* 

**2.** Review the values in the following fields:

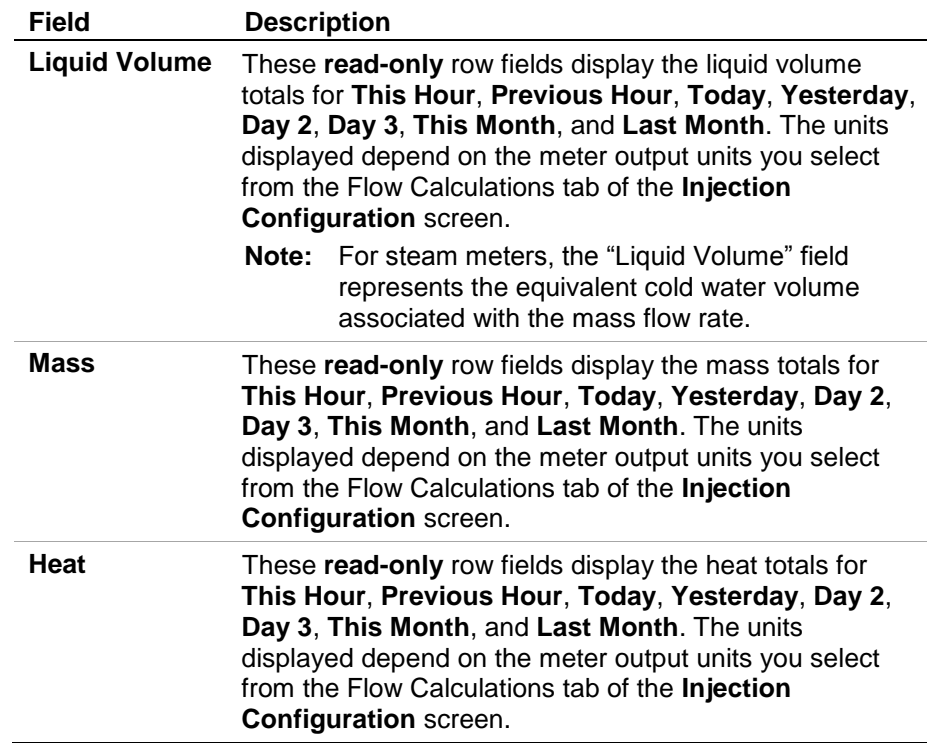

**3.** Proceed to *Section 3.2.3., Injection Calc Results – Alarms/Alerts Tab.*

## **3.2.3. Injection Calc Results – Alarms/Alerts Tab**

This tab displays various alarms and alerts.

**1.** Select the **Alarms/Alerts** tab on the **Injection Calc Results** screen. The Alarms/Alerts tab screen displays:

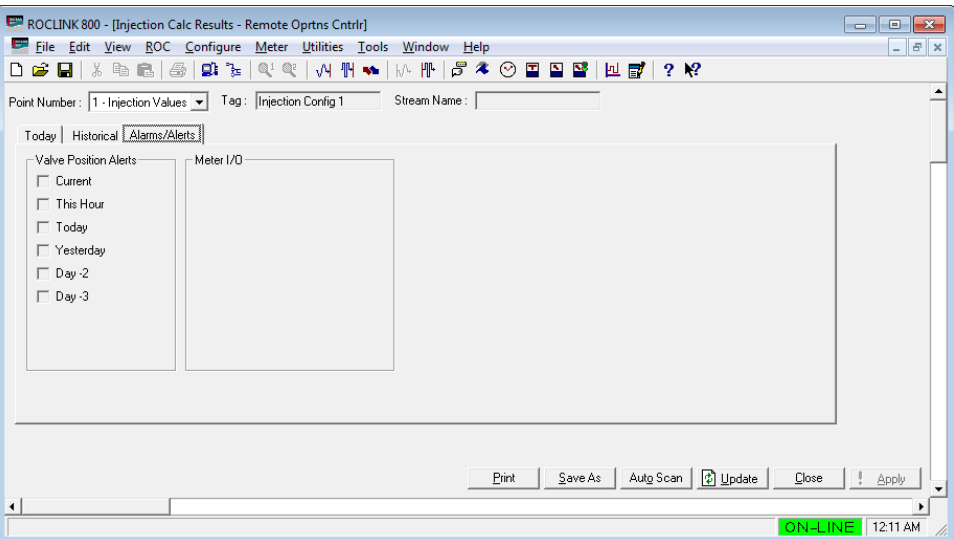

*Figure 27. Injection Calc Results – Alarms/Alerts tab*

**2.** Review the values in the following fields:

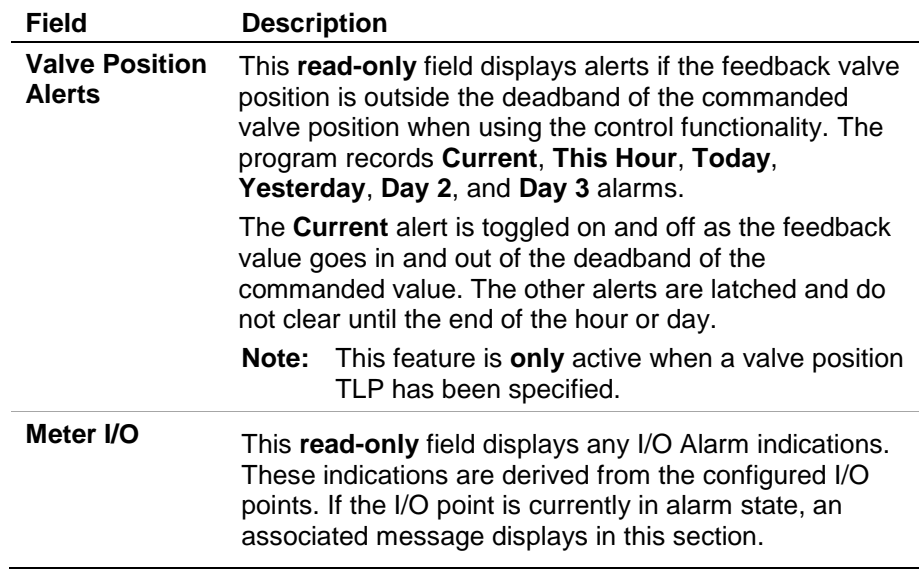

**3.** Click **Close** to return to the ROCLINK 800 screen. Proceed to *Section 3.3. Saving the Configuration.*

## **3.3. Saving the Configuration**

Whenever you modify or change the configuration, it is a good practice to save the final configuration to memory. To save the configuration:

**1.** Select **ROC > Flags**. The Flags screen displays:

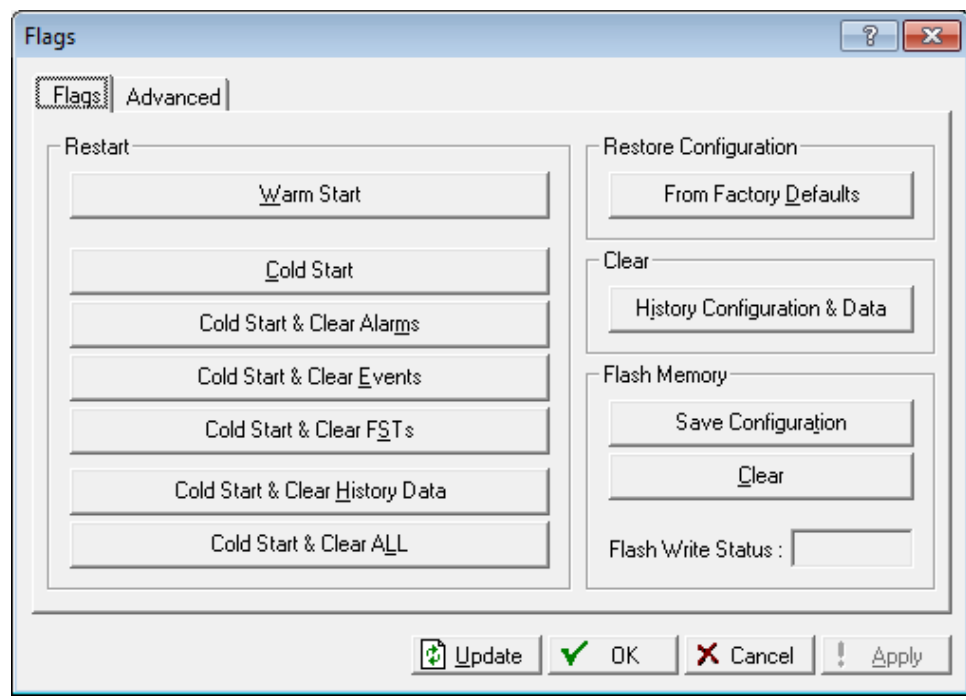

*Figure 28. Flags screen* 

**2.** Click **Save Configuration**. A verification message displays:

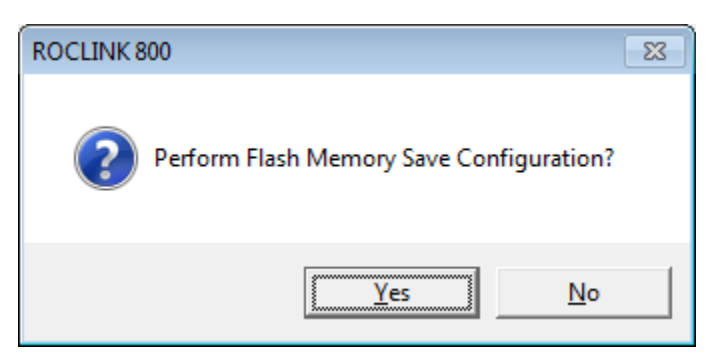

*Figure 29. Perform screen*

- **3.** Click **Yes** to begin the save process. The Flash Write Status field on the Flags screen displays In Progress. When the Save Configuration completes, the Flash Write Status field on the Flags screen displays Completed.
- **4.** Click **Update** on the Flags screen. This completes the process of saving your new configuration.
- **Note:** For archive purposes, you should also save this configuration to your PC's hard drive or a removable media (such as a flash drive) using the **File** > **Save Configuration** option on the ROCLINK 800 menu bar.

# **Chapter 4 – Reference**

This section provides information on the user-defined point type the Injection Controller program uses:

For FB107

- Point Type 22: Injection Controller Configuration
- Point Type 23: Injection Controller Calc Results

For ROC800

- **Point Type 198: Injection Controller Configuration**
- **Point Type 199: Injection Controller Calc Results**

Point type 22 (for FB107) or 198 (for ROC800) contains the parameters for the configuration related to a single injection stream run. There are 4 (for FB107) or 25 (for ROC800) logicals of this point type.

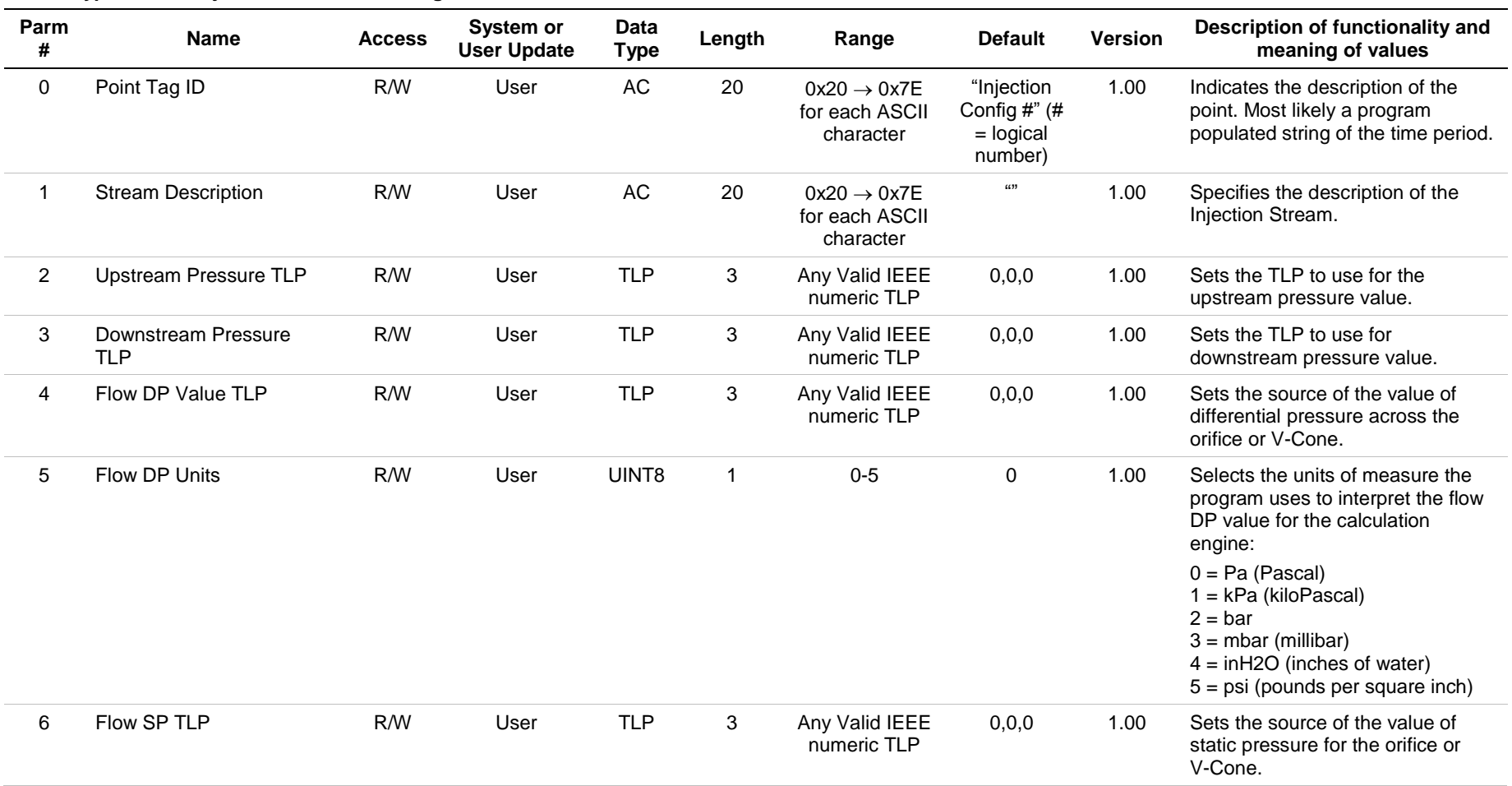

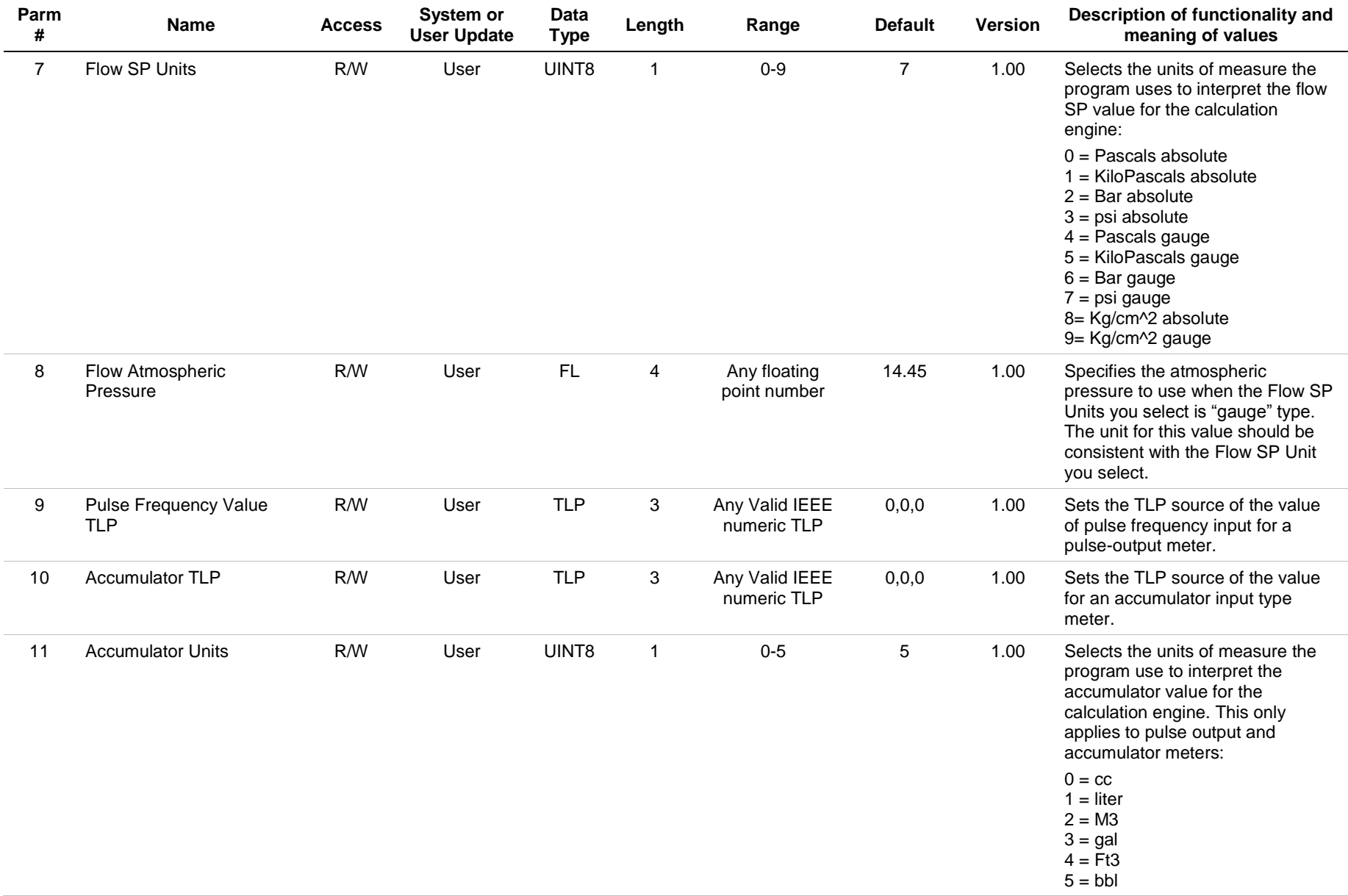

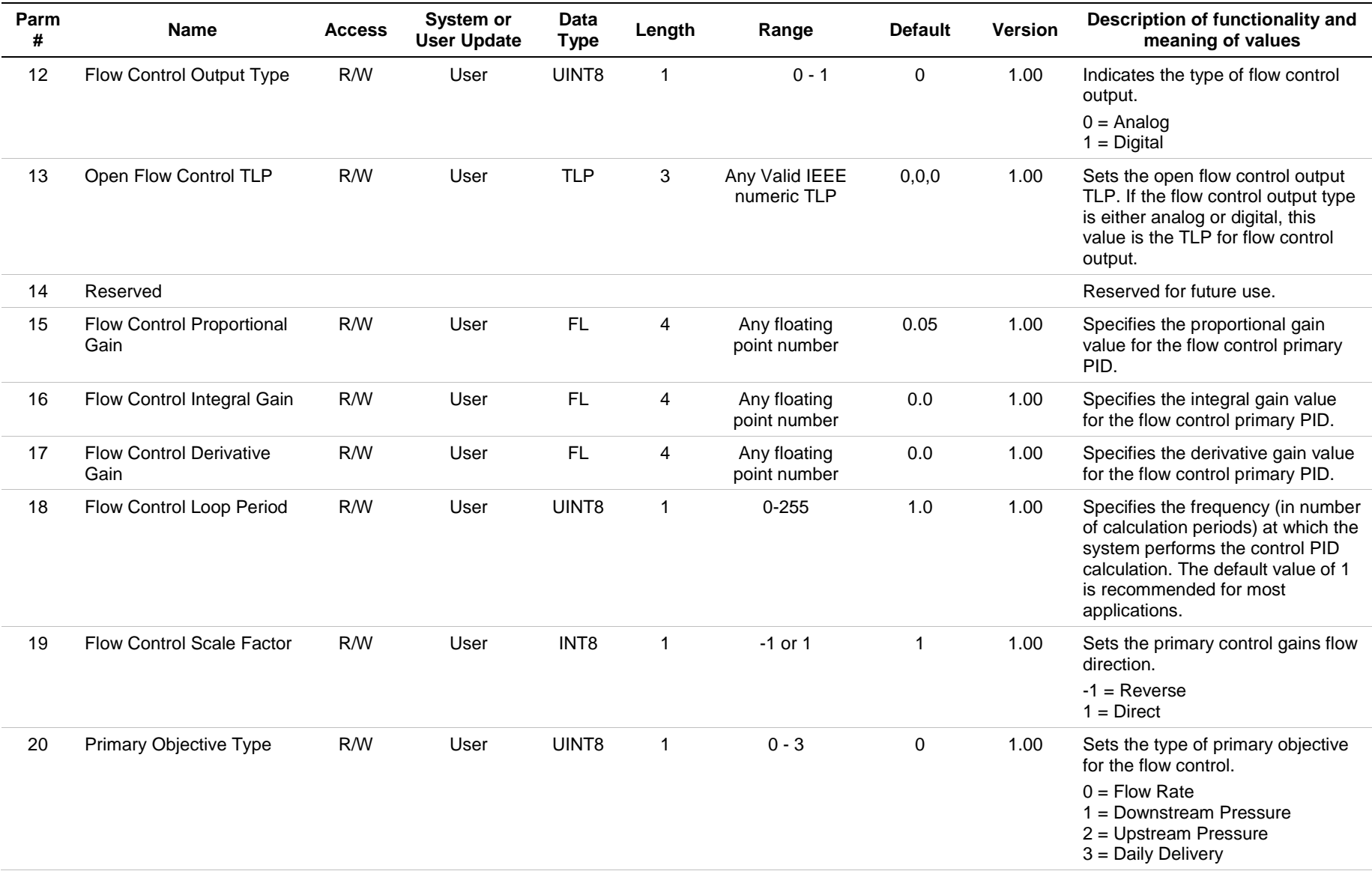

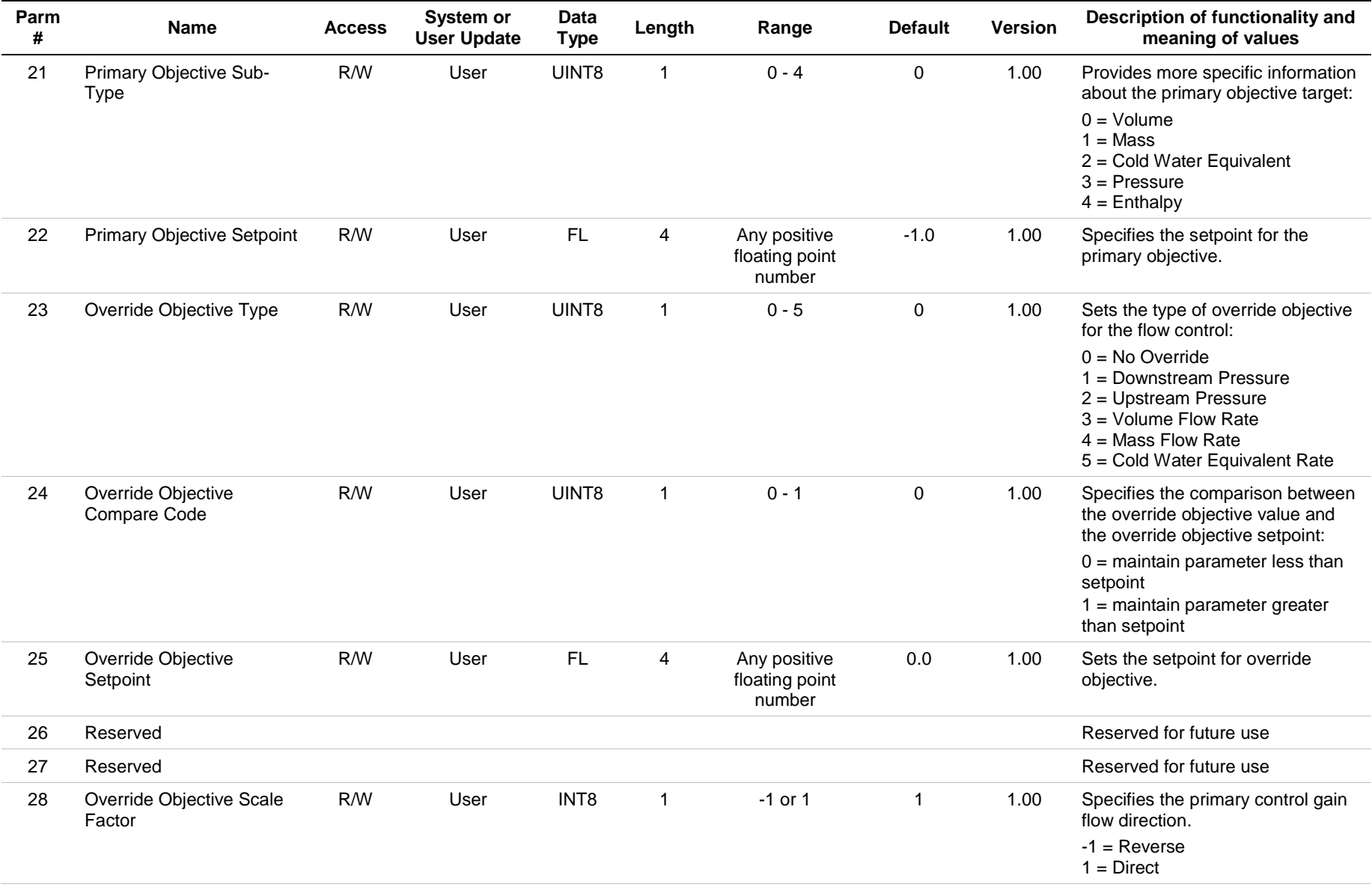

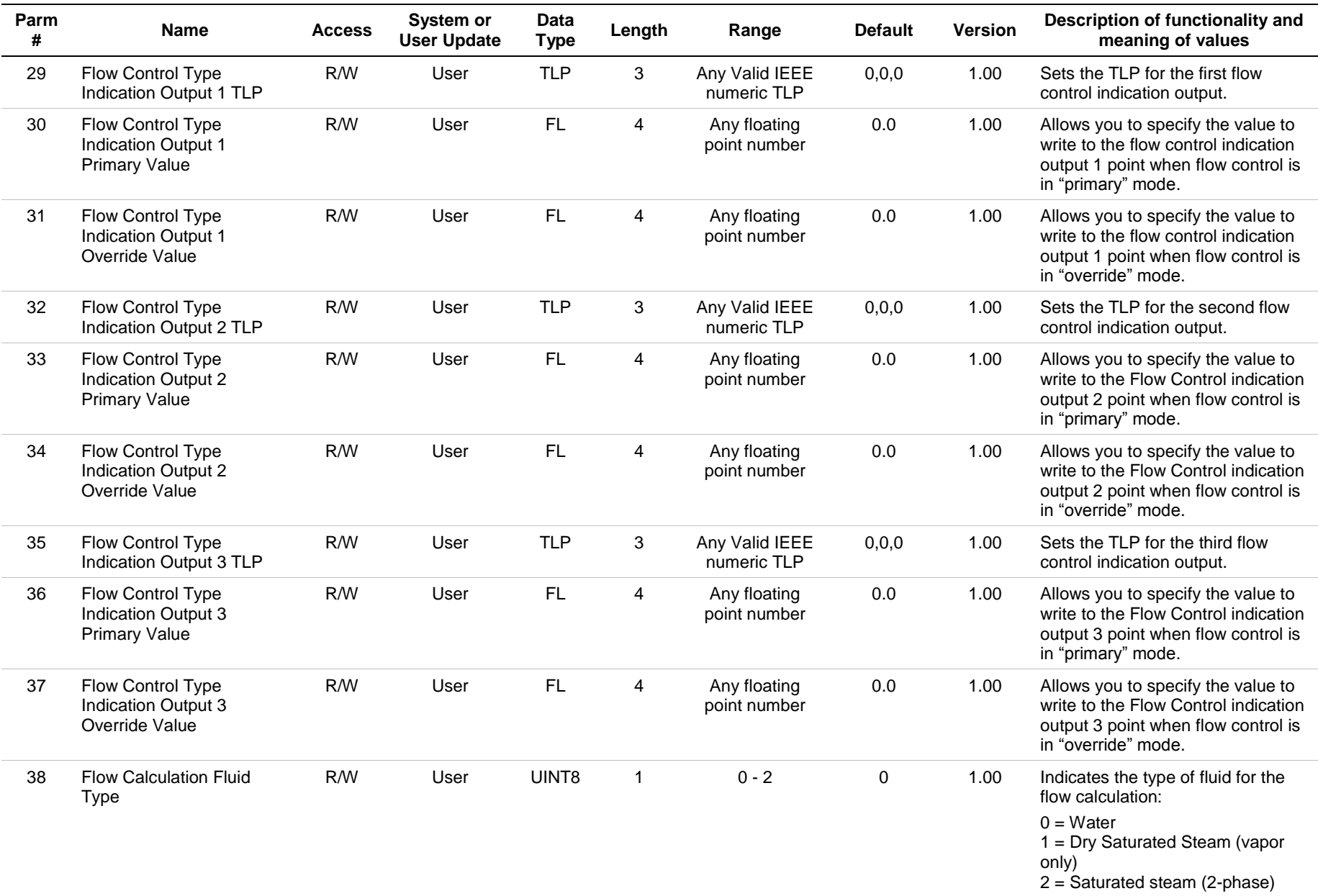

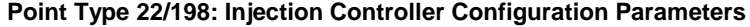

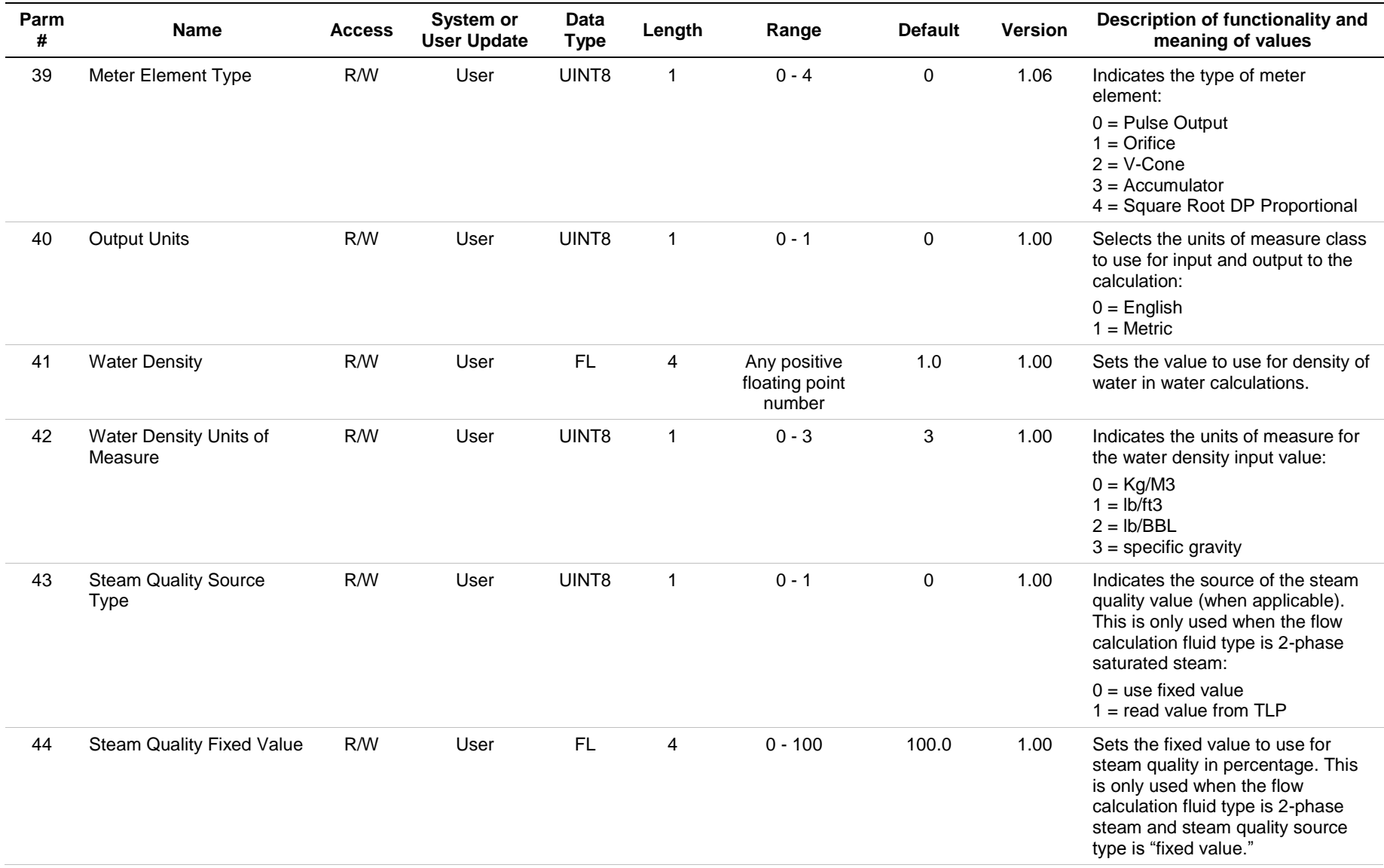

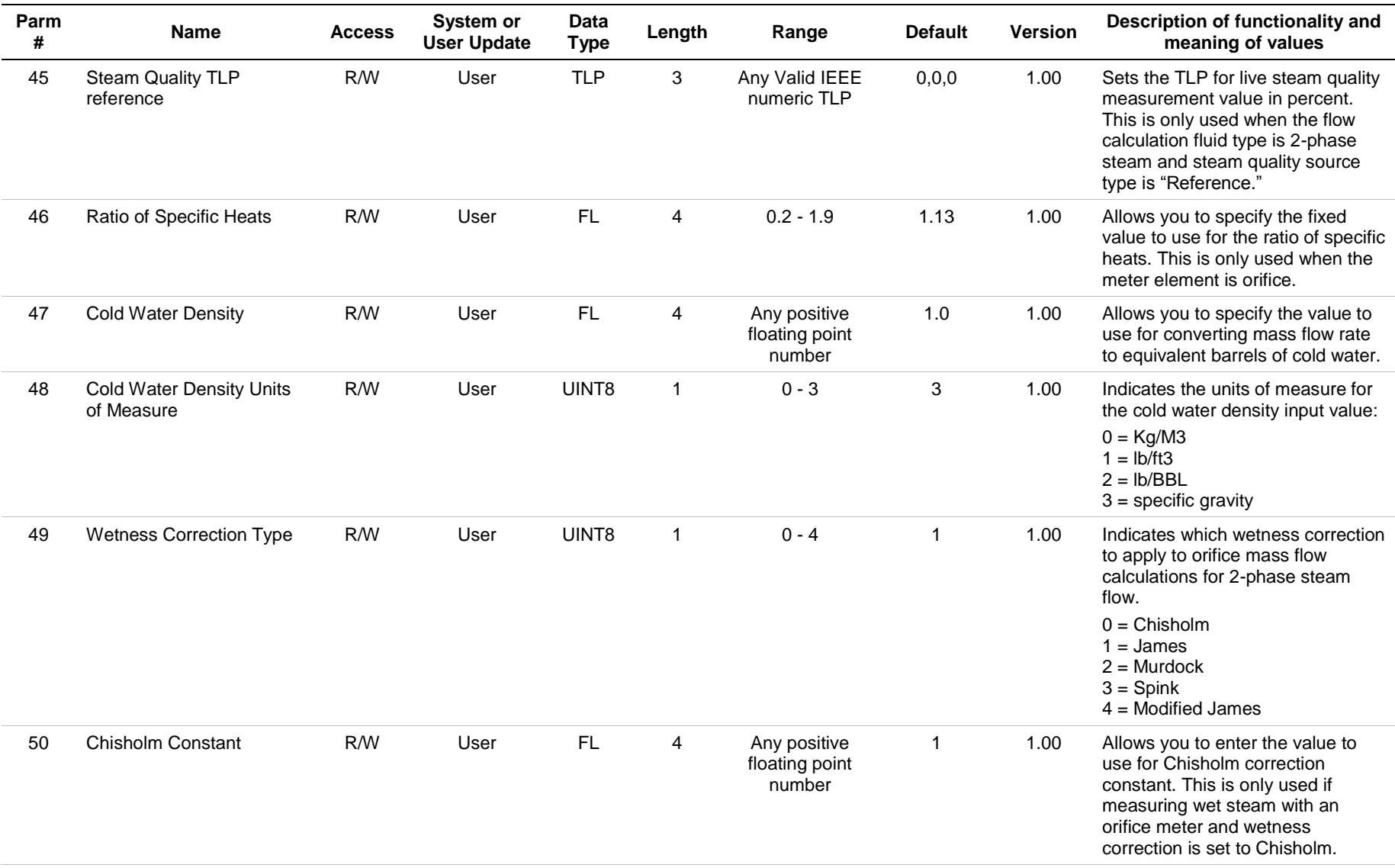

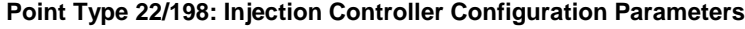

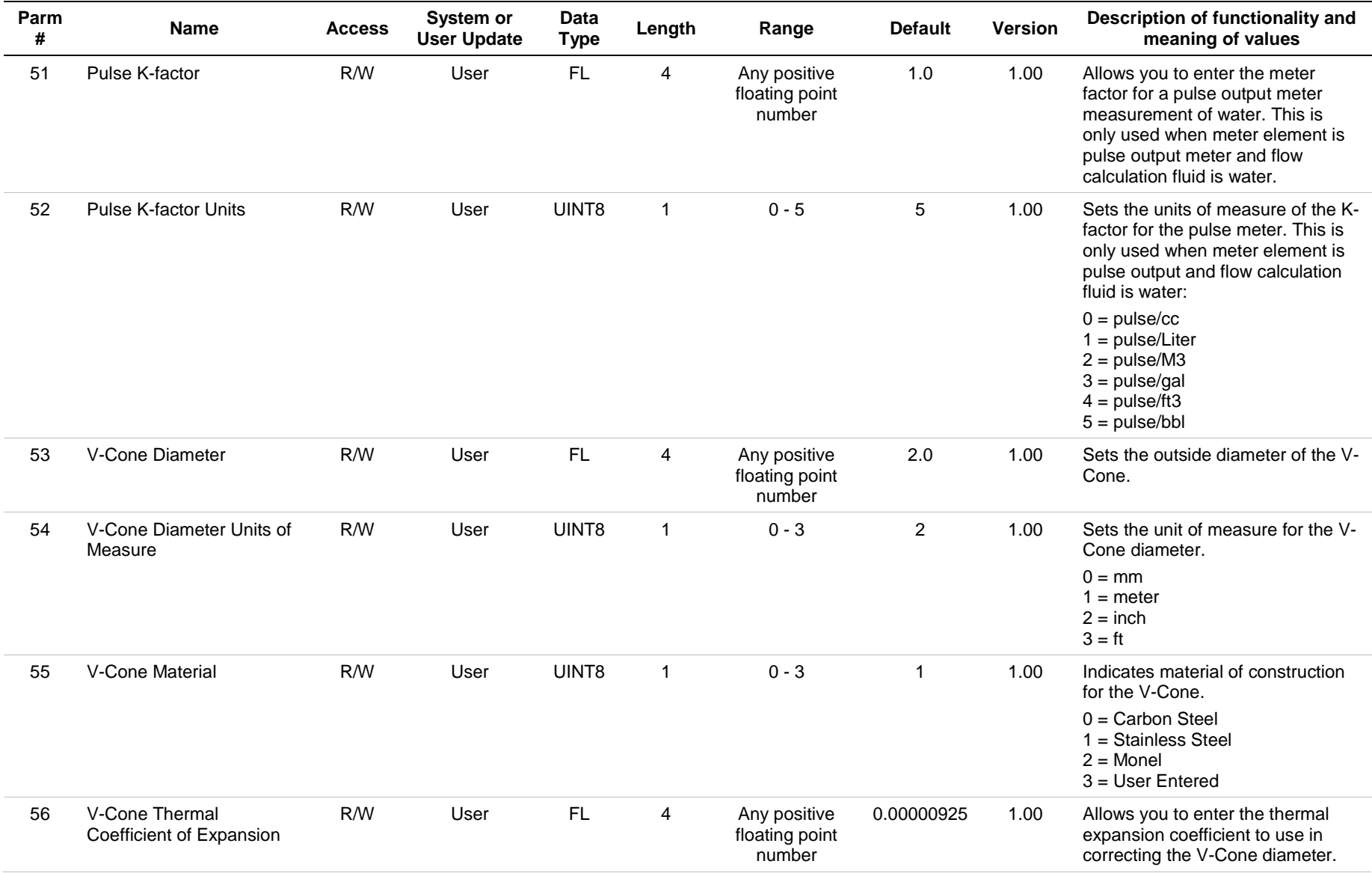

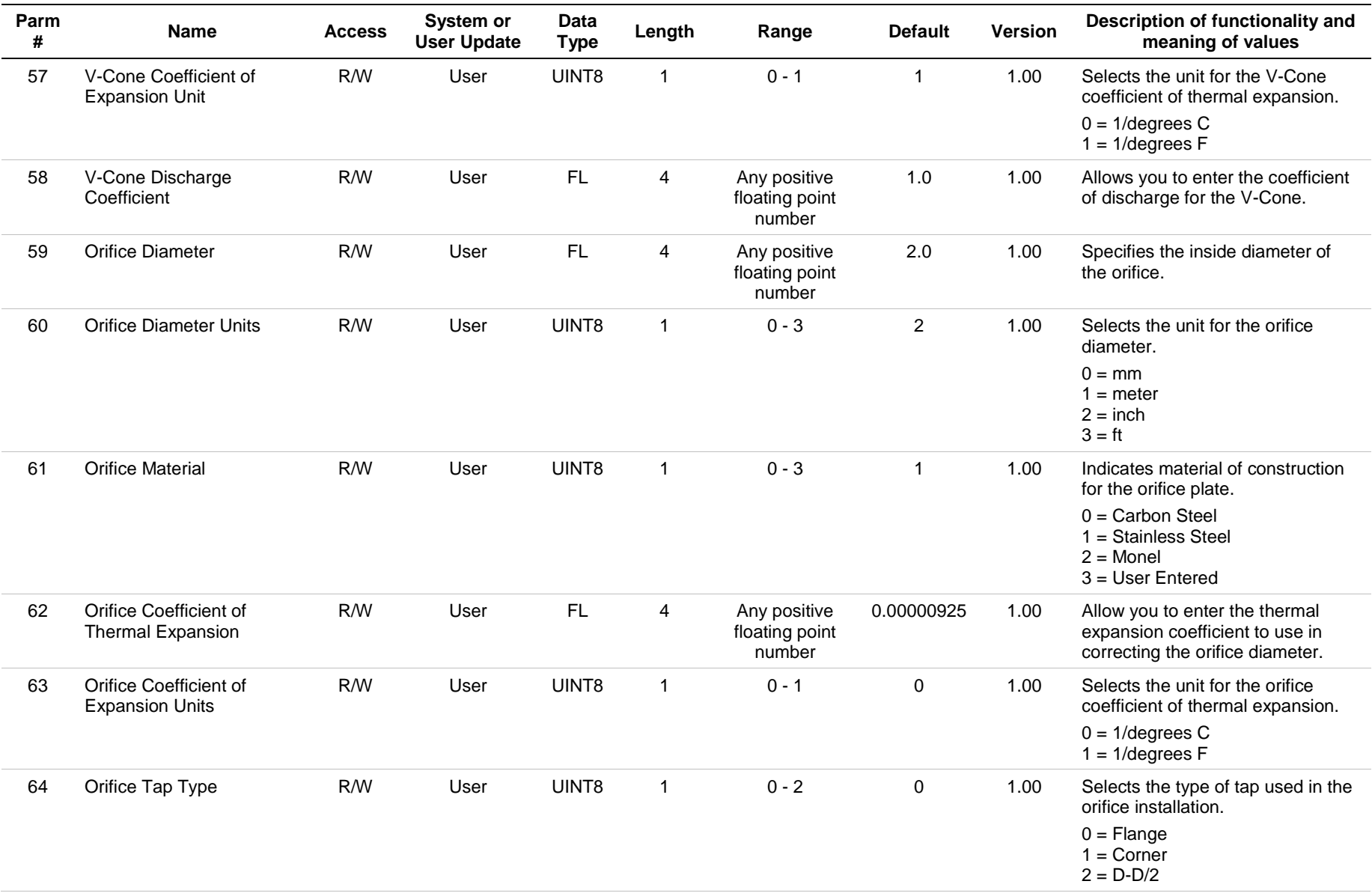

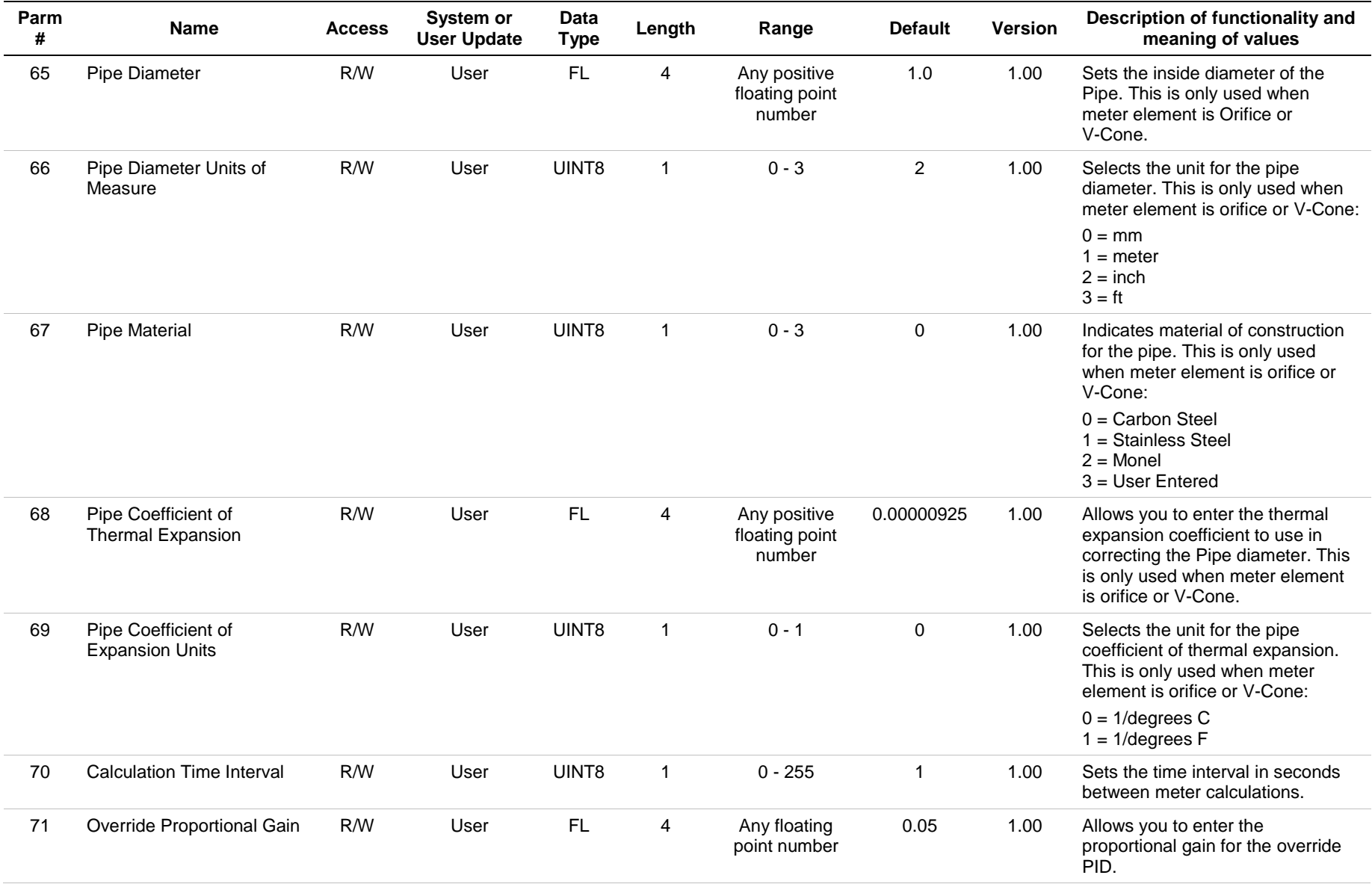

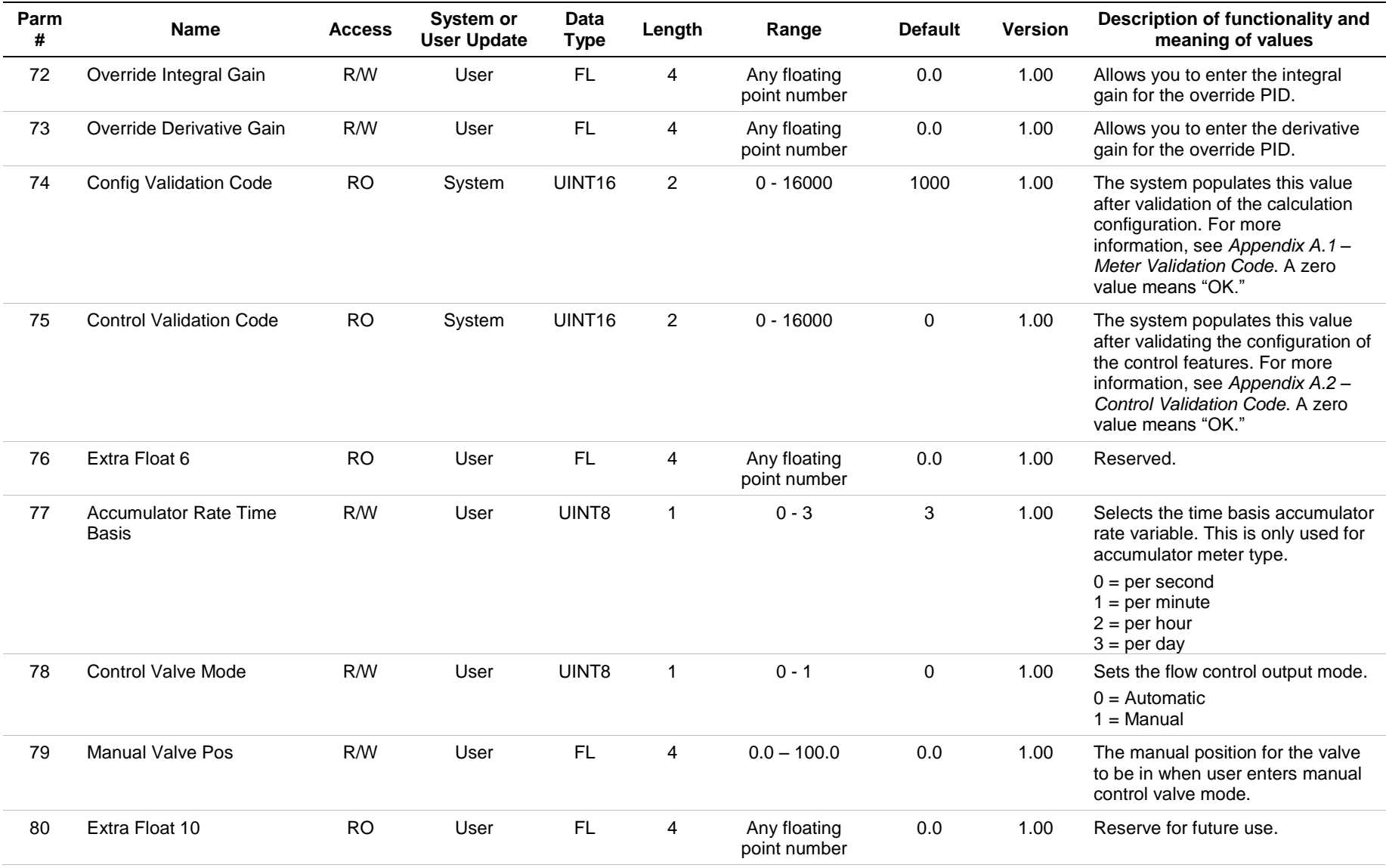

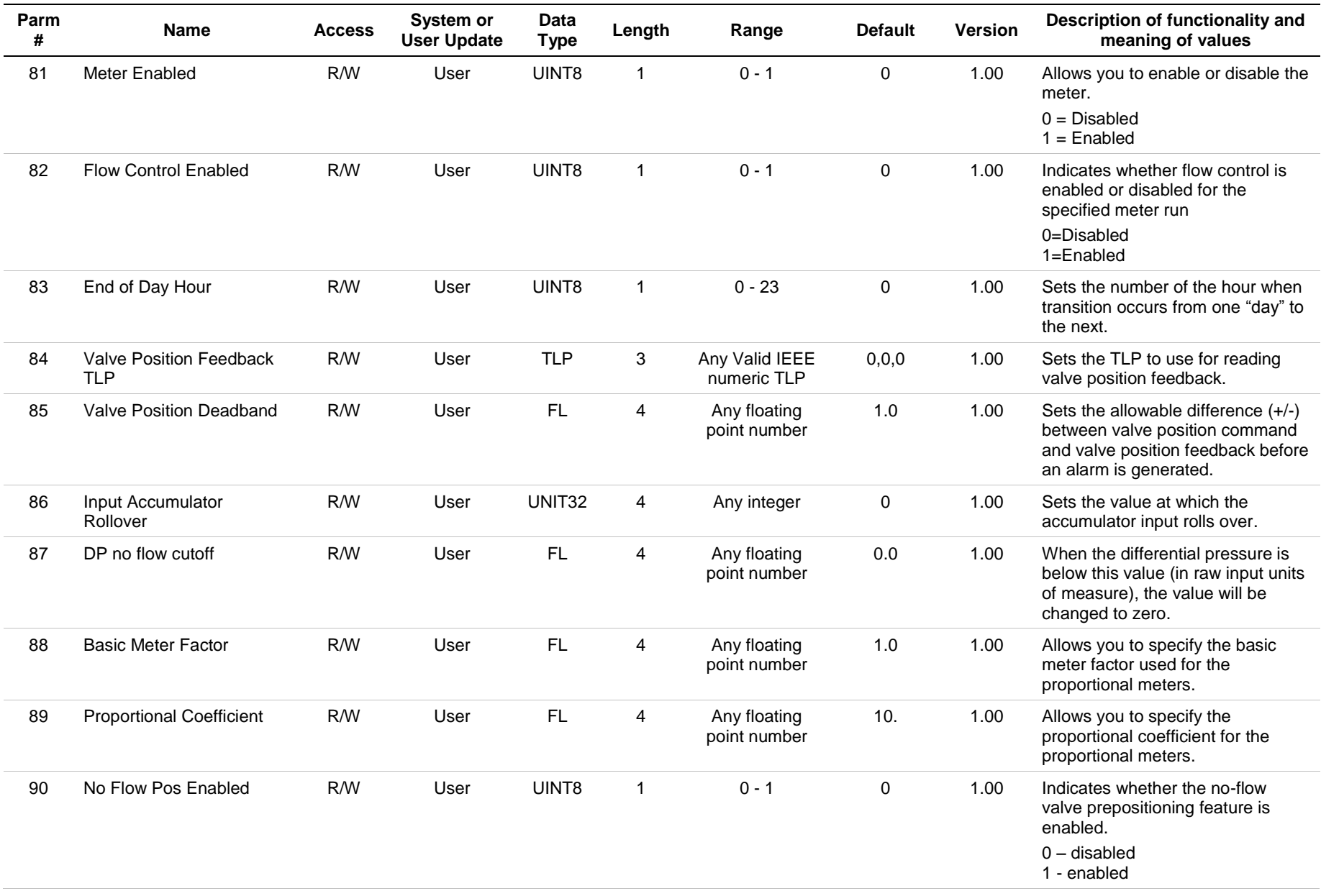

| Parm<br># | <b>Name</b>       | <b>Access</b> | System or<br><b>User Update</b> | Data<br><b>Type</b> | Length         | Range                        | <b>Default</b> | <b>Version</b> | Description of functionality and<br>meaning of values                                                                                                    |
|-----------|-------------------|---------------|---------------------------------|---------------------|----------------|------------------------------|----------------|----------------|----------------------------------------------------------------------------------------------------|
| 91        | No Flow Threshold | R/W           | User                            | <b>FL</b>           | 4              | Any floating<br>point number | 1.0            | 1.00           | Sets the level of flow below which<br>there is assumed to be no flow.<br>Uses same units of measure as<br>the primary flow control objective.                                 |
| 92        | No Flow Valve Pos | R/W           | User                            | <b>FL</b>           | $\overline{4}$ | Any floating<br>point number | 50.0           | 1.00           | Sets the position to which the<br>valve will be commanded when<br>"no flow" is detected.                                                                                      |
| 93        | No Flow Time      | R/W           | User                            | UINT <sub>16</sub>  | $\overline{2}$ | $0 - 65535$                  | 30             | 1.00           | Sets the time (in seconds) that the<br>measured flow rate must fall below<br>the "no flow threshold" before "no<br>flow" is declared.                                         |
| 94        | No Flow Exit Time | R/W           | User                            | UINT <sub>16</sub>  | $\overline{2}$ | $0 - 65535$                  | 60             | 1.00           | Sets the time (in seconds) that the<br>flow must exceed the "no flow<br>threshold" (following a "no flow"<br>state) before control is returned to<br>the normal control mode. |

**Point Type 22/198: Injection Controller Configuration Parameters**

## **4.2. Point Type 23/199: Injection Controller Output Values**

Point type 23 (for FB107) or 199 (for ROC800) contains the calculated and system-updated values related to a single injection stream run. There are 4 (for FB107) or 25 (for ROC800) logicals of this point type.

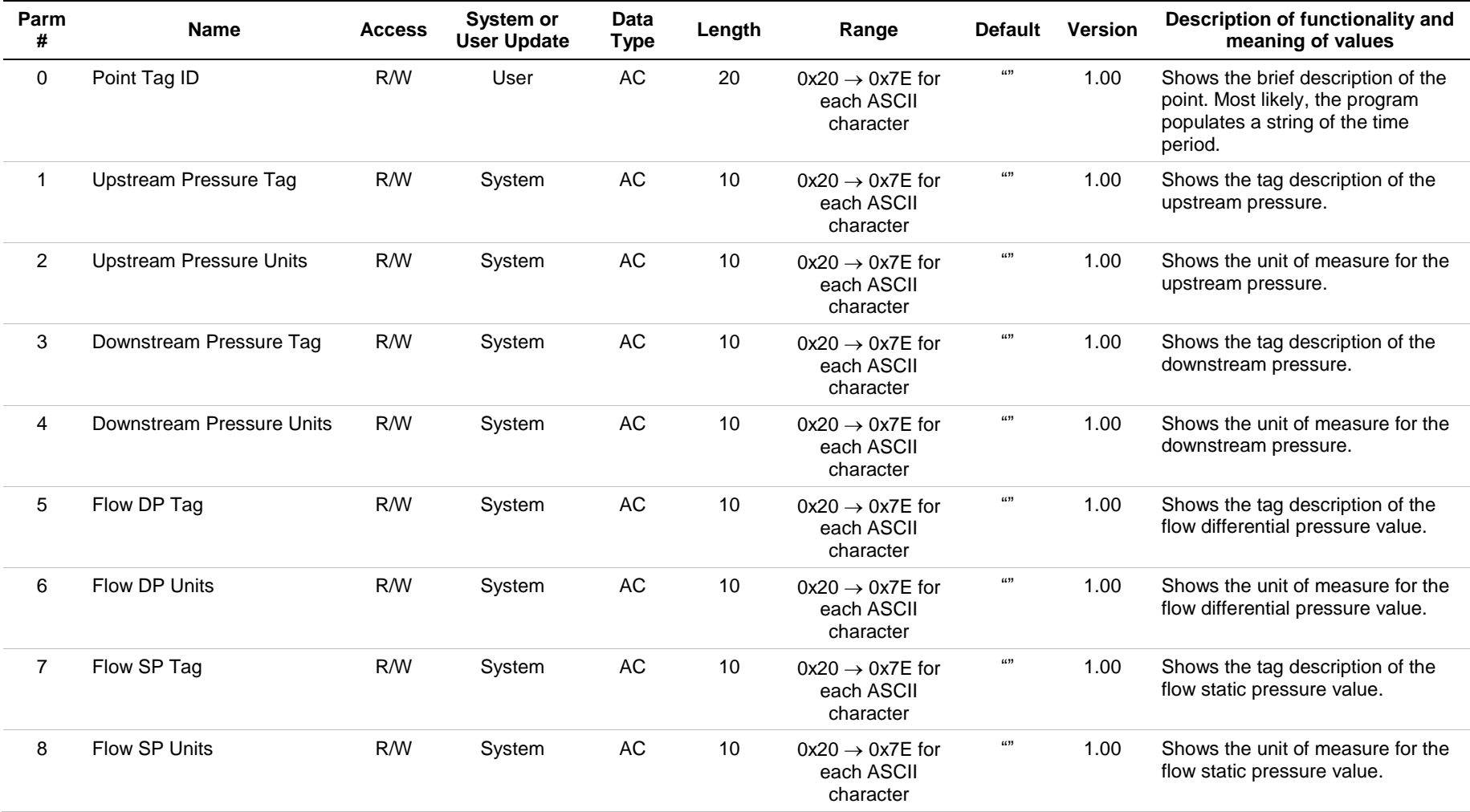

#### **Point Type 23/199: Injection Controller Output Values**

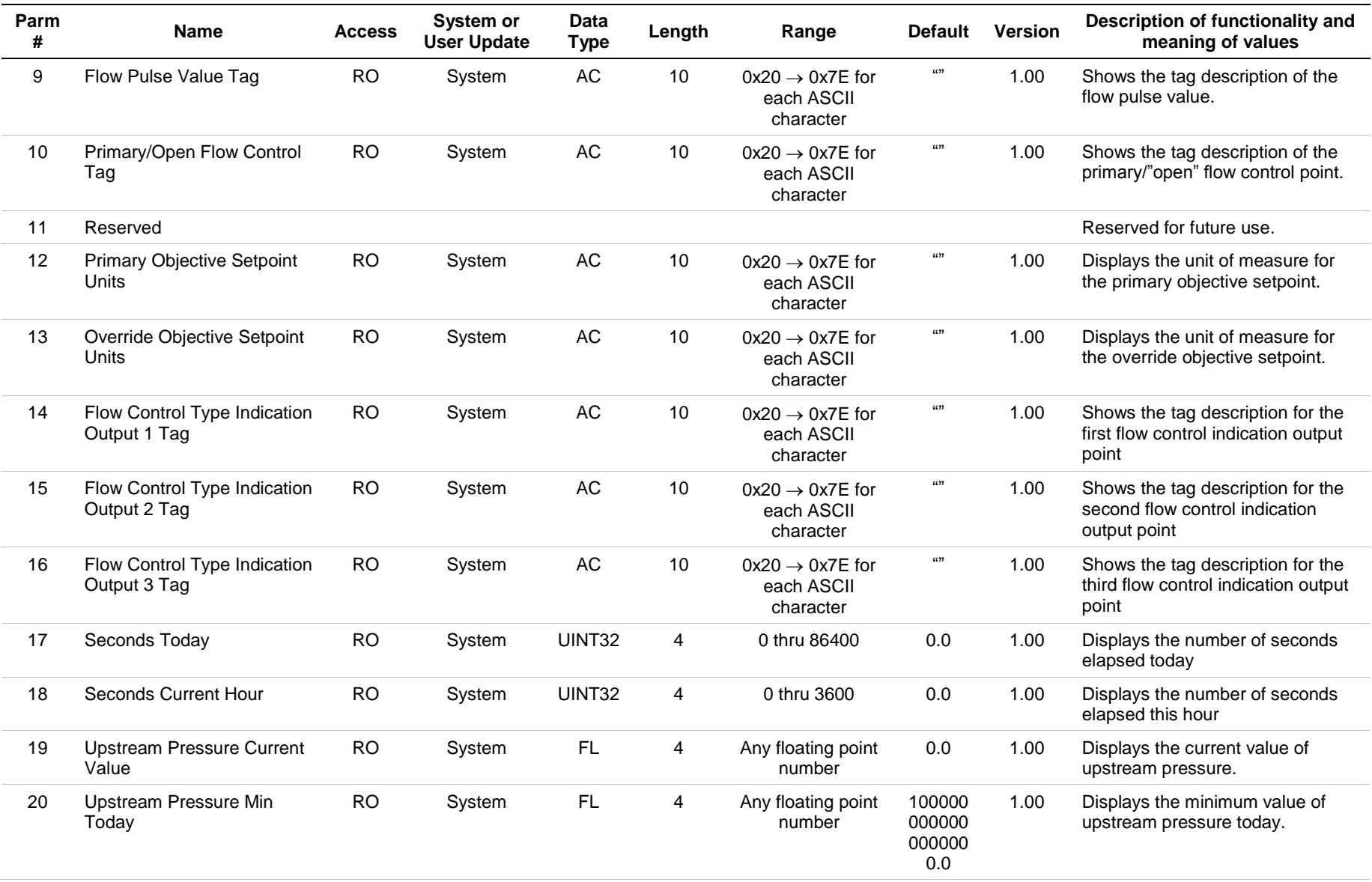

**Point Type 23/199: Injection Controller Output Values**

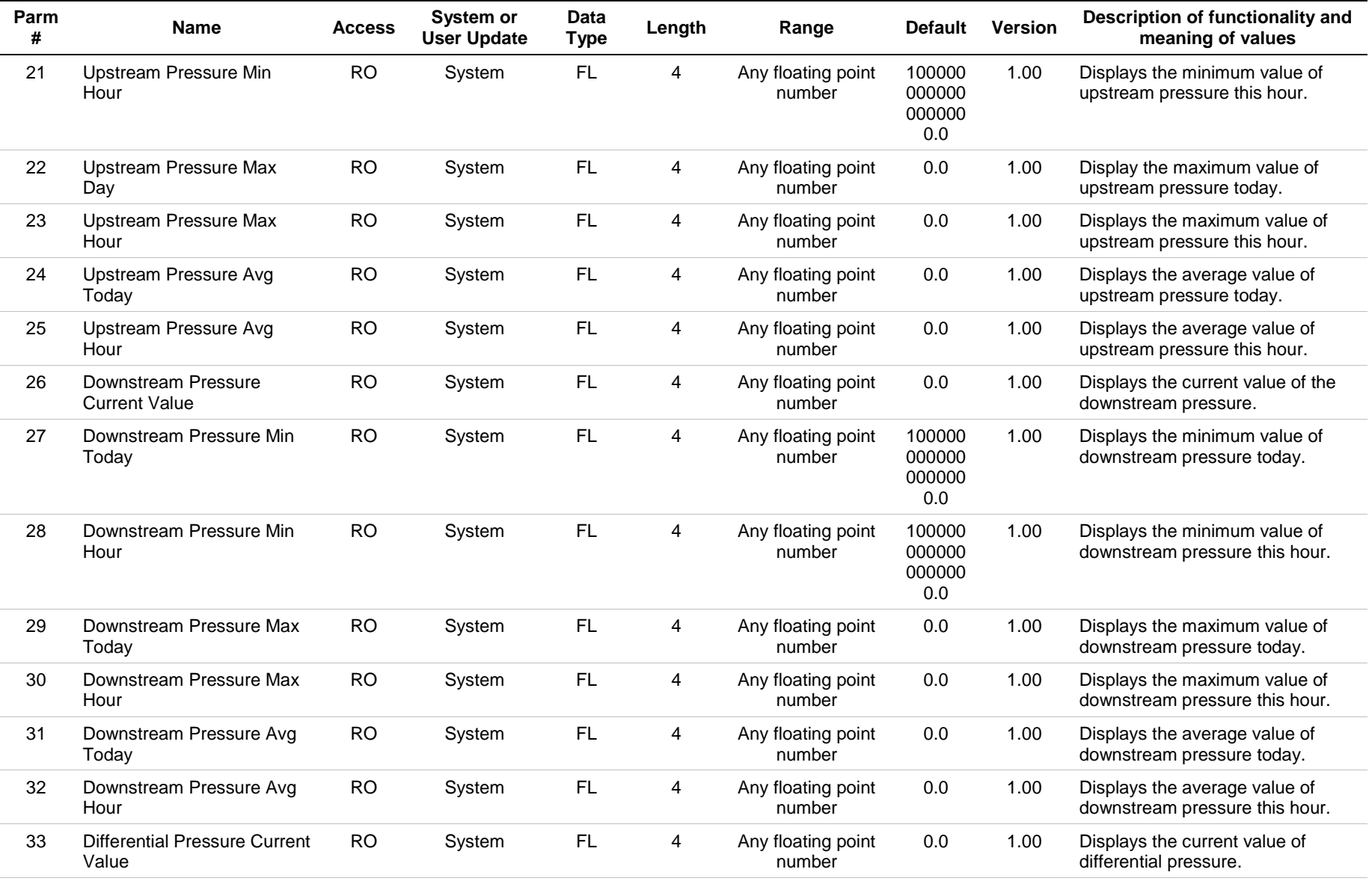

#### **Point Type 23/199: Injection Controller Output Values**
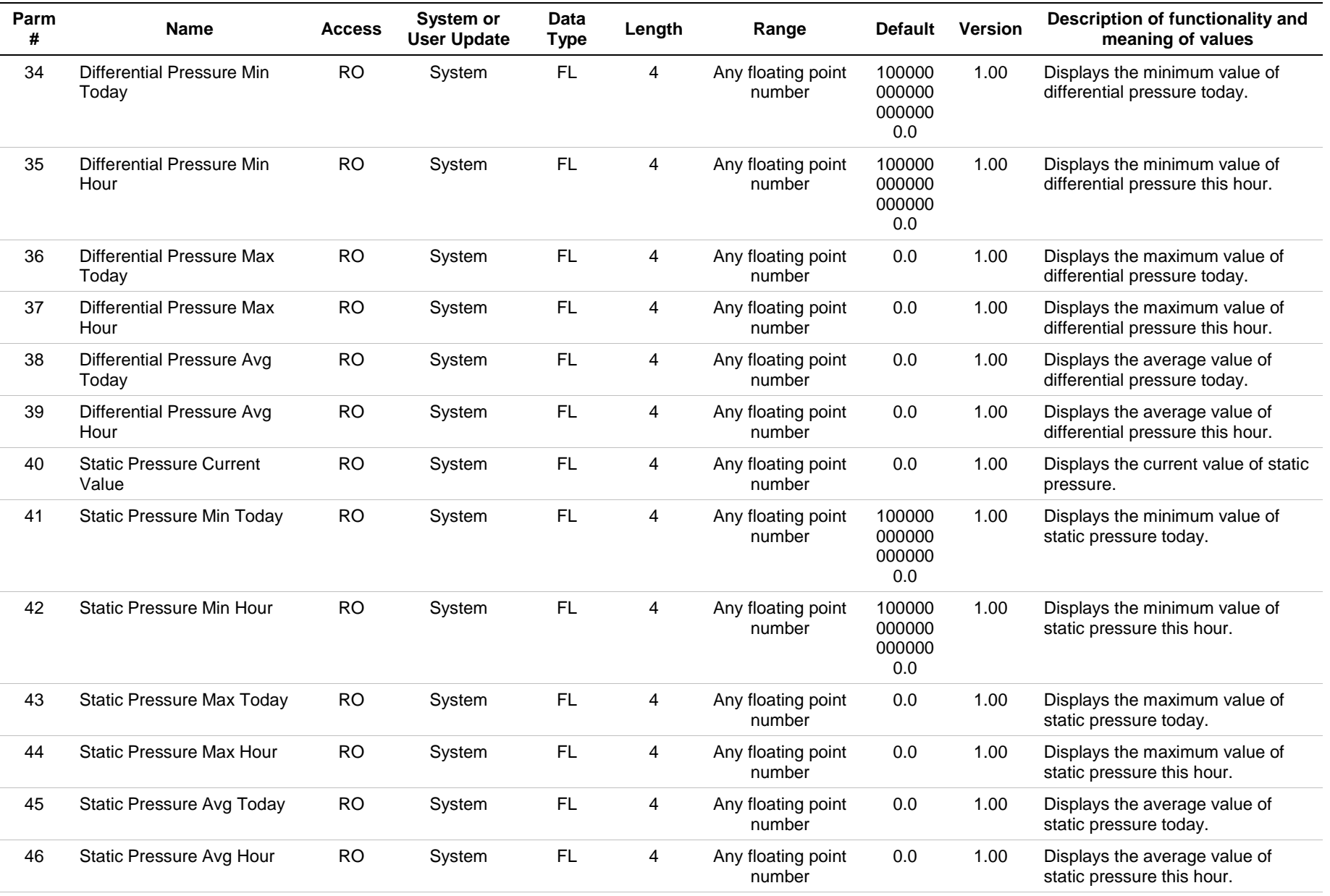

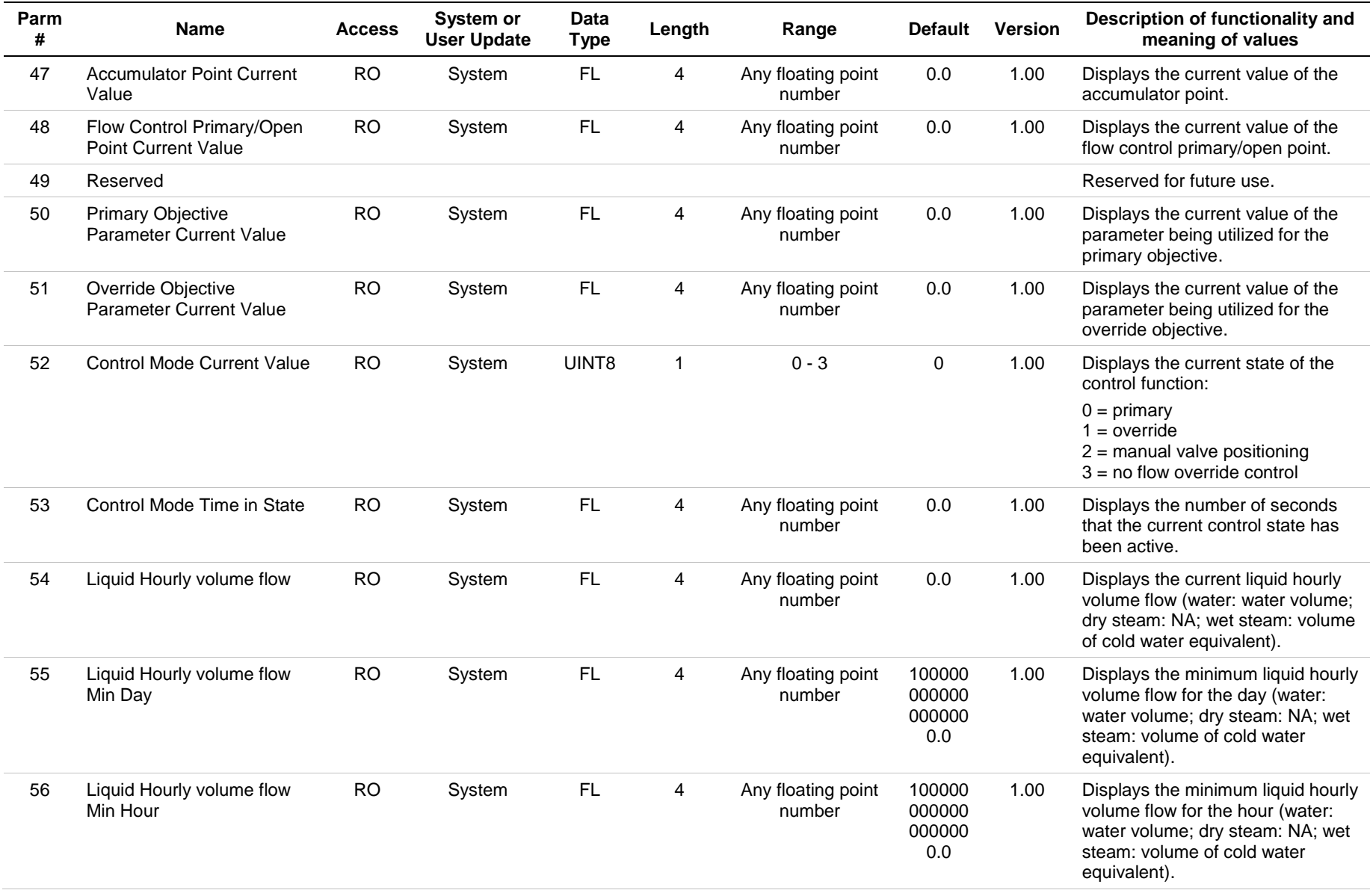

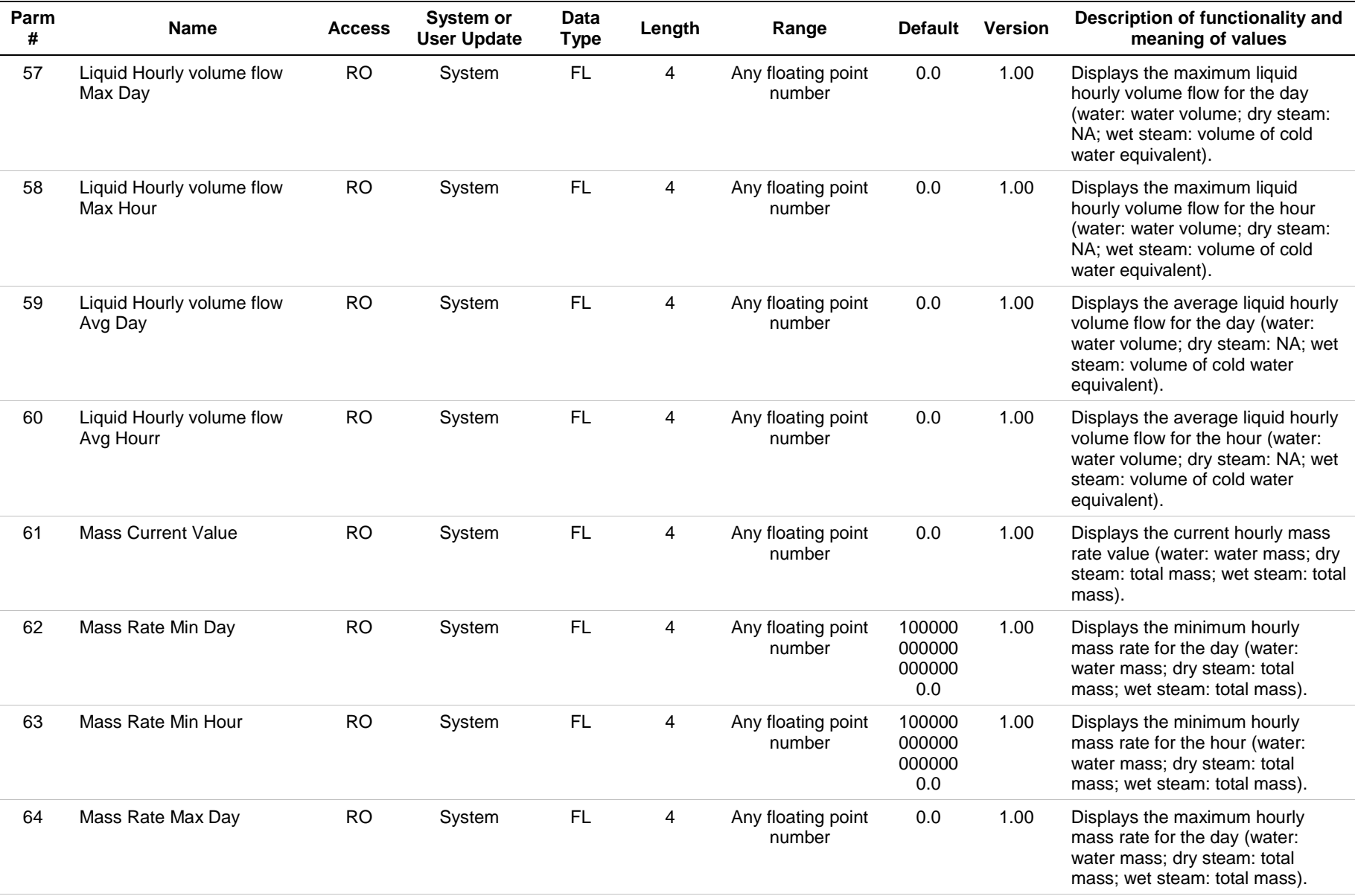

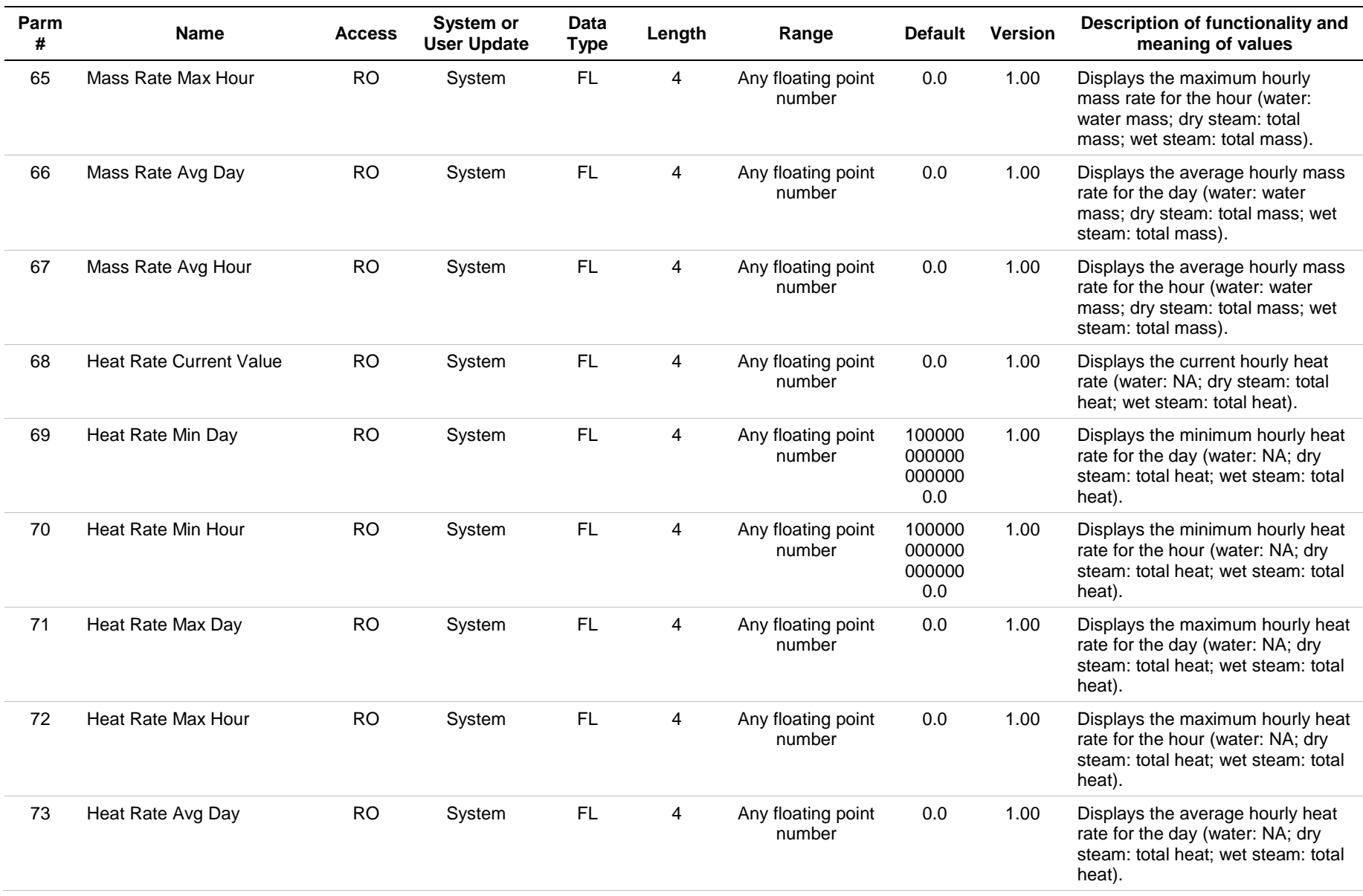

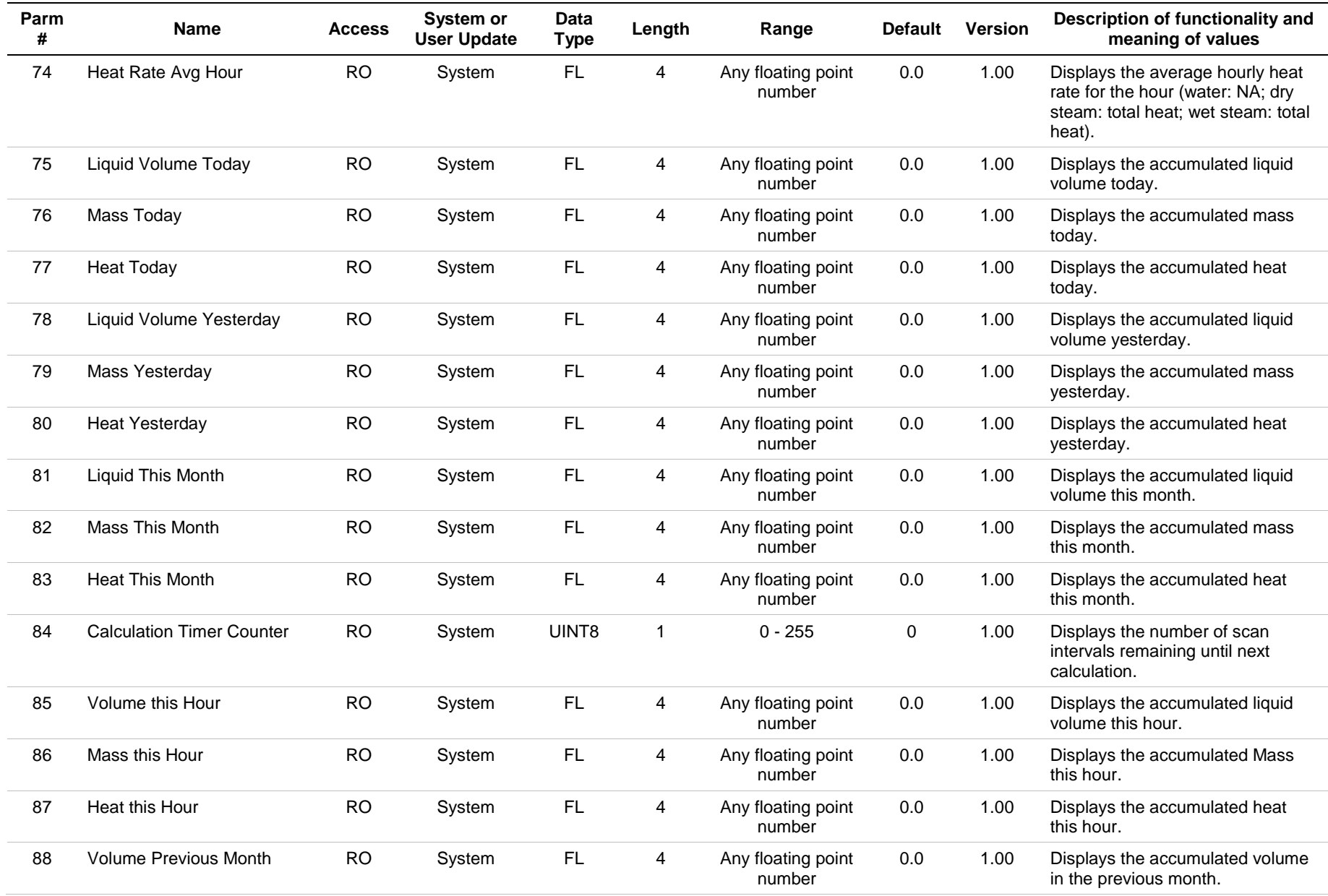

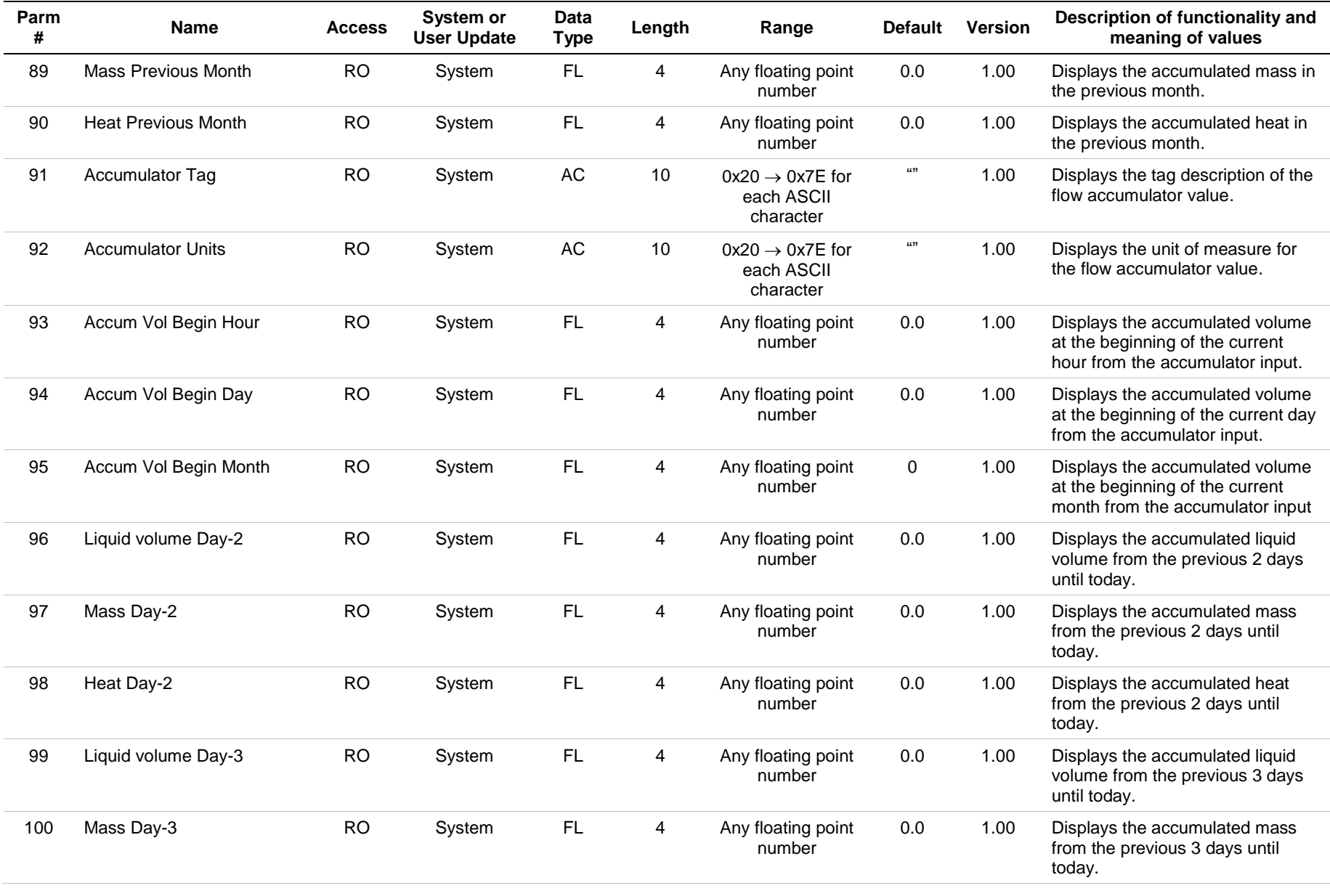

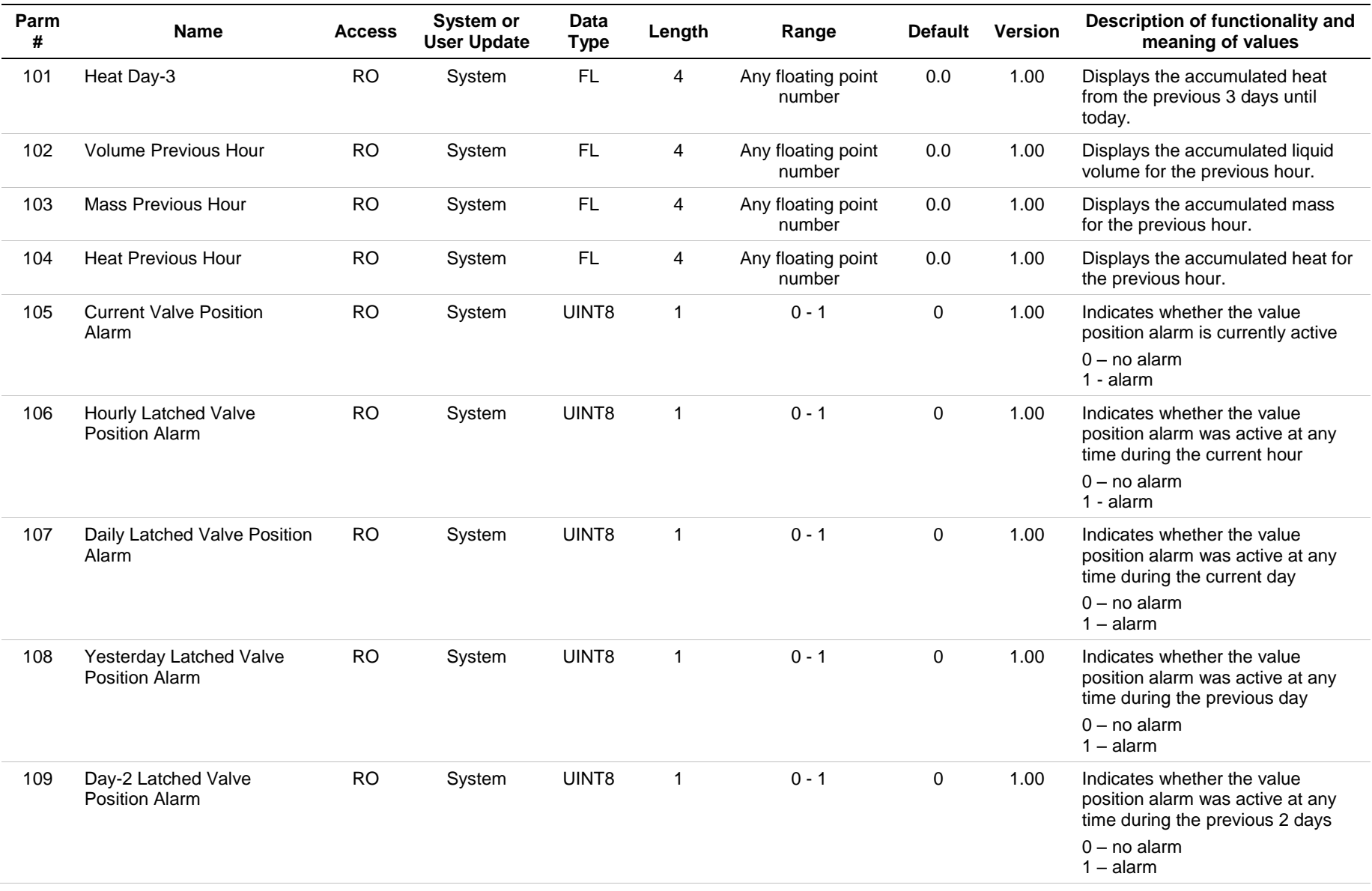

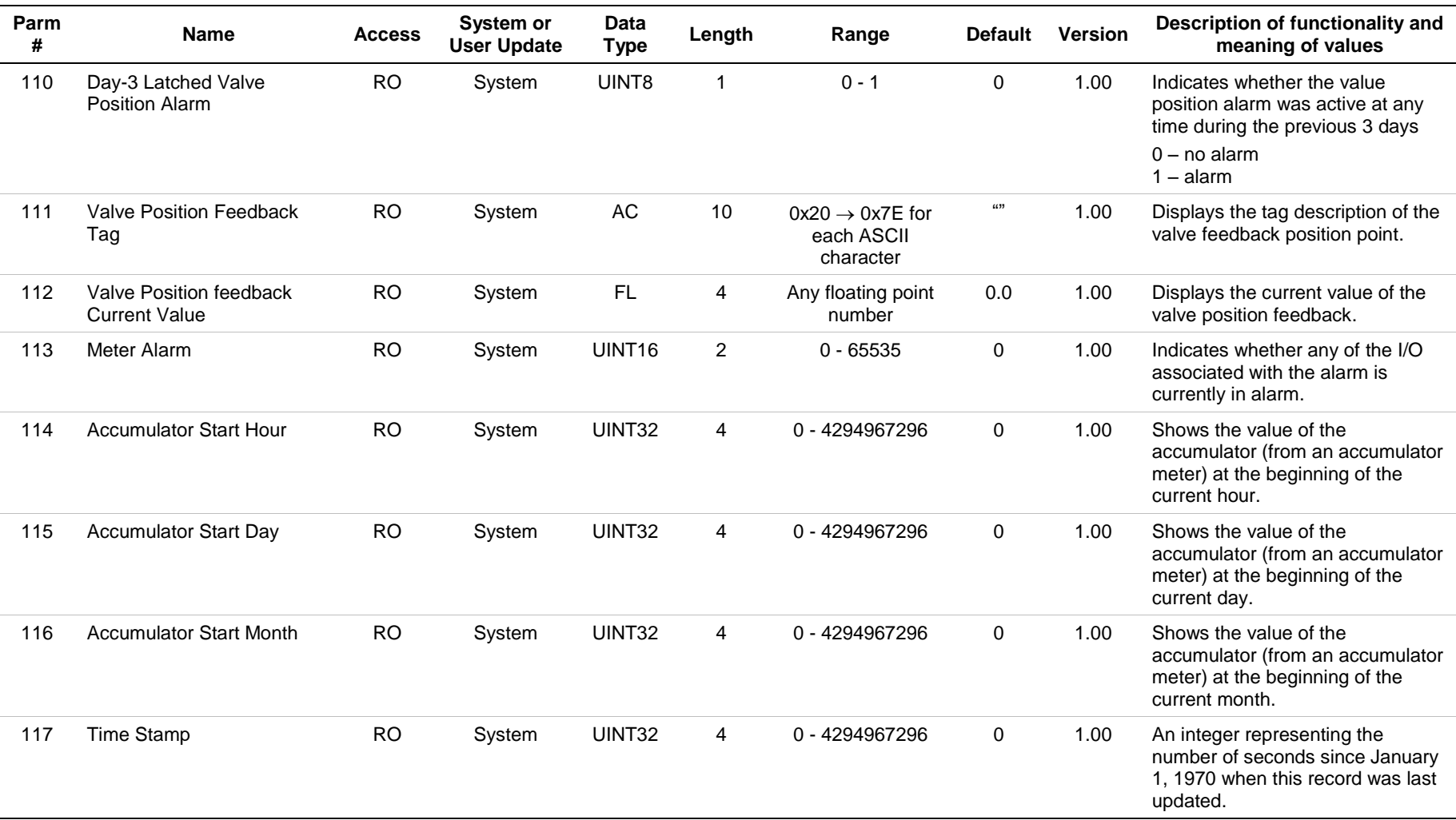

# **Appendix A – Validation Codes**

# **A.1 Meter Validation Codes**

This appendix presents a list of meter validation code descriptions.

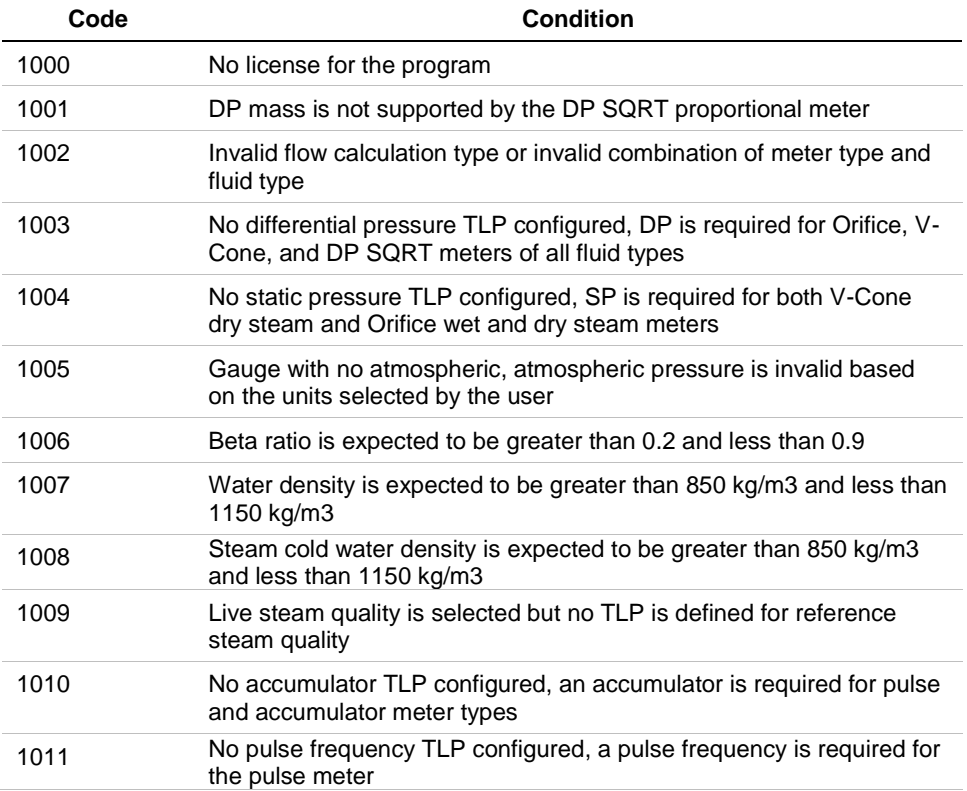

# **A.2 Control Validation Codes**

This appendix presents a list of control validation code descriptions.

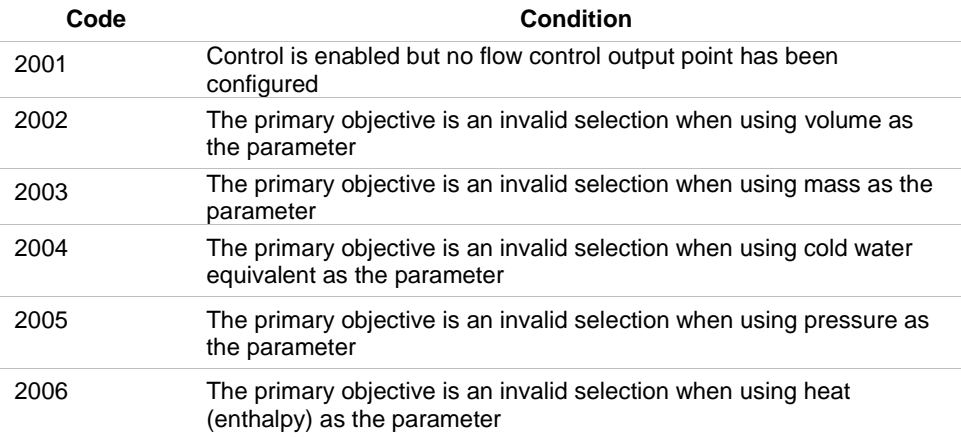

For customer service and technical support, visit: *www.emersonprocess.com/remote/support*

#### Headquarters:

Emerson Process Management Remote Automation Solutions 6005 Rogerdale Road Houston, TX 77072 U.S.A. T +1 281 879 2699 | F +1 281 988 4445 www.EmersonProcess.com/Remote

#### Europe:

### Emerson Process Management

Remote Automation Solutions Unit 8, Waterfront Business Park Dudley Road, Brierley Hill Dudley UK DY5 1LX T +44 1384 487200 | F +44 1384 487258 www.EmersonProcess.com/Remote

### North American/Latin America:

Emerson Process Management Remote Automation Solutions 6005 Rogerdale Road Houston TX USA 77072 T +1 281 879 2699 | F +1 281 988 4445 www.EmersonProcess.com/Remote

Middle East/Africa: Emerson Process Management Remote Automation Solutions

Emerson FZE P.O. Box 17033 Jebel Ali Free Zone – South 2 Dubai U.A.E. T +971 4 8118100 | F +971 4 8865465 www.EmersonProcess.com/Remote

Asia-Pacific:

### Emerson Process Management

Remote Automation Solutions 1 Pandan Crescent Singapore 128461 T +65 6777 8211| F +65 6777 0947 www.EmersonProcess.com/Remote ©2014- 2016 Remote Automation Solutions, a business unit of Emerson Process Management. All rights reserved.

Remote Automation Solutions, a business unit of Emerson Process Management, shall not be liable for technical or editorial errors in this manual or omissions from this manual. REMOTE AUTOMATION SOLUTIONS MAKES NO WARRANTIES, EXPRESSED OR IMPLIED, INCLUDING THE IMPLIED WARRANTIES OF MERCHANTABILITY AND FITNESS FOR A PARTICULAR PURPOSE WITH RESPECT TO THIS MANUAL AND, IN NO EVENT SHALL REMOTE AUTOMATION SOLUTIONS BE LIABLE FOR ANY INCIDENTAL, PUNITIVE, SPECIAL OR CONSEQUENTIAL DAMAGES INCLUDING, BUT NOT LIMITED TO, LOSS OF PRODUCTION, LOSS OF PROFITS, LOSS OF REVENUE OR USE AND COSTS INCURRED INCLUDING WITHOUT LIMITATION FOR CAPITAL, FUEL AND POWER, AND CLAIMS OF THIRD PARTIES.

Emerson Process Management Ltd, Remote Automation Solutions (UK), is a wholly owned subsidiary of Emerson Electric Co. doing business as Remote Automation Solutions, a business unit of Emerson Process Management. FloBoss, ROCLINK, ControlWave, Helicoid, and OpenEnterprise are trademarks of Remote Automation Solutions. AMS, PlantWeb, and the PlantWeb logo are marks owned by one of the companies in the Emerson Process Management business unit of Emerson Electric Co. Emerson Process Management, Emerson and the Emerson logo are trademarks and service marks of the Emerson Electric Co. All other marks are property of their respective owners.

The contents of this publication are presented for informational purposes only. While every effort has been made to ensure informational accuracy, they are not to be construed as warranties or guarantees, express or implied, regarding the products or services described herein or their use or applicability. Remote Automation Solutions reserves the right to modify or improve the designs or specifications of such products at any time without notice. All sales are governed by Remote Automation Solutions' terms and conditions which are available upon request. Remote Automation Solutions does not assume responsibility for the selection, use or maintenance of any product. Responsibility for proper selection, use and maintenance of any Remote Automation Solutions product remains solely with the purchaser and end-user.

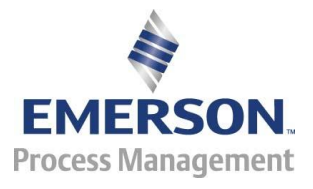